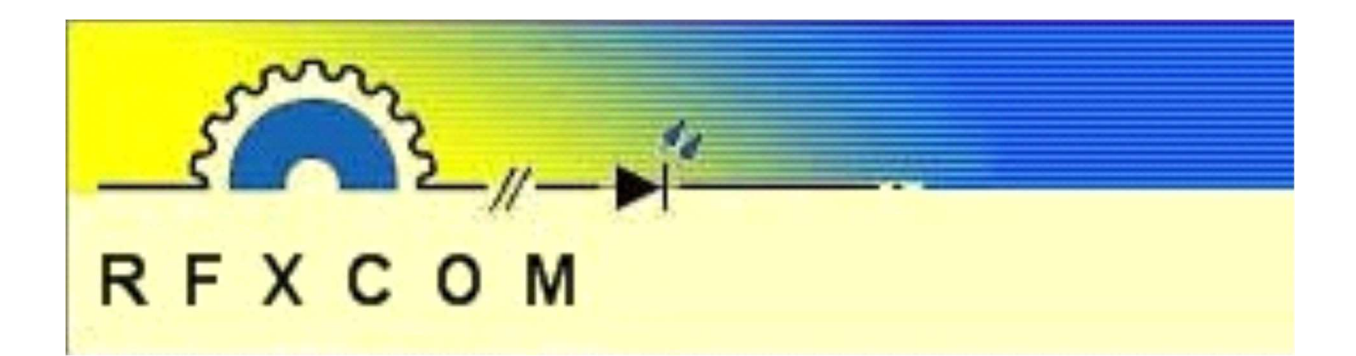

# RFXtrx / RFX User Guide

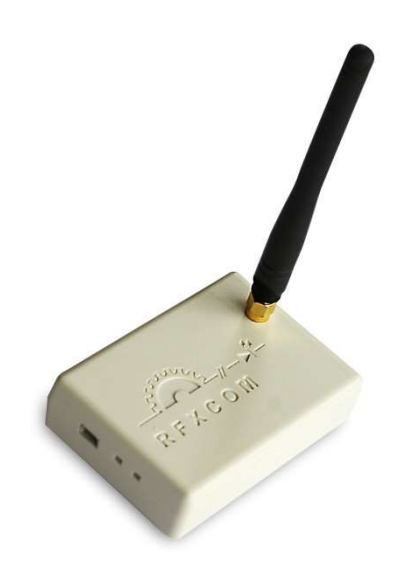

www.rfxcom.com

Copyright 2011-2024, RFXCOM REXITY Version 5.88 page 1 / 80

## 1. Table of Contents

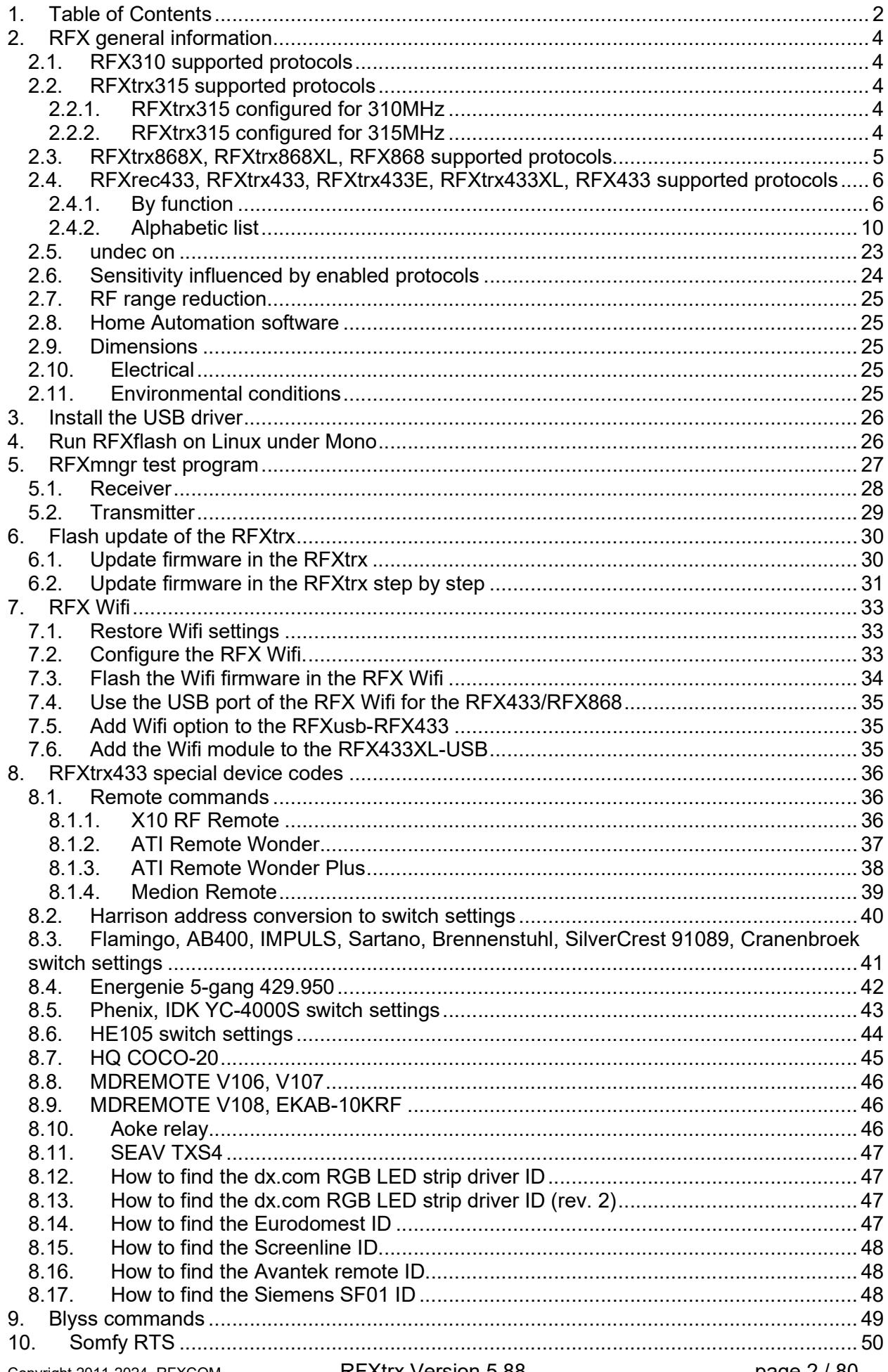

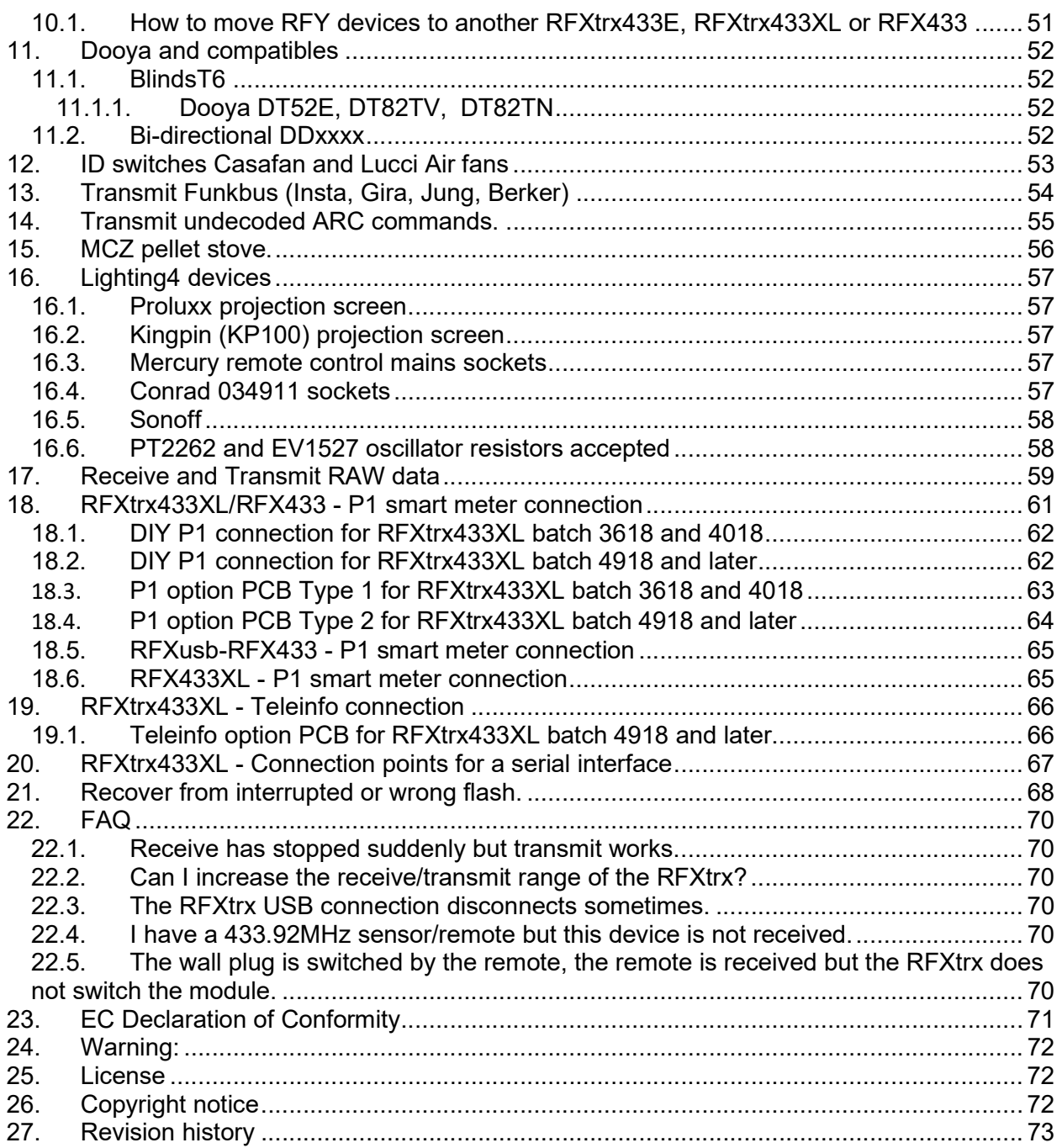

# 2. RFX general information

The RFXtrx/RFX transceivers and RFXrec receivers are communicating over an USB port with the Home Automation application. The RFX is powered by the USB port.

At startup the RFX enters for 2 seconds the boot loader (red LED is on) and after this it starts the receive/transmit firmware. If valid (decode-able) packets are received the yellow LED will blink.

The RFX310, RFXtrx315 and the RFXrec433 are mainly for use in the US. The RFXtrx315 can receive US X10 lighting and security sensors or US Visonic PowerCode sensors at 315MHz. The RFXrec433 can receive weather sensors of different brands at 433.92MHz.

The RFX transceiver (transmitter+receiver) and can receive and control a large number of sensors and other devices.

The RFXtrx433E is an extended RFXtrx433 transceiver with additional memory and non-volatile memory for Somfy RTS codes and configuration settings.

The RFXtrx433XL is the next generation version with double size memory and a serial connection for the Dutch and French smart meters.

The RFX433 is an RFXtrx433XL with a new transceiver module and USB chip.

### 2.1. RFX310 supported protocols

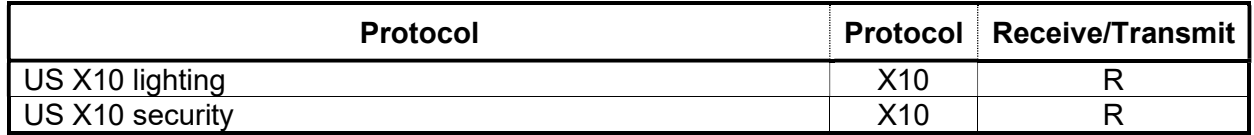

### 2.2. RFXtrx315 supported protocols

#### 2.2.1. RFXtrx315 configured for 310MHz

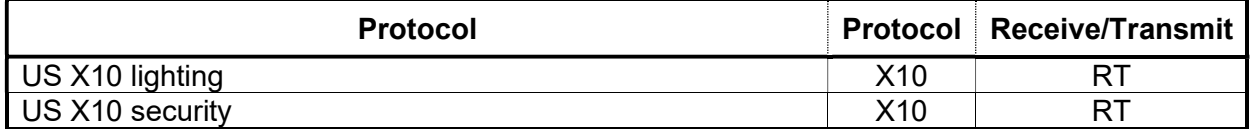

#### 2.2.2. RFXtrx315 configured for 315MHz

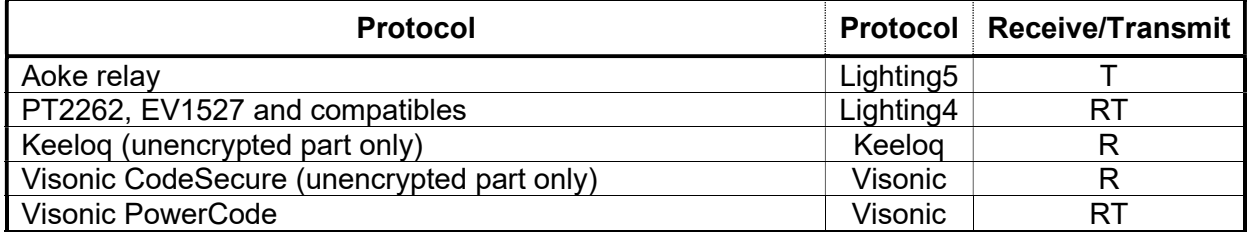

### 2.3. RFXtrx868X, RFXtrx868XL, RFX868 supported protocols

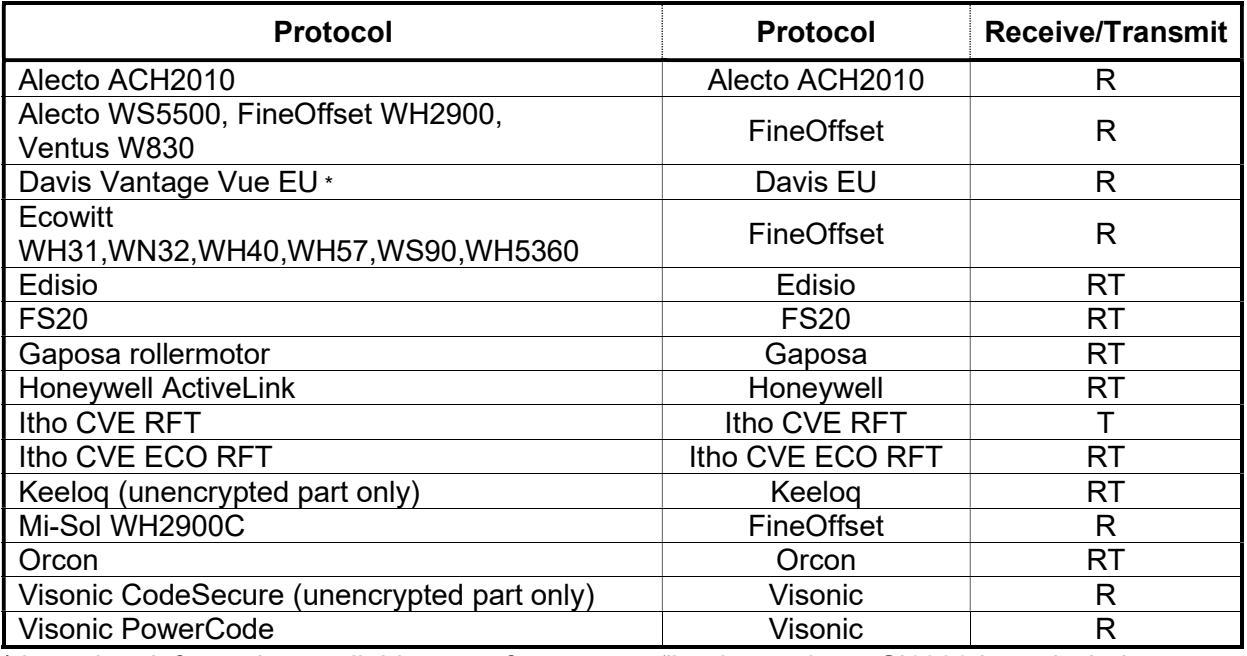

\* based on information available at: wxforum.net – "Implementing a Si1000 based wireless receiver for Davis ISS data" and madscientistlabs.blogspot.com

Important: it is only possible to enable one protocol for receive in the RFX868, RFXtrx868X and RFXtrx868XL because of the used transmission techniques at 868MHz.

### 2.4. RFXrec433, RFXtrx433, RFXtrx433E, RFXtrx433XL, RFX433 supported protocols

### 2.4.1. By function

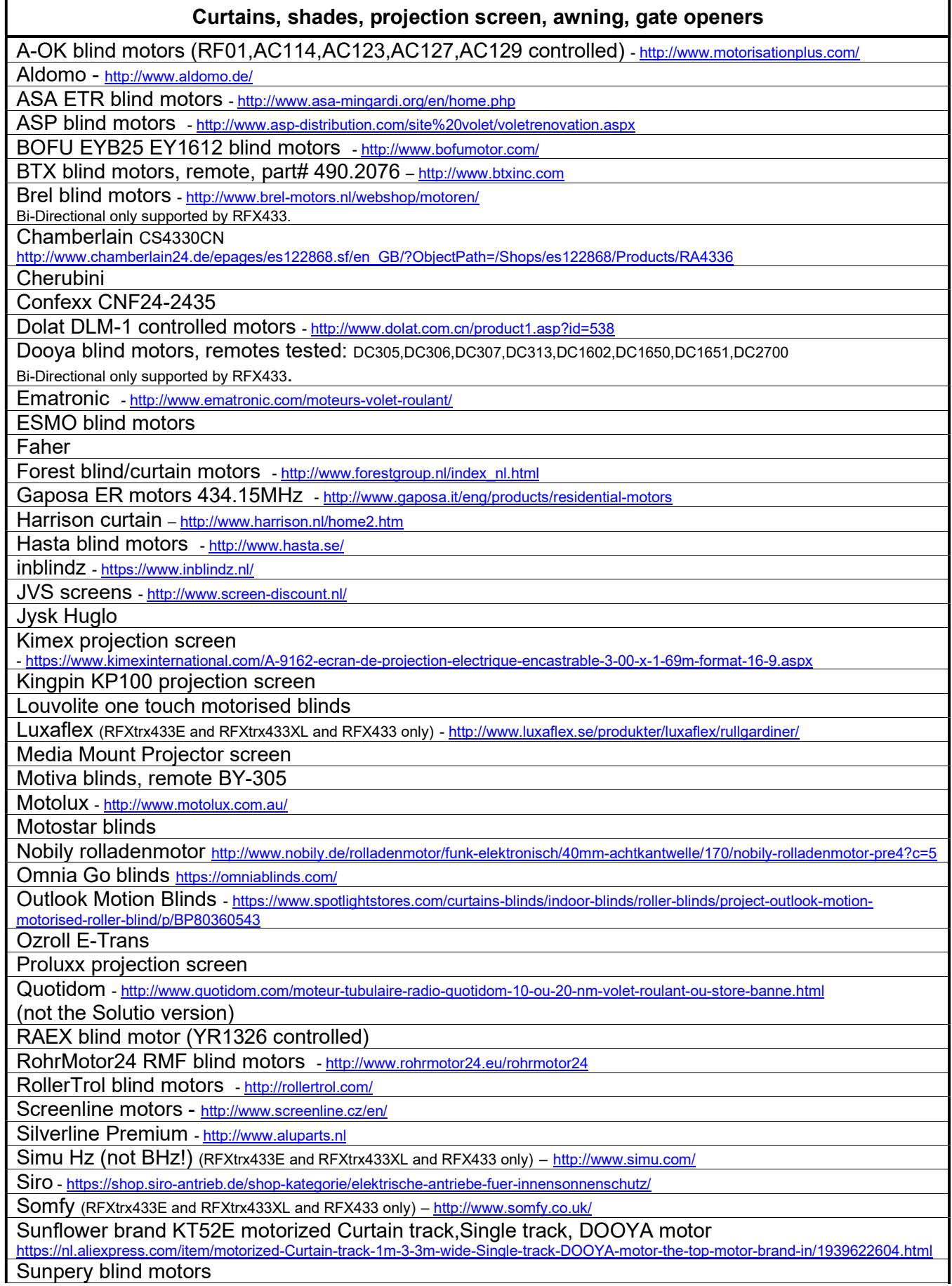

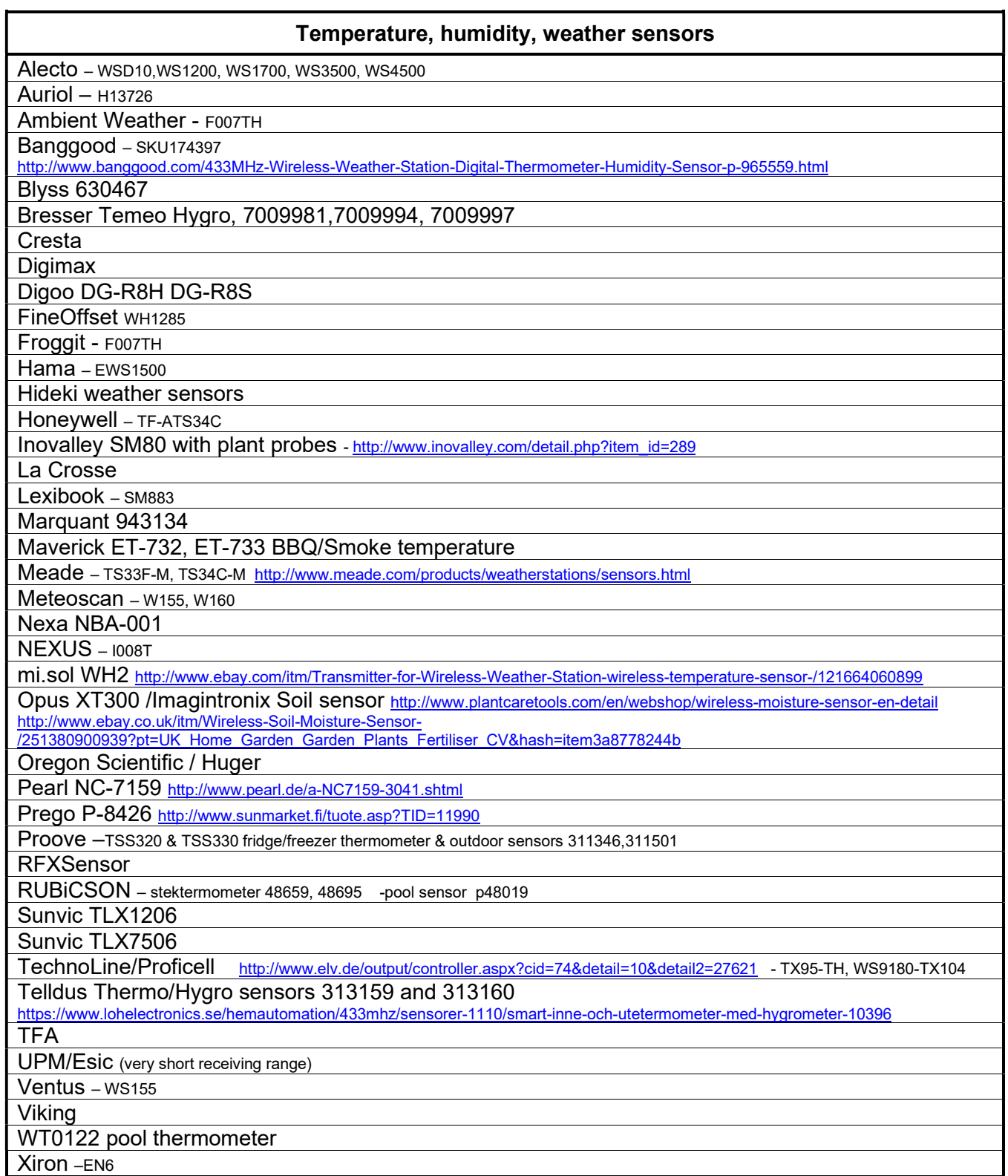

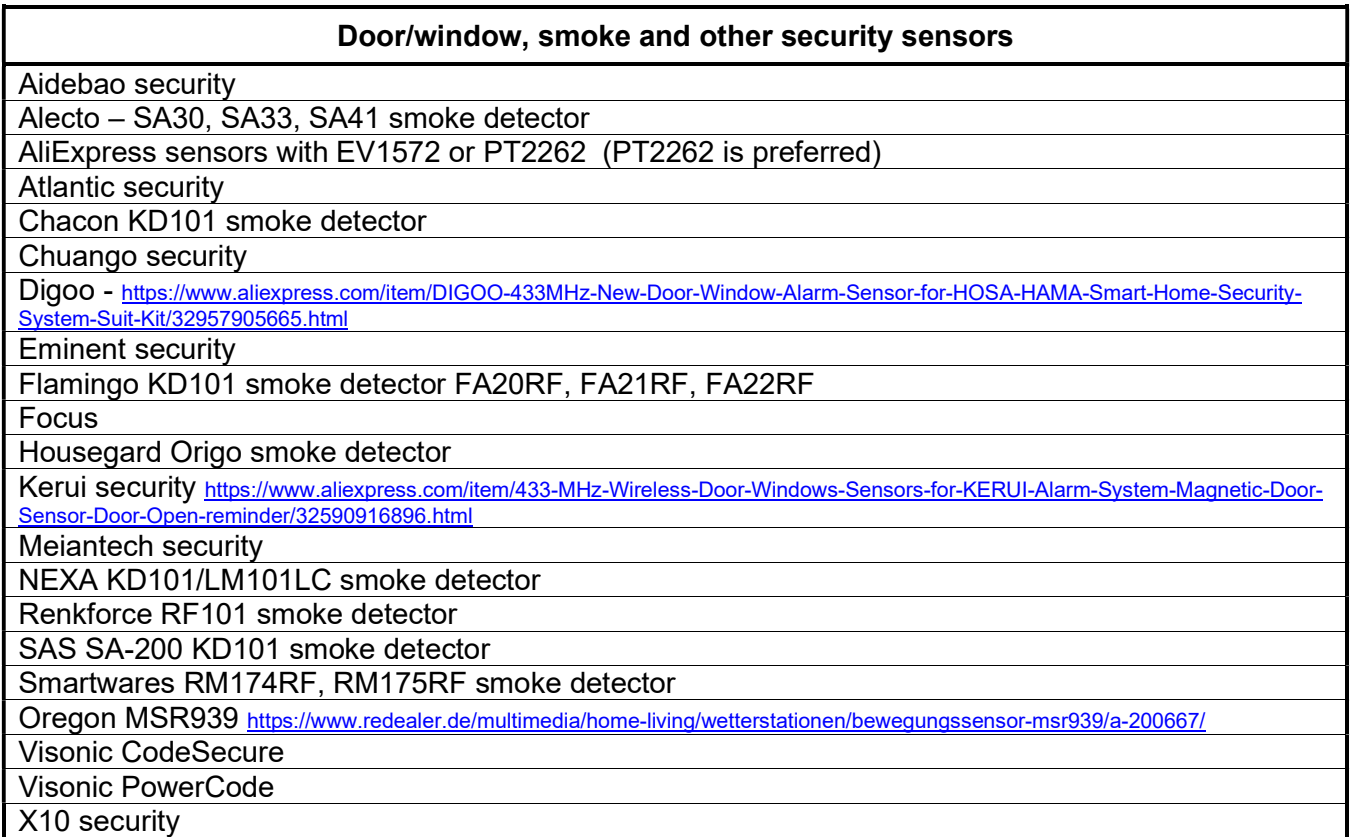

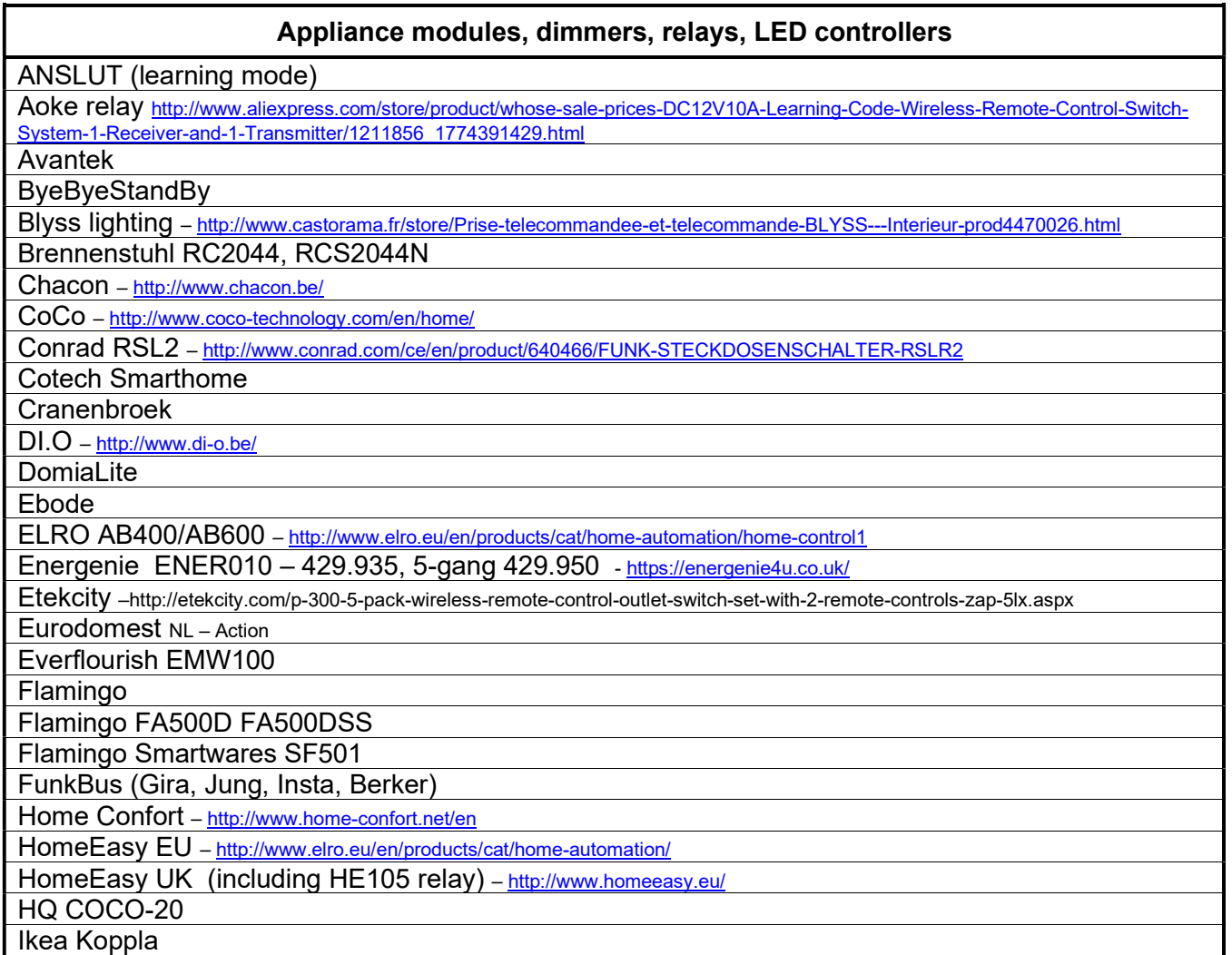

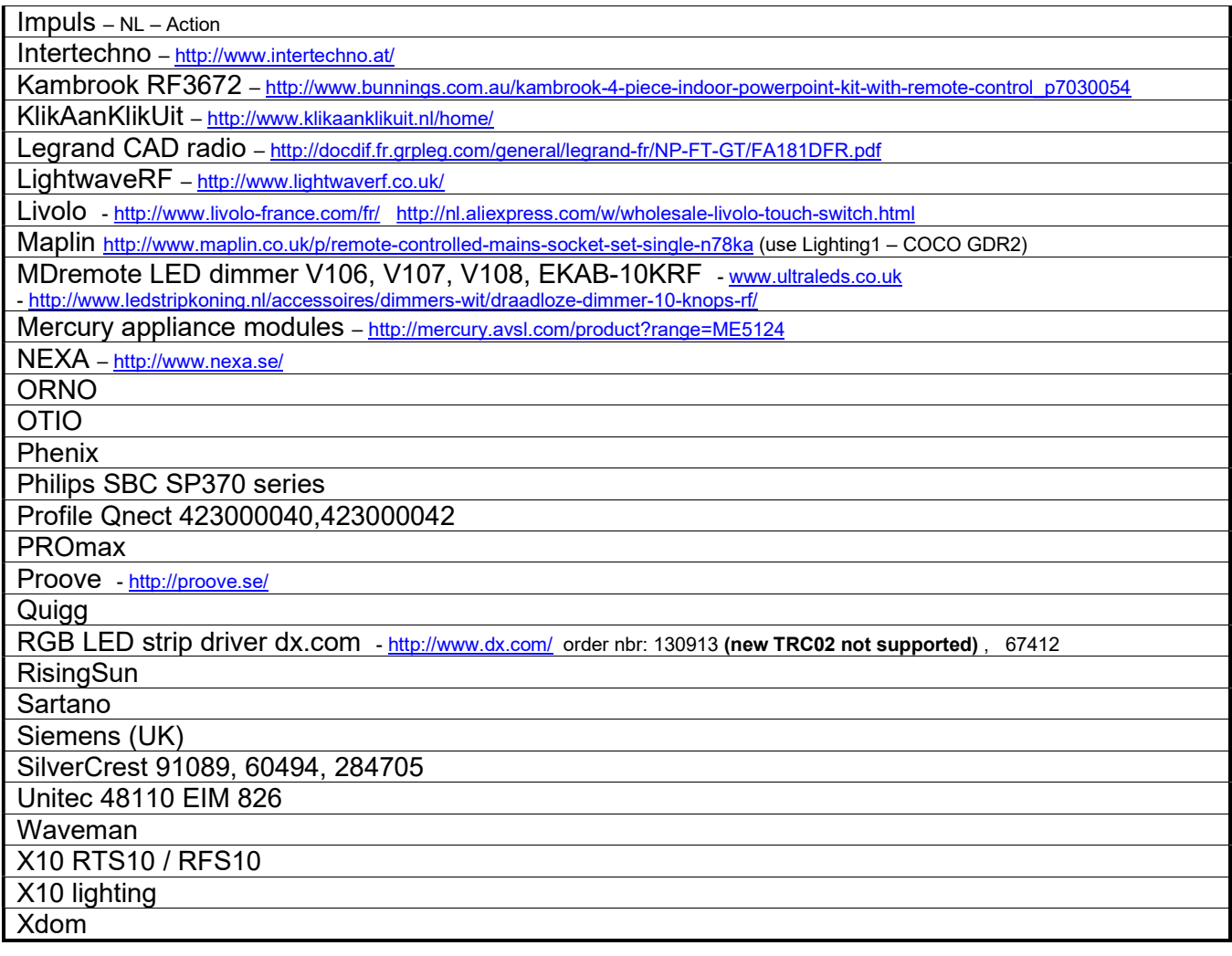

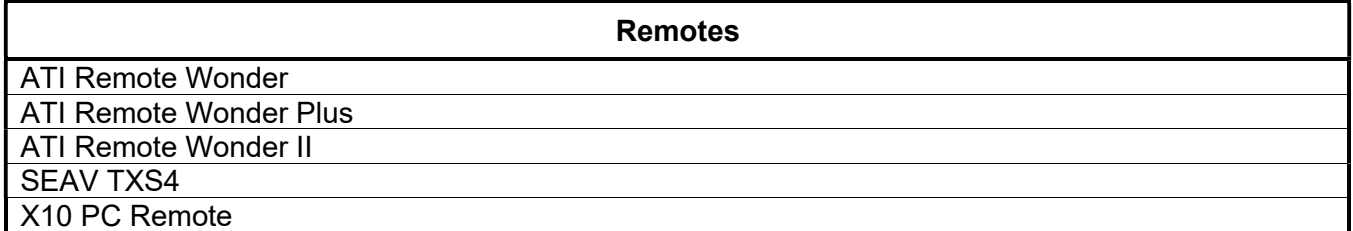

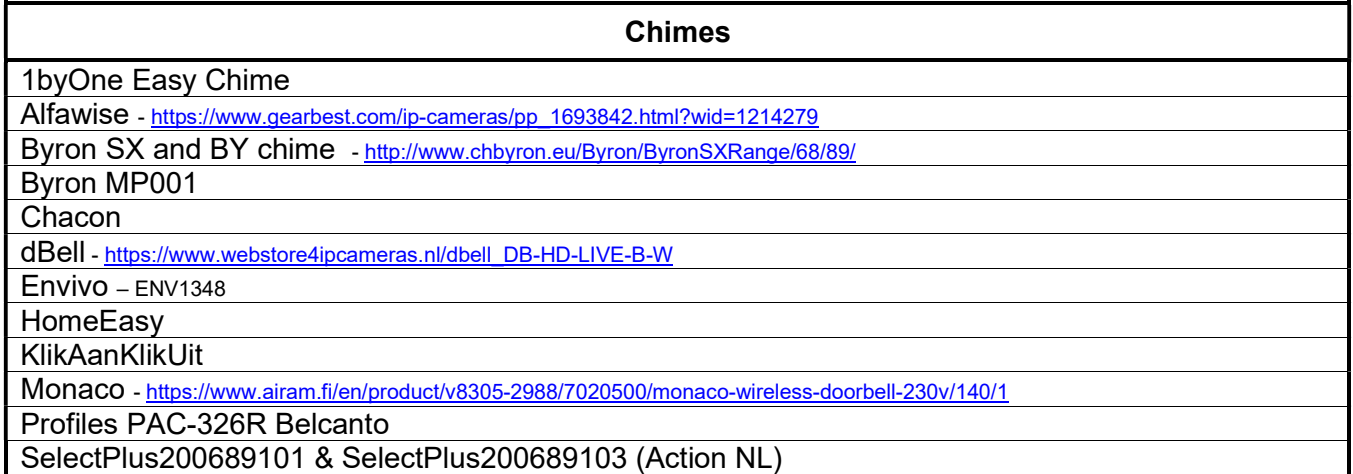

#### Power, gas water metering

Cartelectronic TIC, Encoder, Linky - https://www.cartelectronic.fr/index.php?id\_product=124&controller=product cent-a-meter Electrisave OTIO EHS5050

OWL CM113, CM180, CM119, CM160, CM180, CM180i - http://www.theowl.com/

Revolt NC5461 - http://www.pearl.de/a-NC5462-5452.shtml

RFXMeter

#### **Specials** 1byone Wireless Home Security Driveway Alarm http://www.1byone.co.uk/Home-Security/Alarms/O00QH-0511 CasaFan DEA receivers http://www.deasystem.com/en/accessory/7/receivers (unencrypted only) Gazco RF290A Hunter TX36 fan Lucci Air Fan - https://www.beaconlighting-europe.com/product-category/lucci-air-deckenventilatoren/ MCZ pellet stove Mertik Maxitrol – Fire Place controllers Novy extractor hood Oregon Scientific Body weight scales – BWR101, BWR102, GR101 Prego P-8426 – sauna temperature sensor http://www.sunmarket.fi/tuote.asp?TID=11990 Smartwares radiator valve http://www.homewizard.nl/smartwares-draadloze-radiatorkraan.html Siemens SF01 - LF959RA50/LF259RB50/LF959RB50 extractor hood Wave Design extractor hood X10 Ninja/Robocam – camera motor

#### 2.4.2. Alphabetic list

Important notes:

- Ext, Ext2, Pro1 and Pro2 firmware can only be used in the RFXtrx433E!
- ProXL1, ProXL2 firmware can only be used in the RFXtrx433XL!
- RFX433 firmware can only be used in the RFX433!
- RFXrec firmware is equal to RFXtrx433 Type1 firmware without the transmit functions.
- Protocol enabling is only necessary for receive. Transmit protocols are always enabled.
- $-R =$  Receive only
- $T =$ Transmit only
- RT = Receive & Transmit

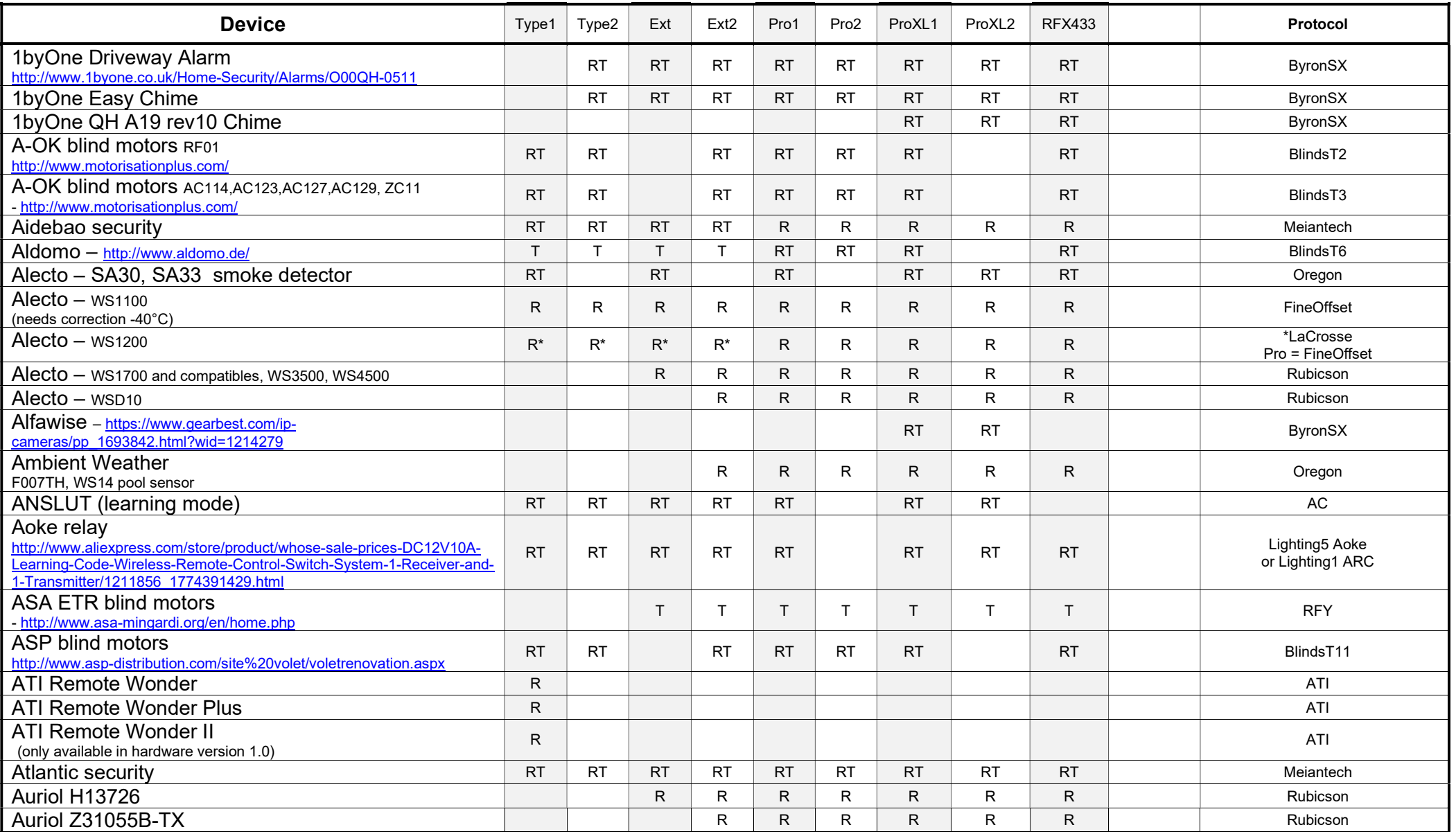

Copyright 2011-2024, RFXCOM REXtrx Version 5.88 page 11 / 80

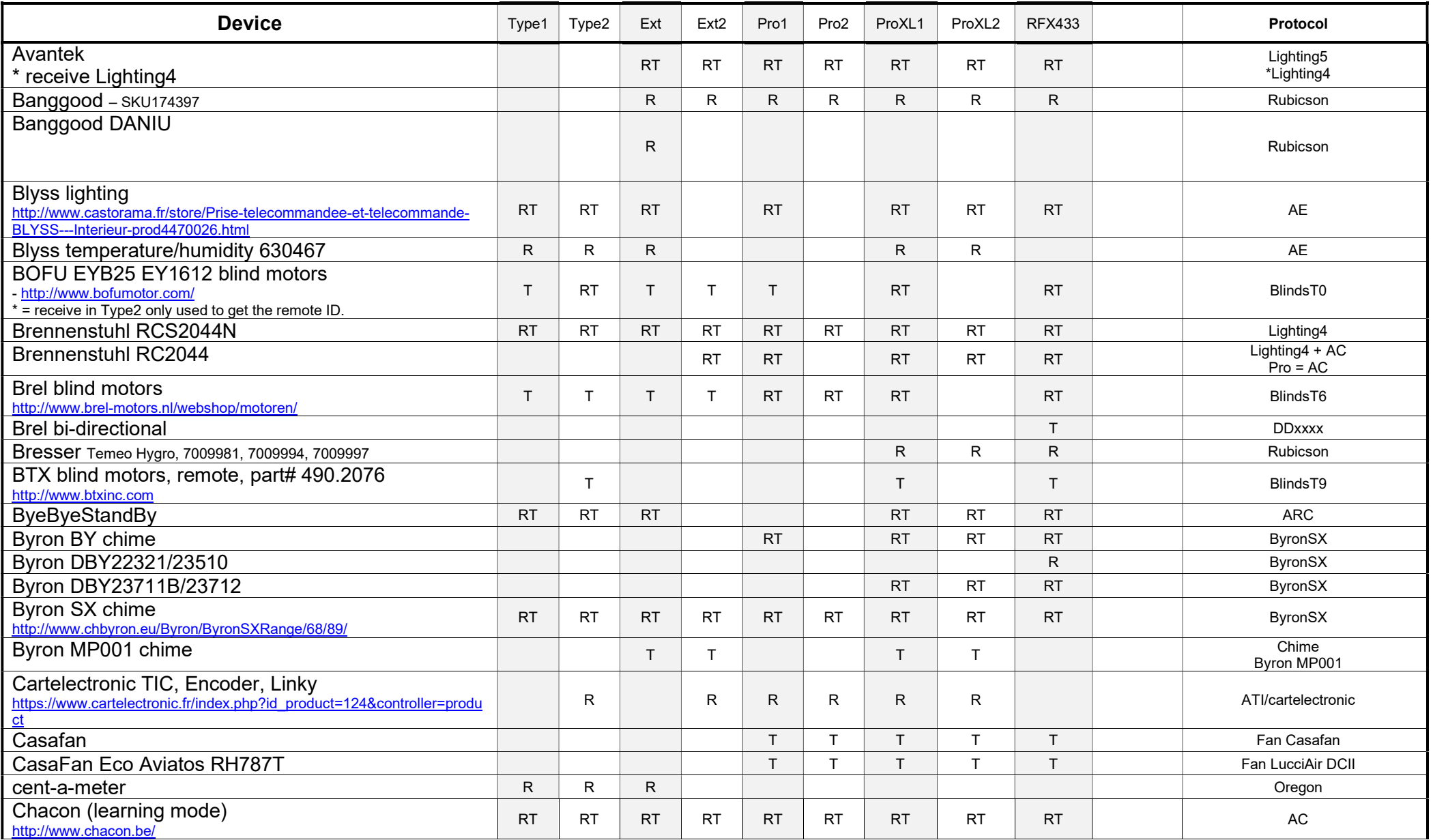

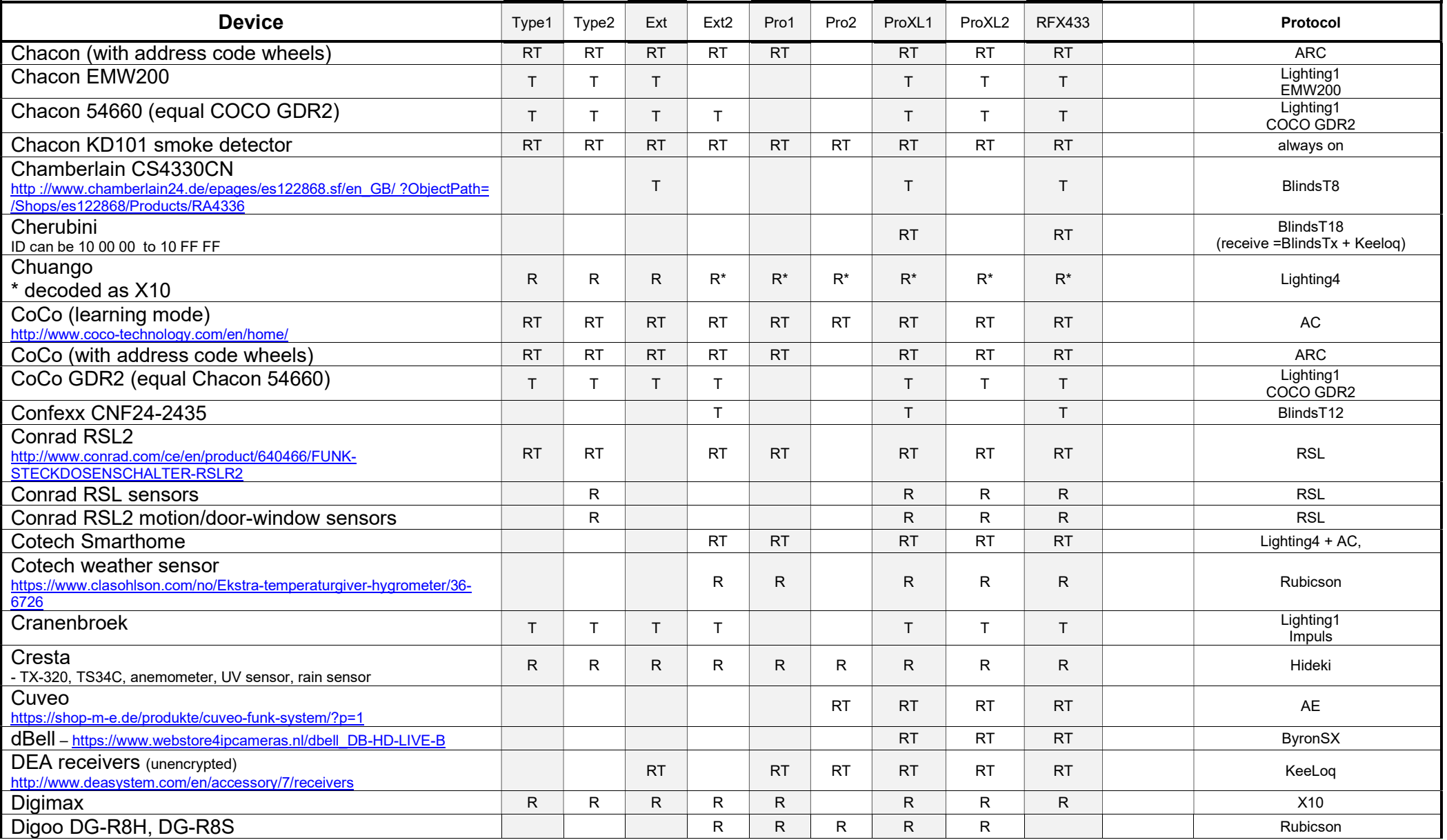

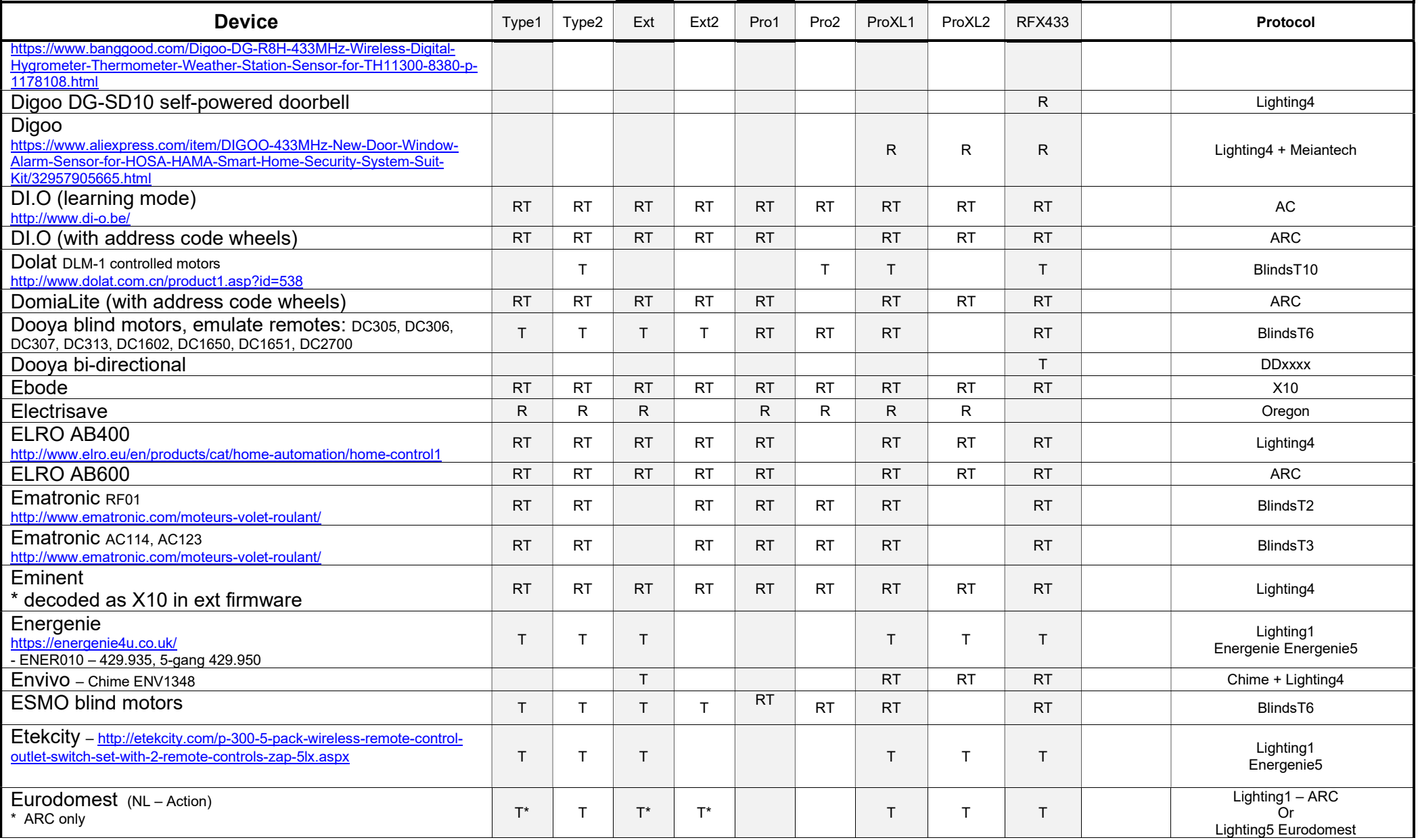

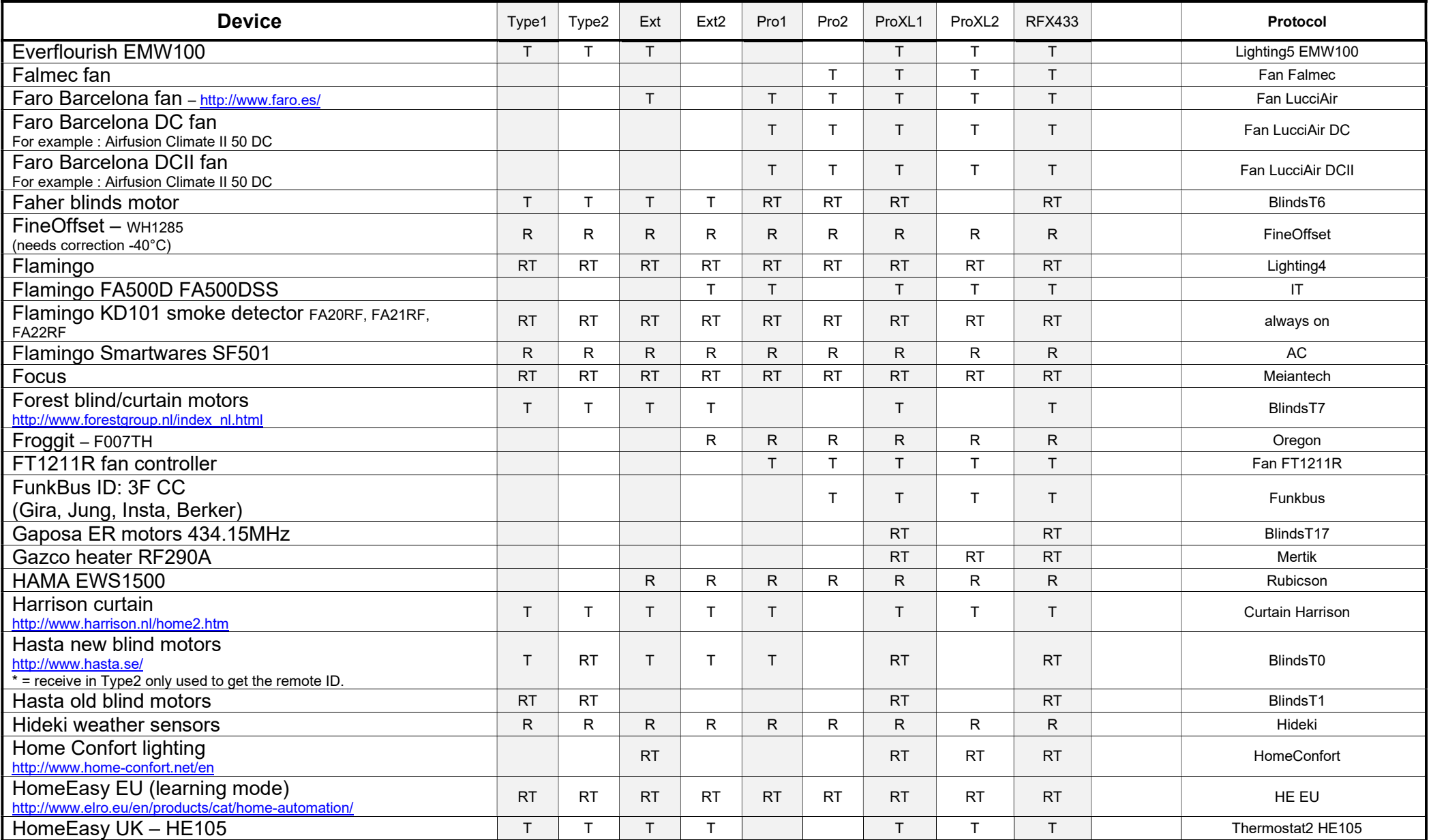

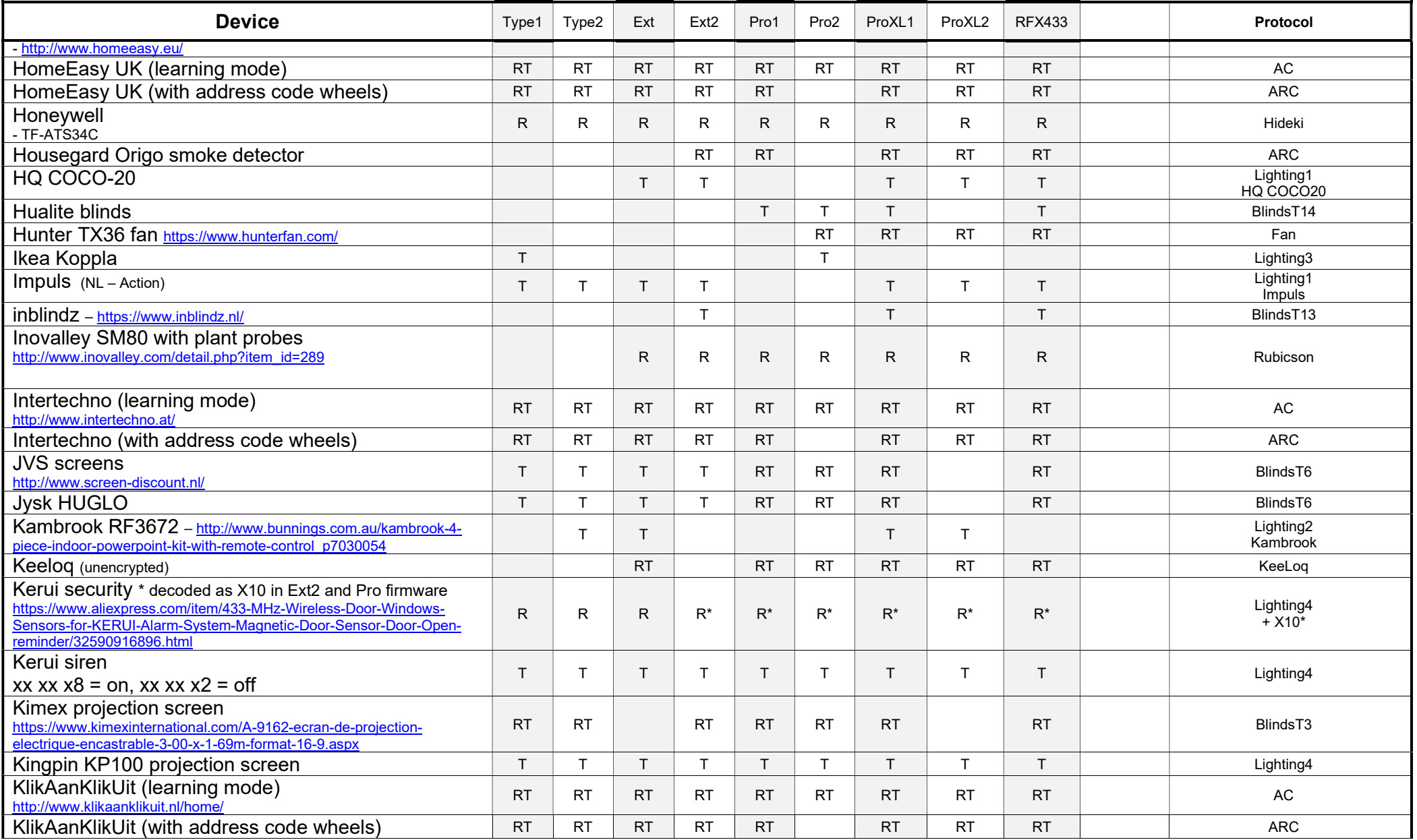

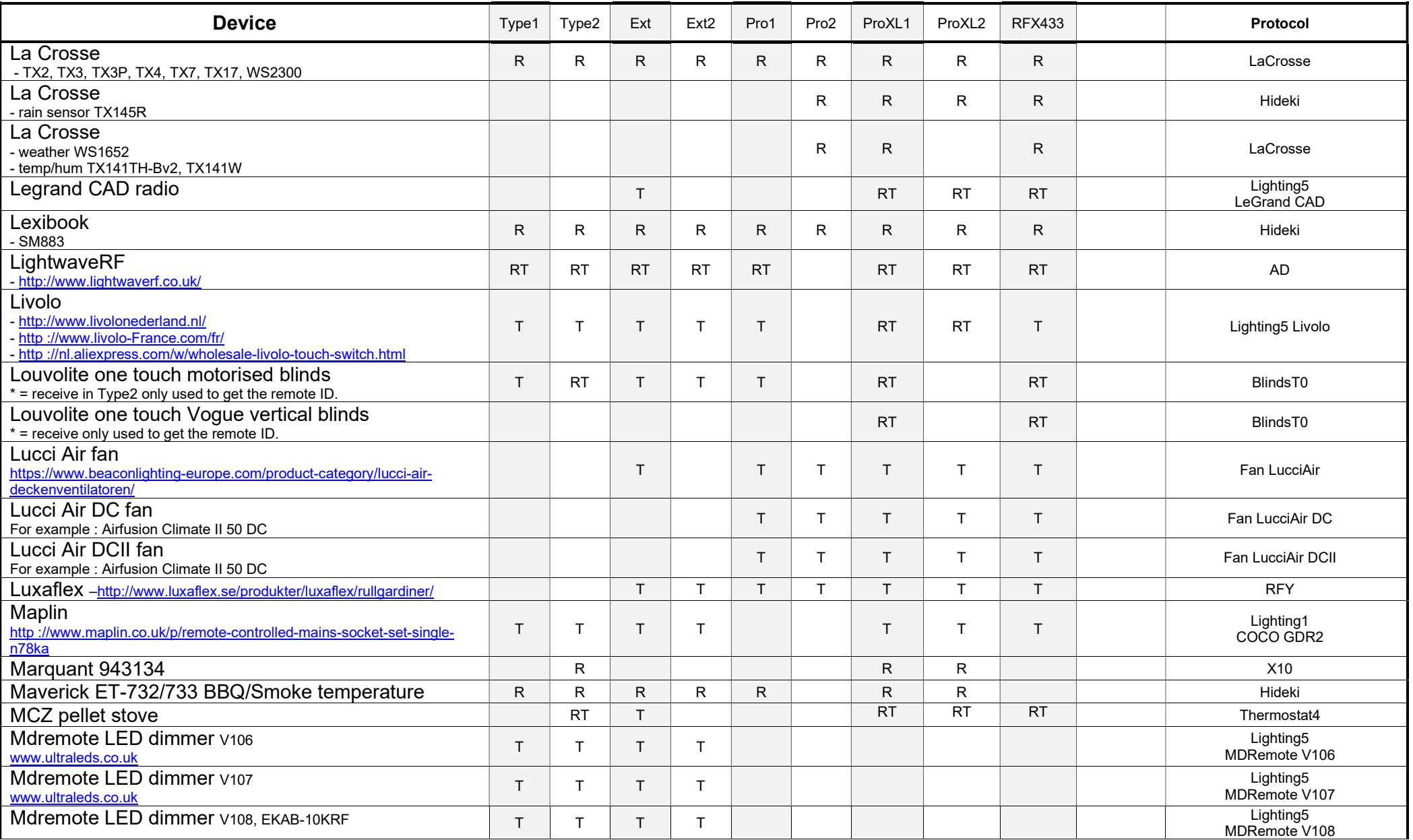

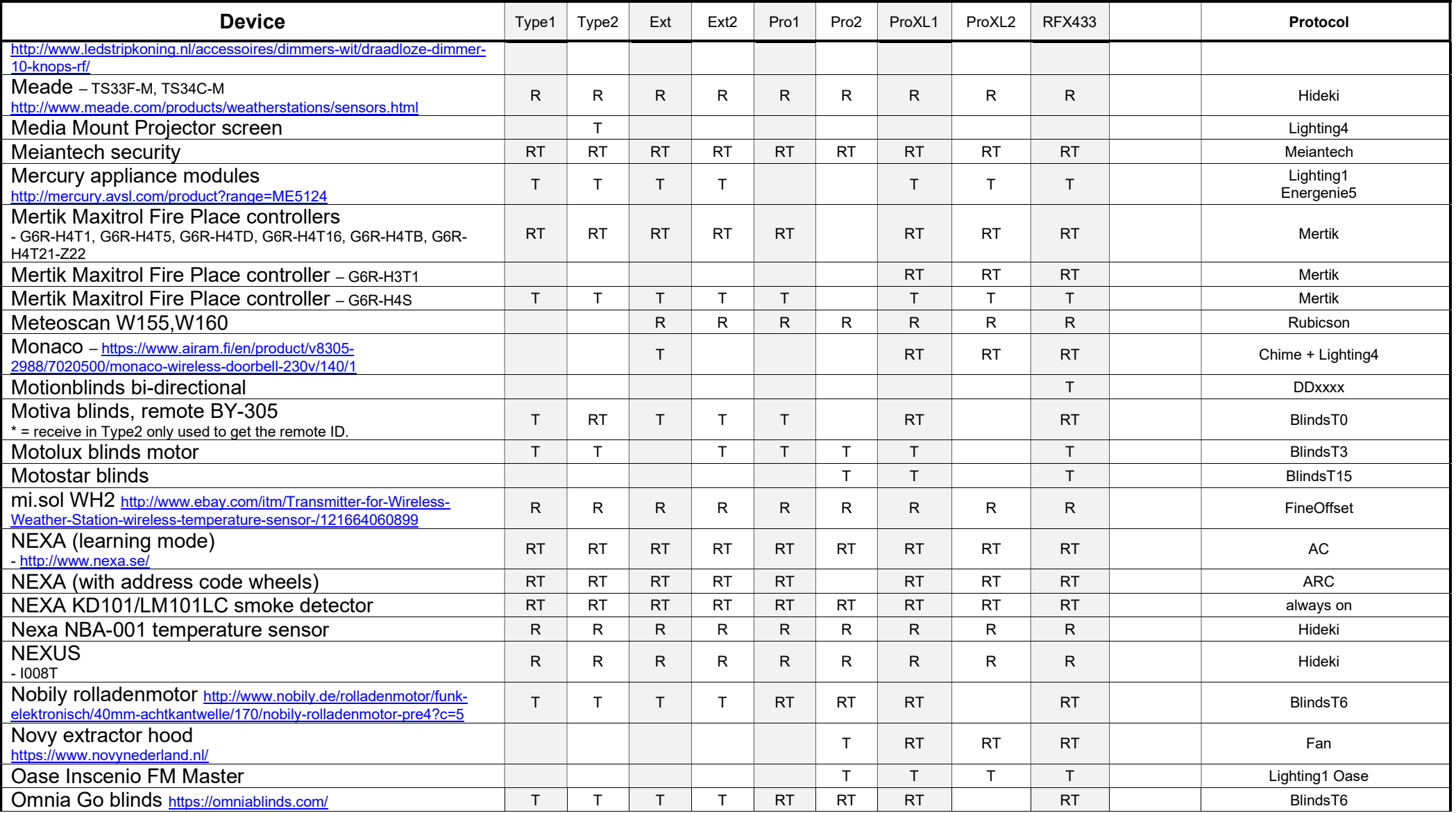

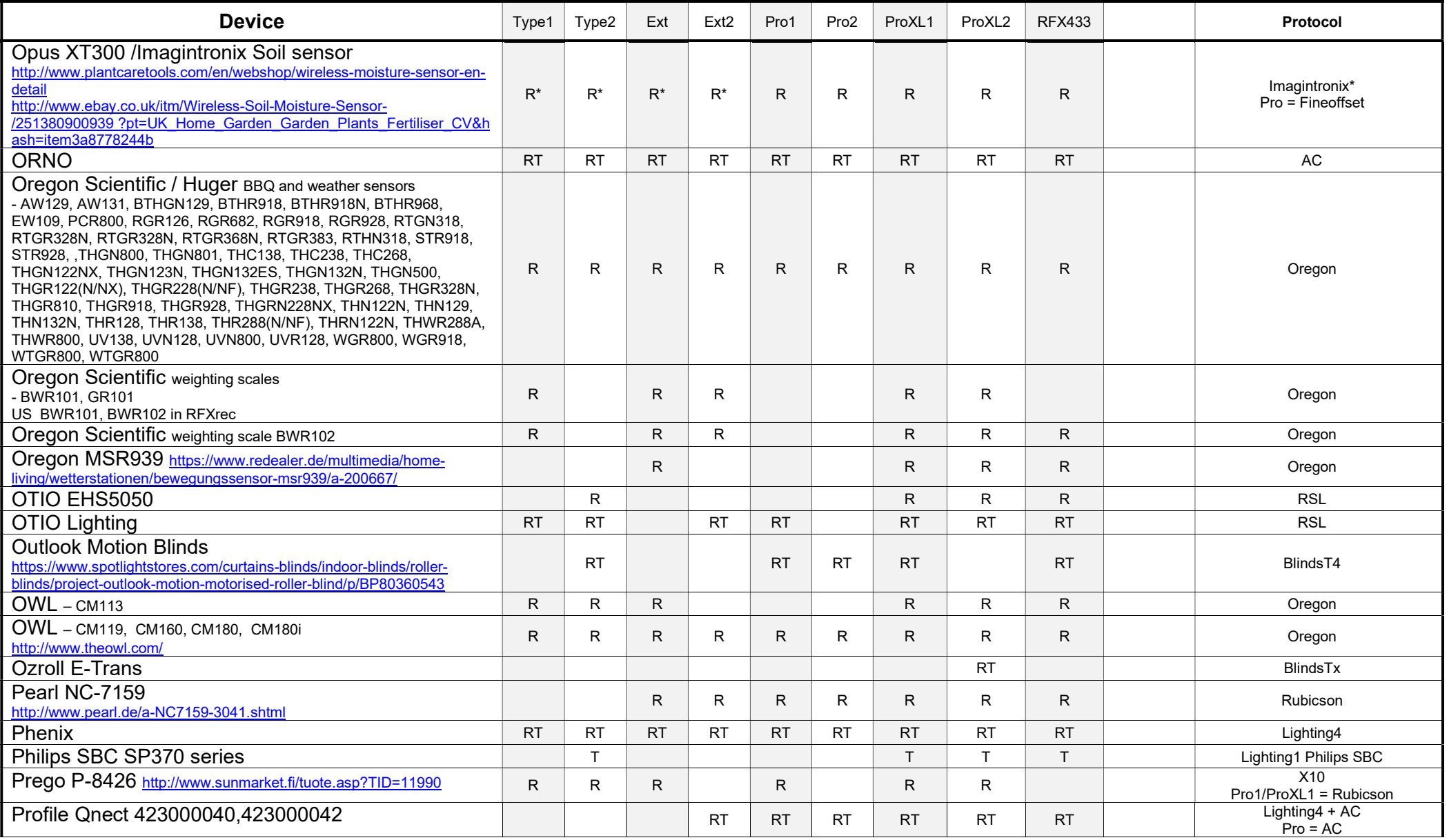

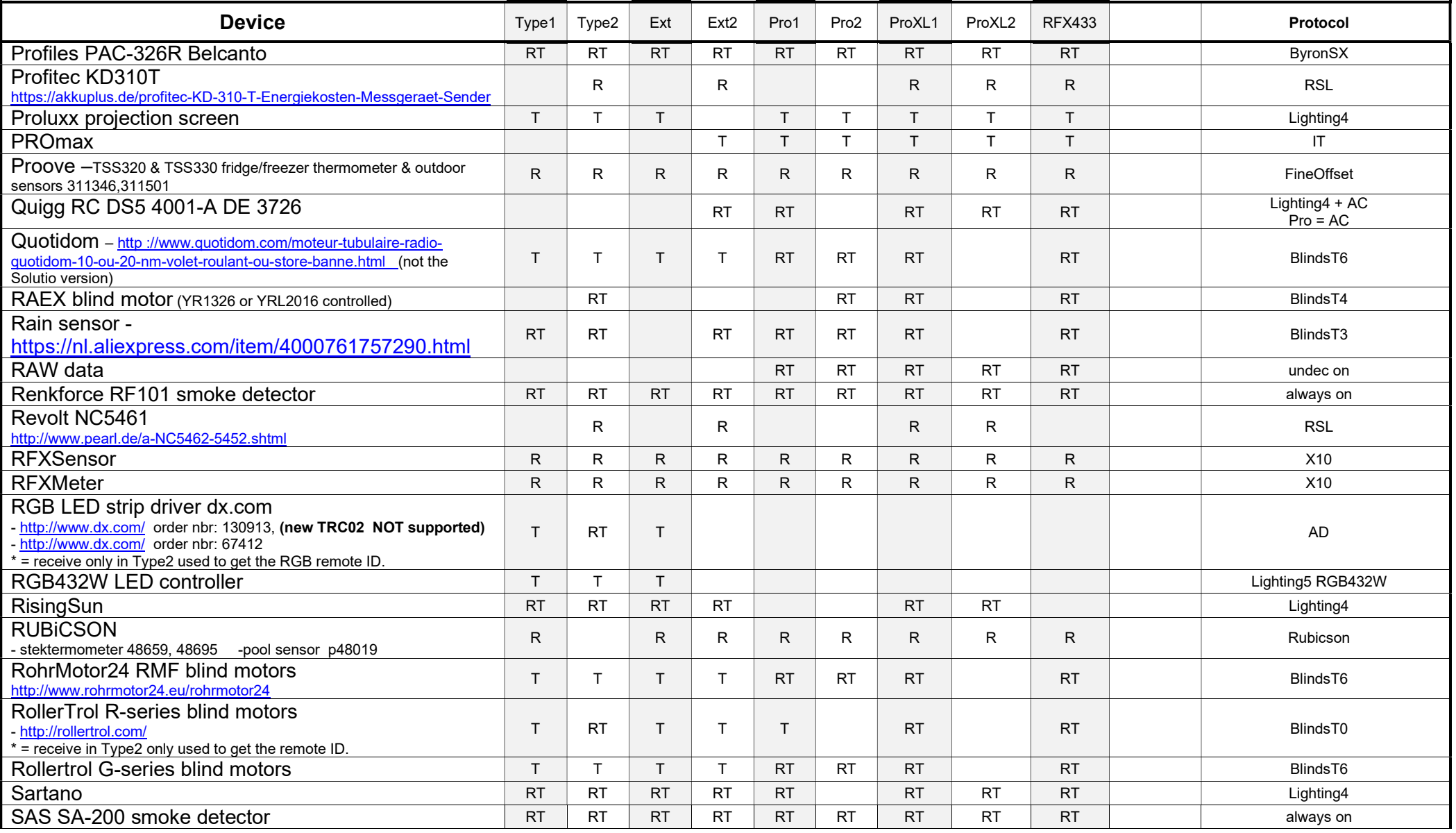

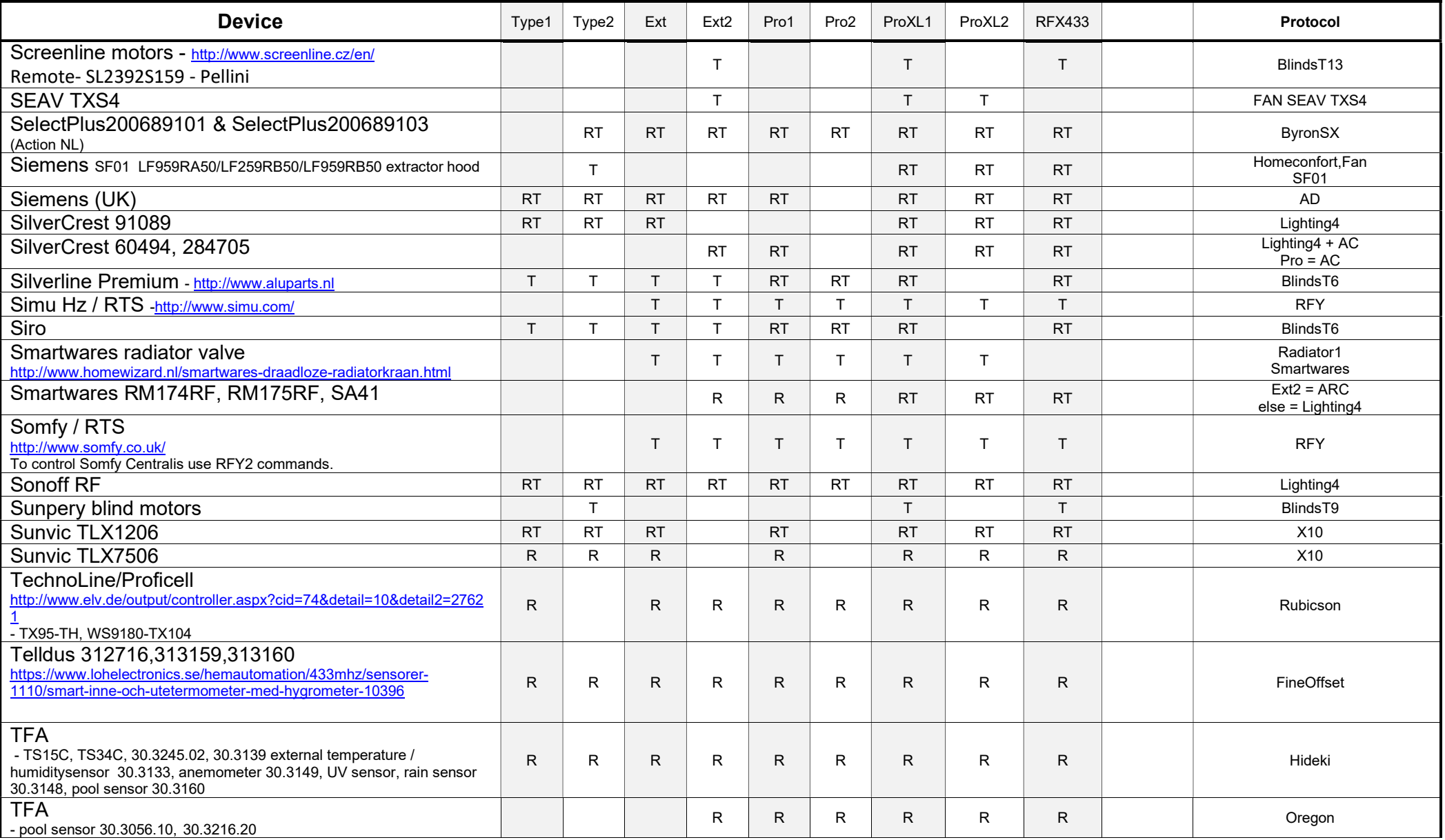

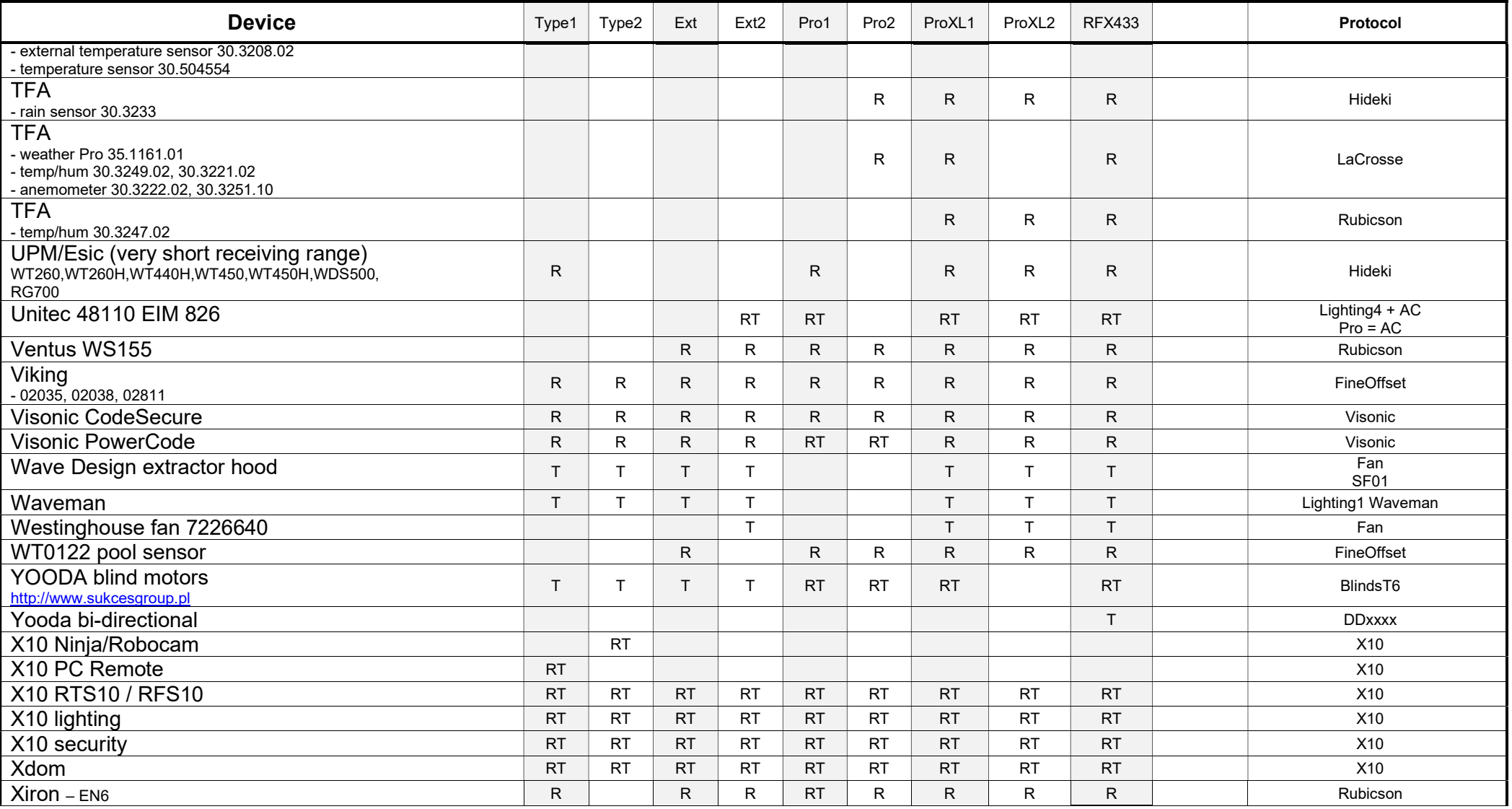

### 2.5. undec on

If new sensor types are released, they will most probably not be decoded by the RFXtrx firmware. For this reason, we have added the option to enable receive of undecoded messages. This function is only to enable RFXCOM to add this new sensor type in the firmware if possible. If "undec on" is enabled in normal use the application will receive a lot of undecoded messages mostly as a result of RF noise or disturbed RF packets.

It can also be used to receive an unknown remote and use the RAW data to create RAW transmit commands.

Important: For normal use "undec on" should be disabled

### 2.6. Sensitivity influenced by enabled protocols

All protocols can be enabled in the Pro firmware versions; however, it is still preferred to enable only the protocols used for receive.

The sensitivity of the receiver part is highly influenced by the number of protocols enabled in Type1, Type2, Ext or Ext2 firmware. Lesser protocols enabled will make the receiver more sensitive for the enabled protocols.

There are a few protocols that will reduce or even eliminate receiving of other protocols if enabled in Type1, Type2, Ext or Ext2 firmware.

For example:

If the AD (LightwaveRF, Siemens) protocol is enabled it can stop receiving of Meiantech / Atlantic, Oregon 3.0,Visonic and Mertik.

All other protocols are disabled if BlindsT0 is enabled in Type1, Type2, Ext, Ext2 or RFX433 firmware.

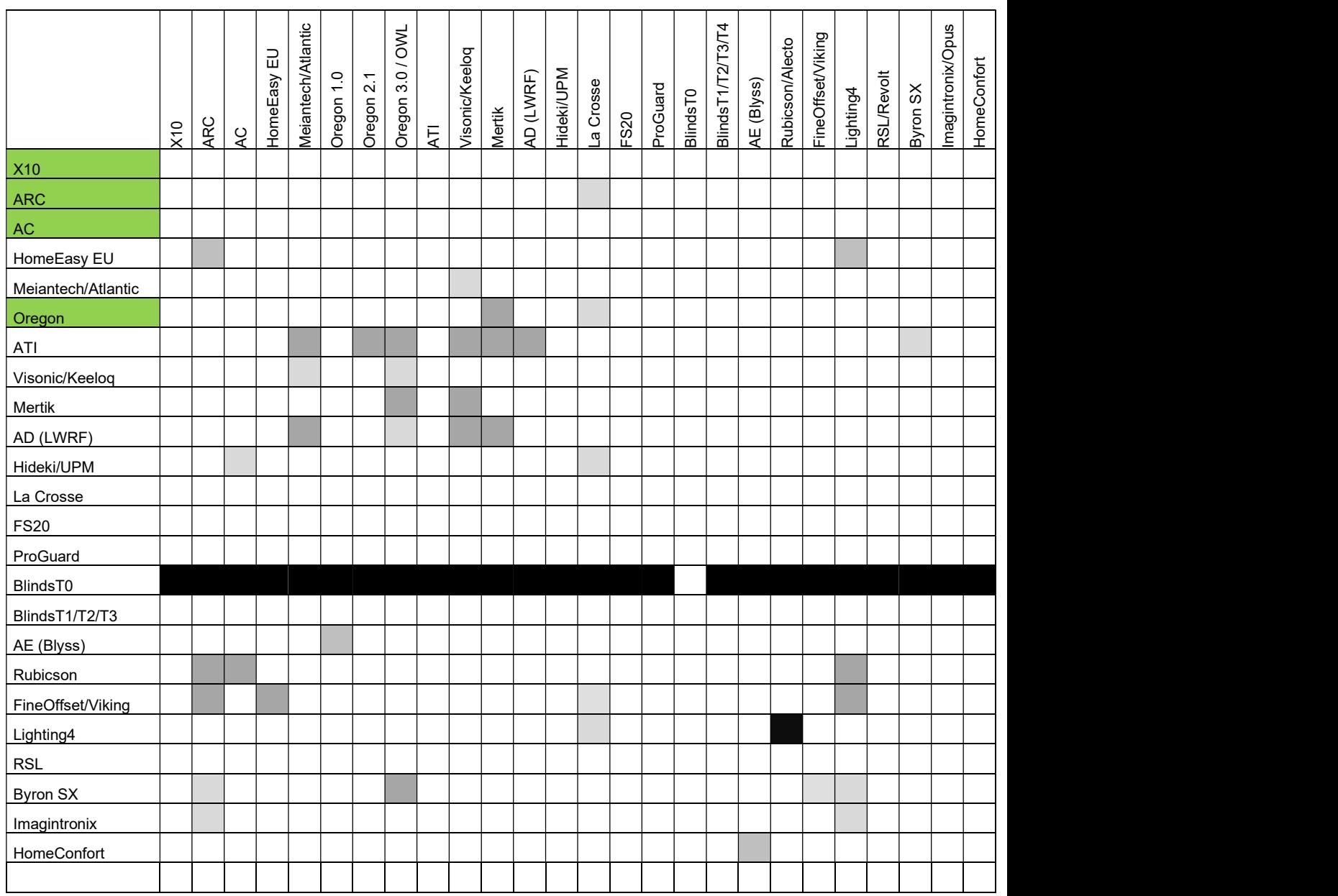

Green = enabled by default

### 2.7. RF range reduction

The RF signals operating distance is reduced when the signal has to pass through walls.

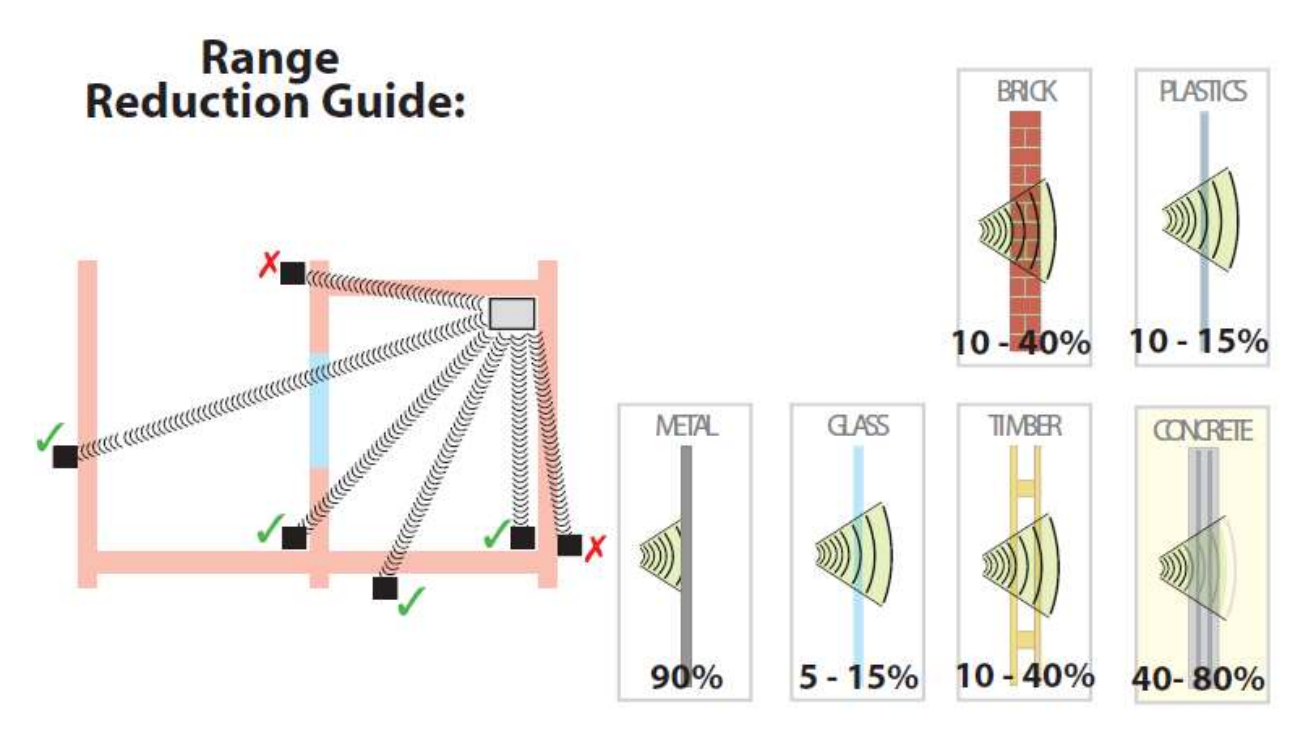

### 2.8. Home Automation software

For the list of Home Automation software that supports the RFXtrx see the web site www.rfxcom.com

#### 2.9. Dimensions

The dimensions of the enclosure: 83.5 x 42 x 15 mm Total height from bottom to antenna top is 122mm

### 2.10. Electrical

The RFXtrx is powered by the 5 Volt of the USB interface.

Operating current;

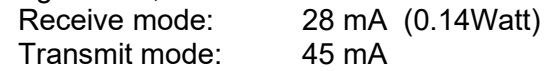

The RFXtrx Radiated RF power is 10dBm max.

#### 2.11. Environmental conditions

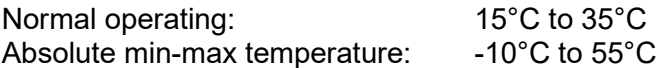

### 3. Install the USB driver

The RFXtrx has the FTDI FT232R USB interface chip installed. The RFXtrx433XL has the FTDI FT230XQ USB interface chip installed. The USB drivers are available at http://www.ftdichip.com/Drivers/VCP.htm

The RFXusb-RFX433 and RFX433XL-USB, RFX433XL-Wifi, RFX433XL-LAN and RFX868XL-USB, RFX868XL-Wifi and RFX868XL-LAN have the CP2102N USB interface chip installed. The USB drivers are available at:

https://www.silabs.com/developers/usb-to-uart-bridge-vcp-drivers?tab=downloads

# 4. Run RFXflash on Linux under Mono

Open a Terminal screen in Linux (Ctrl-Alt-T)

Execute once:

Install Mono: [sudo] apt-get install mono-runtime

Install VisualBasic support under Mono: [sudo] apt-get install libmono-microsoft-visualbasic8.0-cil

If the USB device is created as ttyACMx you will need to create a link between /dev/ttyACMx and a serial port /dev/ttySx. This is not necessary if the device is created as /dev/ttyUSBx !! [sudo] ln -sf /dev/ttyACM1 /dev/ttyS3

Note: sudo must be entered without brackets [], sudo is required if not running as super user.

Launch the RFXflash.exe program. [sudo] mono RFXflash.exe

Note: RFXmngr does not operate under mono!

### 5. RFXmngr test program

The RFXmngr Windows program supports decoding of received data and allows you to transmit commands.

RFXmngr can only be used with Windows!

A good alternative on other OS systems is: https://github.com/ssjoholm/rfxcmd\_gc

After the connection the RFXmngr program transmits a Reset and Get Status command so that it will know the RFXtrx type and configuration settings:

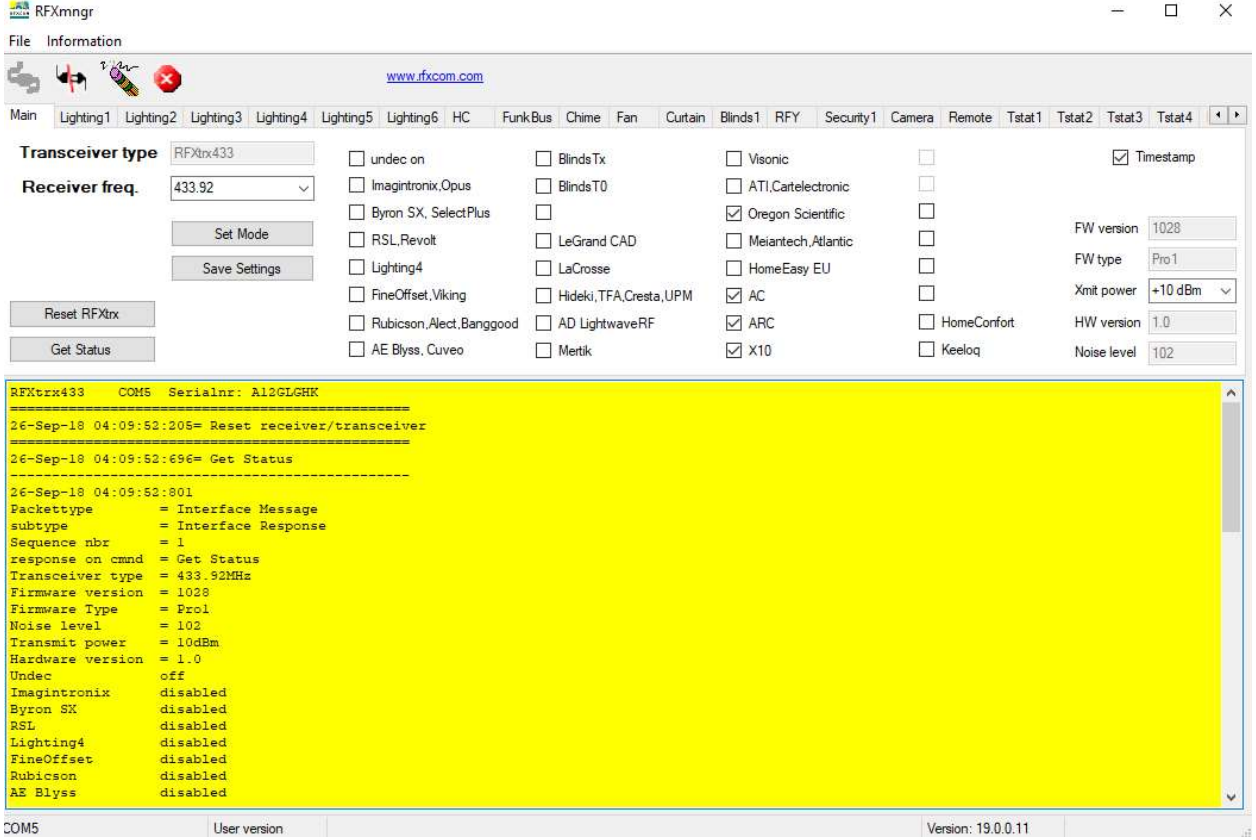

Transmitter protocols are always enabled but receiver protocols can be disabled. This is very useful because the receiver will become more sensitive when protocols not used are disabled. Select only the protocols to be used for receiving, click Set mode and click Save Settings.

Note that these settings are lost in Type1 and Type2 firmware after a firmware update and need to be set again.

### 5.1. Receiver

The RF protocols to be received can be configured on the Main tab at Set Mode.

Click Save Settings to save the selected protocols in non-volatile memory of the RFXtrx. This configuration is now restored every time after a power up.

Note that these settings are lost after a firmware update in Type1 or Type2 firmware and need to be set again.

Note: Protocol enabling is only necessary for receive. Transmit protocols are always enabled.

The received RF data is decoded and displayed in the yellow window.

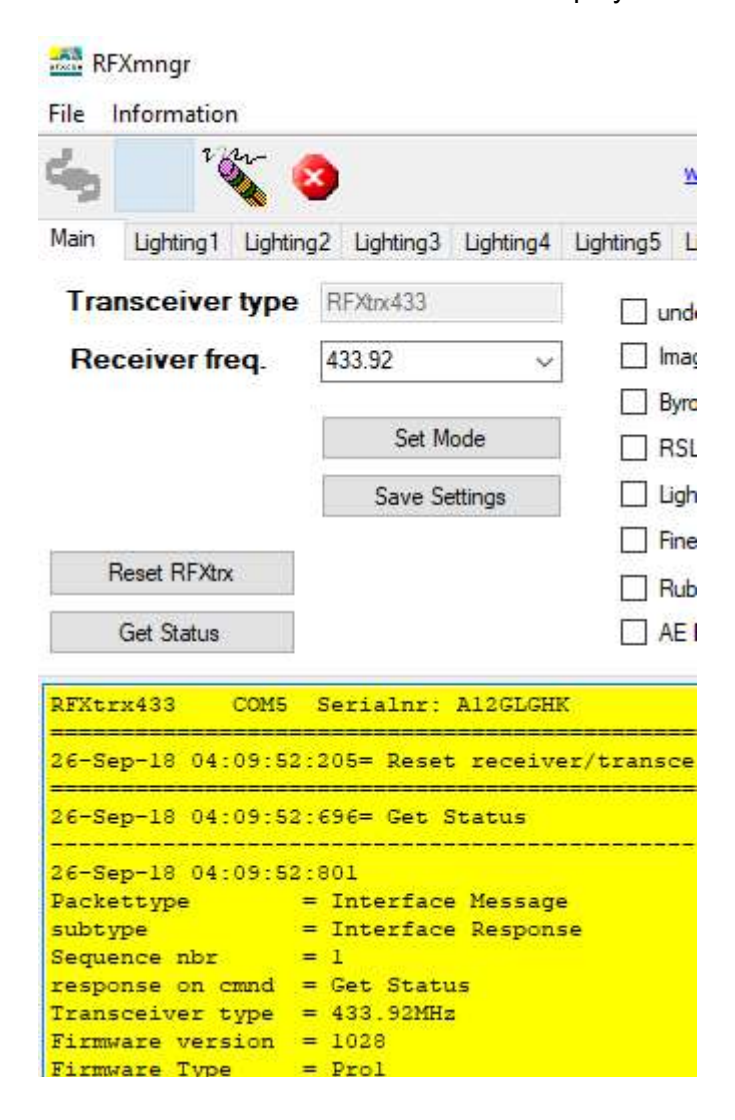

### 5.2. Transmitter

The tabs after the Main tab are used to send commands to the transmitter. For example, Lighting1 is used to send X10, ARC and some more. Note: Protocol enabling is only necessary for receive. Transmit protocols are always enabled.

Select Type to see which protocols are supported on the different tabs.

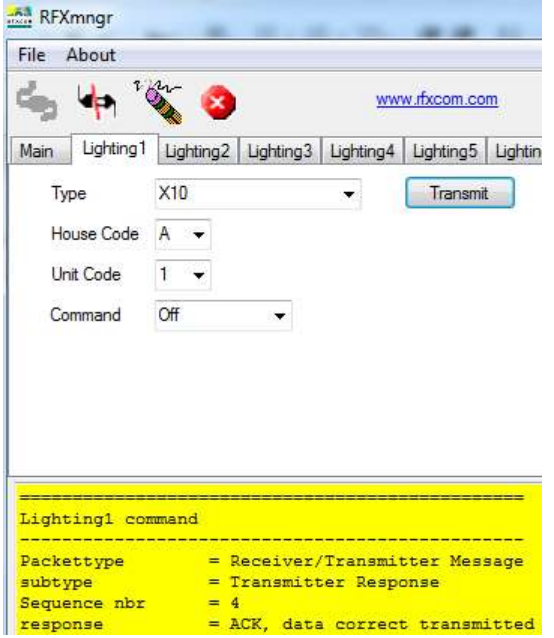

The transmitted commands are displayed in the yellow window including the acknowledge send by the RFXtrx, in the example above "ACK, data correct transmitted".

### 6. Flash update of the RFXtrx

### 6.1. Update firmware in the RFXtrx

Firmware is flashed in the RFXtrx using this procedure:

- 1. Depending on the RFXtrx type download the latest .hex firmware file.
- 2. Connect the RFXtrx to a Windows system or Linux under MONO
- 3. Stop any program that is connected to the RFXtrx.
- 4. Start the RFXflash program with administrator rights (version 12.0.0.0 or higher)
- 5. Select the USB RFXtrx COM port or TCP/IP port and click the CONNECT button, (the red LED on the RFXtrx should switch on now)
- 6. Load the correct .hex firmware file for your RFXtrx,
- 7. Click the WRITE button,
- 8. Click the Normal Execution mode button.

#### IMPORTANT:

- 1. Do not interrupt the flash procedure when started.
- 2. It can happen that the flash procedure ends with a pop-up screen indicating errors. Just disconnect the RFXtrx and start again at step 5 until the flash procedure if finished without errors.

If the red LED does not switch on if you click the CONNECT button:

- 1. Check if you have selected the correct USB COM port.
- 2. If you have flashed the RFXtrx before and interrupted the flash procedure it is possible that the RFXtrx does not enter the flash state. Contact support@rfxcom.com for help.

Note: Receiver Settings are lost in Type1 and Type2 firmware after a firmware update and must be set again.

### 6.2. Update firmware in the RFXtrx step by step

• Click the Connect to Device button.

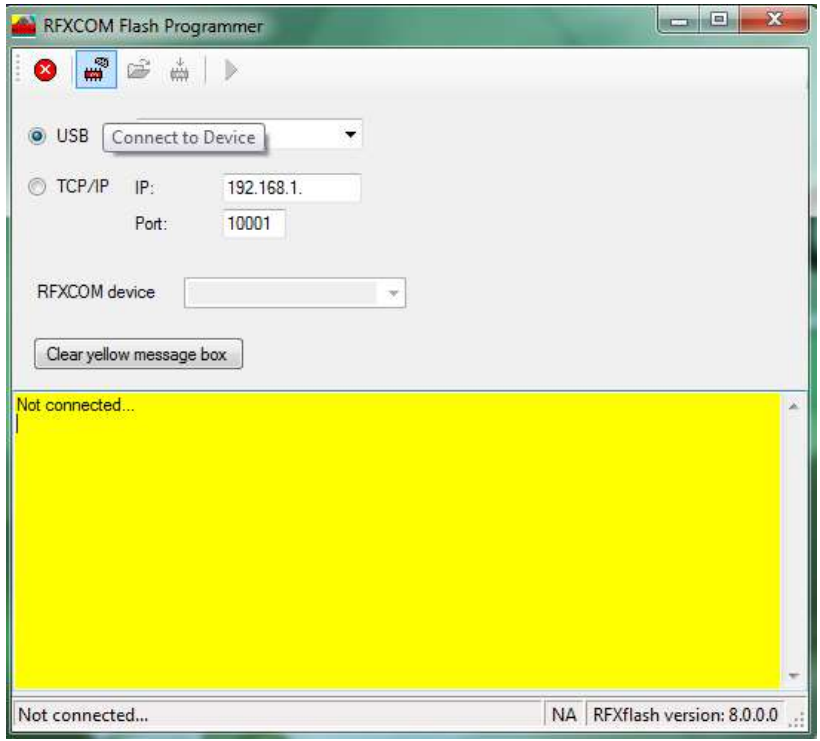

The RFXtrx will automatically switch from normal mode to the bootloader now.

• Click the Open HEX file button and load the RFXtrxyyy?? zz.hex file Be sure to load the latest firmware file for the RFXtrx. yyy indicates the RFXtrx frequency, so load the RFXtrx433 for an RFXtrx433! ?? this is XL for the RFXtrxXL versions. **zz** indicates the firmware version.

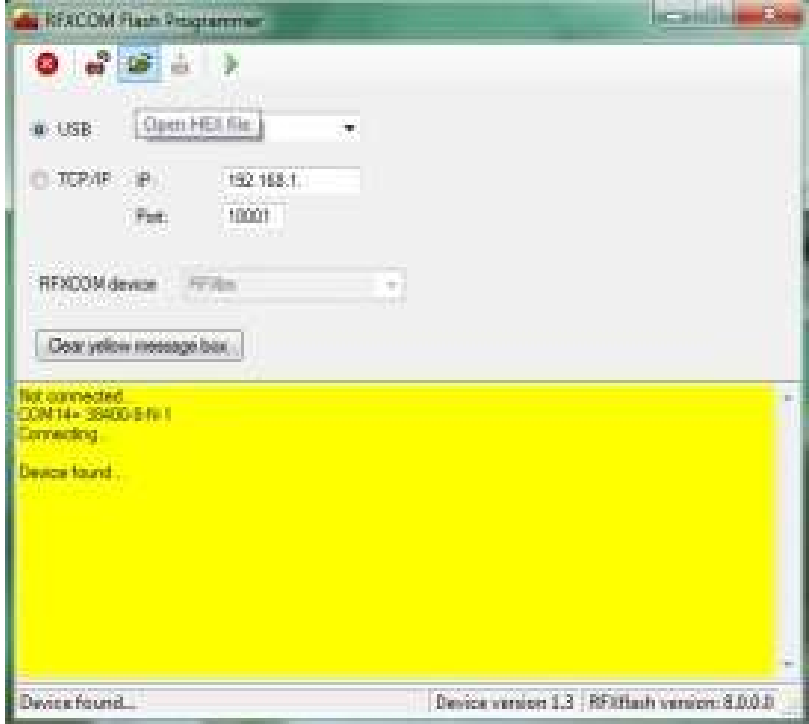

• Click the Write device button and the RFXtrx is flashed.

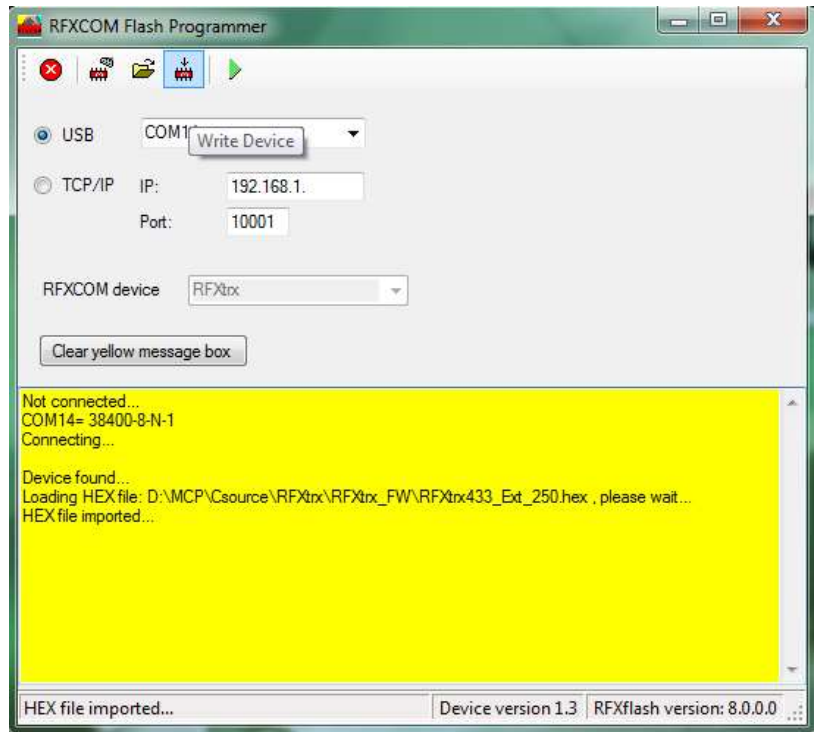

Click on the Normal Execution Mode button to set the RFXtrx to running mode.

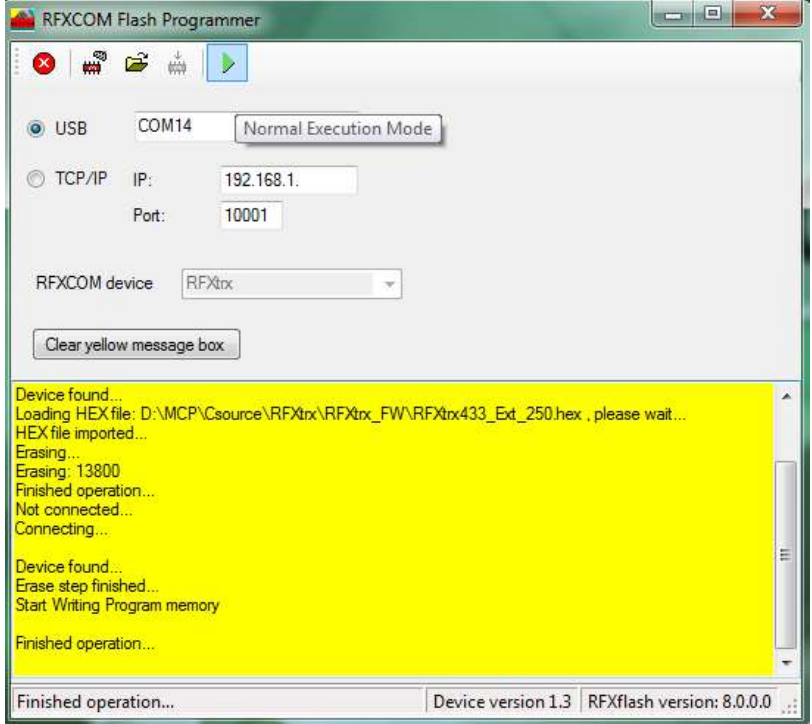

Note: Receiver Settings are lost in Type1 and Type2 firmware after a firmware update and must be set again.

### 7. RFX Wifi

### 7.1. Restore Wifi settings

To reset the Wifi settings to factory settings, disconnect the power, press and keep the RESTORE button, connect the power. If a pin hole with the text "Restore" is present on the back side of the enclosure, use a small pin to push the restore button else open the enclosure.

### 7.2. Configure the RFX Wifi.

Connect the RFX Wifi to an USB or the external 5V 1A power supply.

Open the Wifi network settings on your PC or mobile and connect the access point RFXCOM WiFi Manager and use password: 12345678

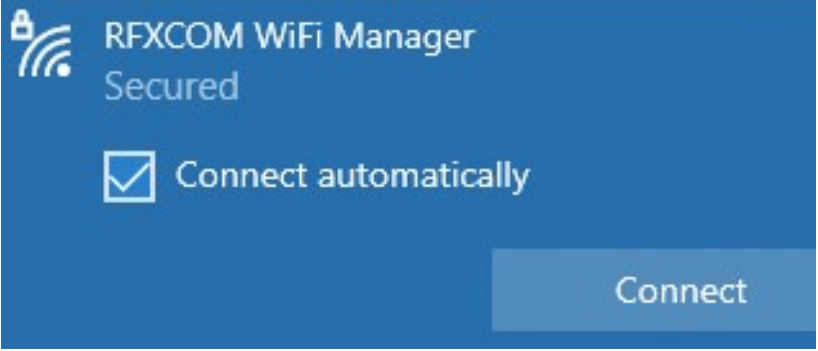

Open a browser and open 192.168.4.1 and enter your Wifi credentials, SSID and password of your Wifi network.

Optional enter a Local IP with Subnet Mask and Gateway, for example: 192.168.1.150

```
255.255.255.255.0 
192.168.1.1
```
DHCP is used if no Local IP, Subnet Mask, Gateway info is entered

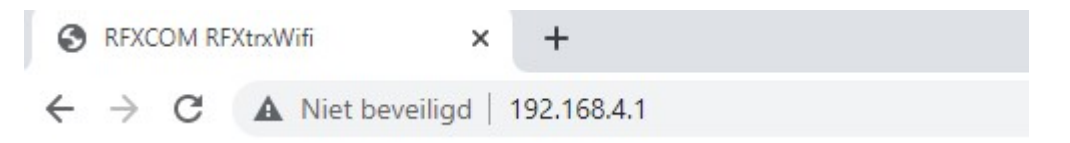

#### Enter your WiFi credentials

for DHCP do not enter any value at Local IP, Subnet Mask and Gateway

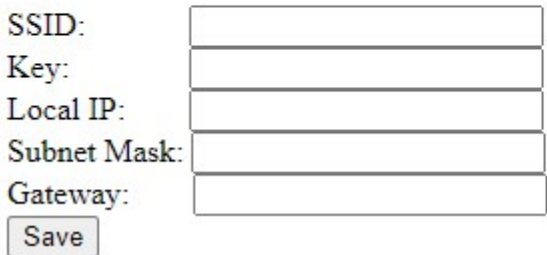

Click Save and the RFX Wifi will restart and connect your Wifi.

### 7.3. Flash the Wifi firmware in the RFX Wifi

- Download the Arduino IDE to flash the ESP32 in the RFX Wifi with new firmware. https://www.arduino.cc/en/software
- In Arduino IDE: Open File – Preferences and add at Additional boards manager URLs: https://dl.espressif.com/dl/package\_esp32\_index.json
- Open Tools Board: "xxxxxx" -Boards Manager At BOARDS MANAGER enter ESP32 and INSTALL the latest version "esp32 by Espressif Systems".
- Select "ESP32 Dev Module" at Tools Board: "xxxx" esp32<br>**©** BEXtrxWiFiTelnetToSerial | Arduino IDE 2.0.1

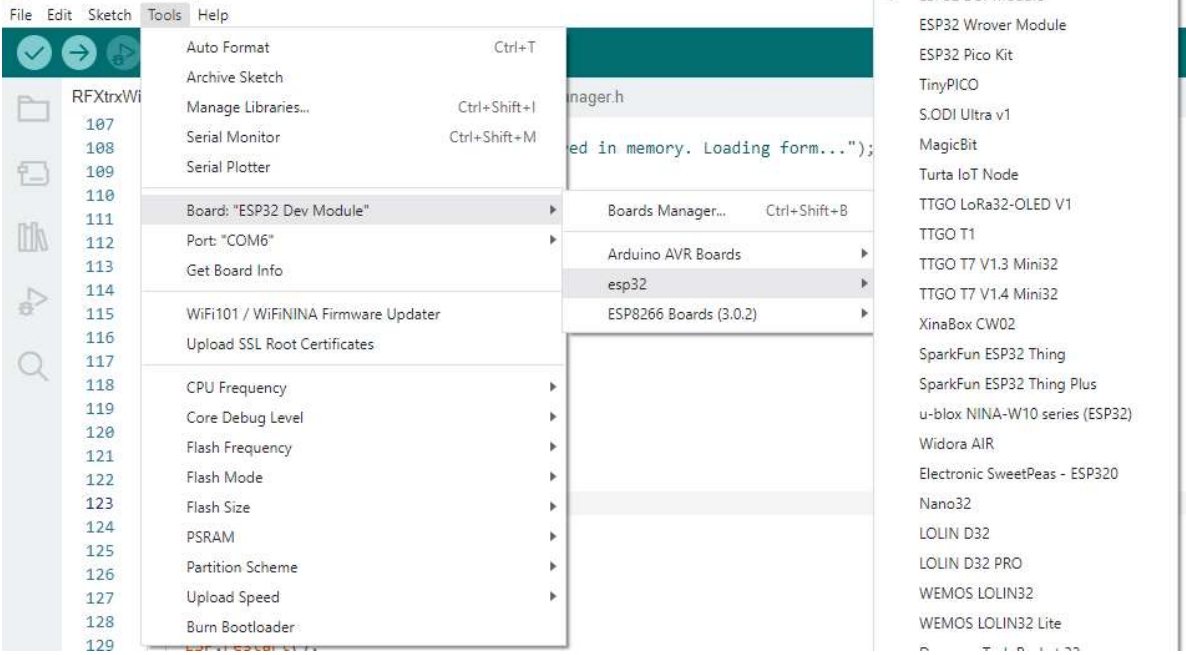

- Select the COM port of the RFX Wifi at Tools Port
- To know the Sketchbook location open File Preferences Settings. Copy the RFXtrxWiFiTelnetToSerial directory to your Arduino sketch directory RFXtrxWiFiTelnetToSerial directory contains:
	- HTML.h
	- revisions.txt
	- RFXtrxWiFiTelnetToSerial.ino
	- WifiFunc.h
- Open RFXtrxWiFiTelnetToSerial.ino and click the Upload button. The firmware will be compiled and flashed in the RFX Wifi ESP32

RFXtrxWiFiTeInetToSerial | Arduino IDE 2.0.1

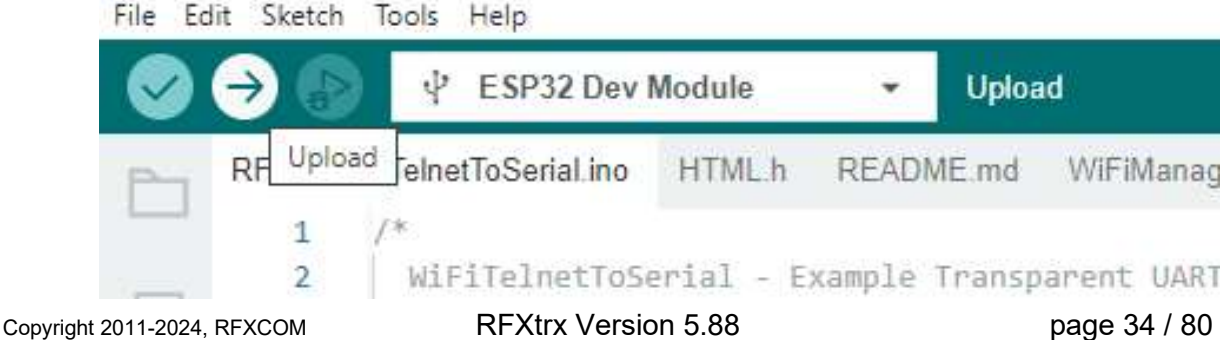

V ESP32 Dev Module

### 7.4. Use the USB port of the RFX Wifi for the RFX433/RFX868

The USB port is normally only used to power the RFX Wifi or to flash the ESP32 module. With the default delivered Wifi firmware in the ESP32 you have to use Wifi for RFXmngr and RFXflash.

To use the USB port to communicate with the RFX433/868 you must flash the ESP32 with special USB firmware.

Copy the RFXtrxUSB directory to your Arduino sketch directory. The RFXtrxUSB directory contains only RFXtrxUSB.ino

Open RFXtrxUSB.ino and click the Upload button. The USB firmware will be compiled and flashed in the RFX Wifi.

You can now use the USB port to communicate with RFXmngr or RFXflash to the RFX433/868

### 7.5. Add Wifi option to the RFXusb-RFX433

Needs a very small solder iron and SMD solder experience with 0603 components!! Warranty is lost with this installed!

Use 5V 1A adapter with Mini-B connector, OTB-R08-5010

Remove resistors R12, R13

Solder these SMD components on the RFXusb-RFX433 PCB:

ESP32 16Mb 100n 0603 C9, C15, C22 22uF 0603 C21 10K 0603 R11, R14, R21, R22 SS8050-G T1, T2 2 tactile switches PTS815SJM250SMTR

Note: it is possible that some parts are already present.

Flash the Wifi firmware in the ESP32.

### 7.6. Add the Wifi module to the RFX433XL-USB

Depending on the PCB revision:

Cut the wires at R6 and R8 Remove the resistors R6 and R8

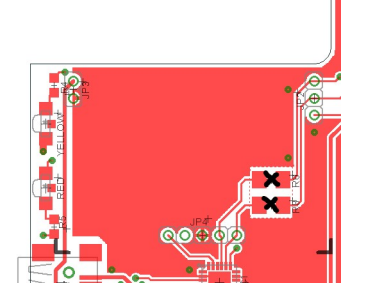

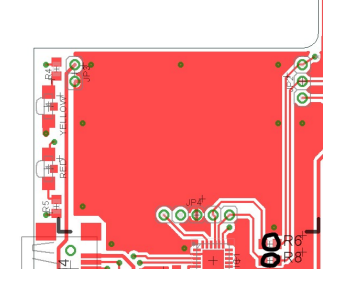

Press the push-to-fit connectors of the Wifi module into JP2-JP3-JP4 This needs some force! Use combination pliers and pinch right next to each connector if necessary. Press each connector into the PCB a little at a time.

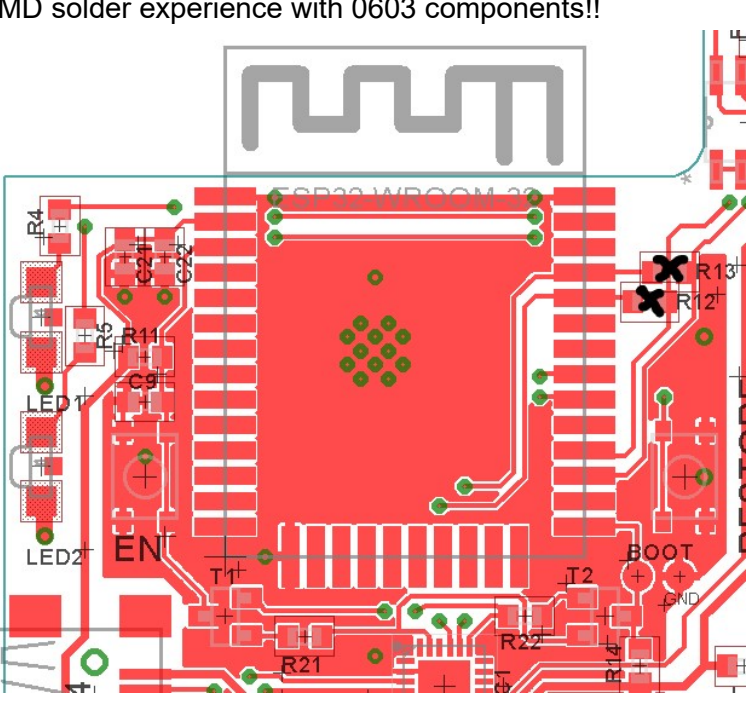

### 8. RFXtrx433 special device codes

### 8.1. Remote commands

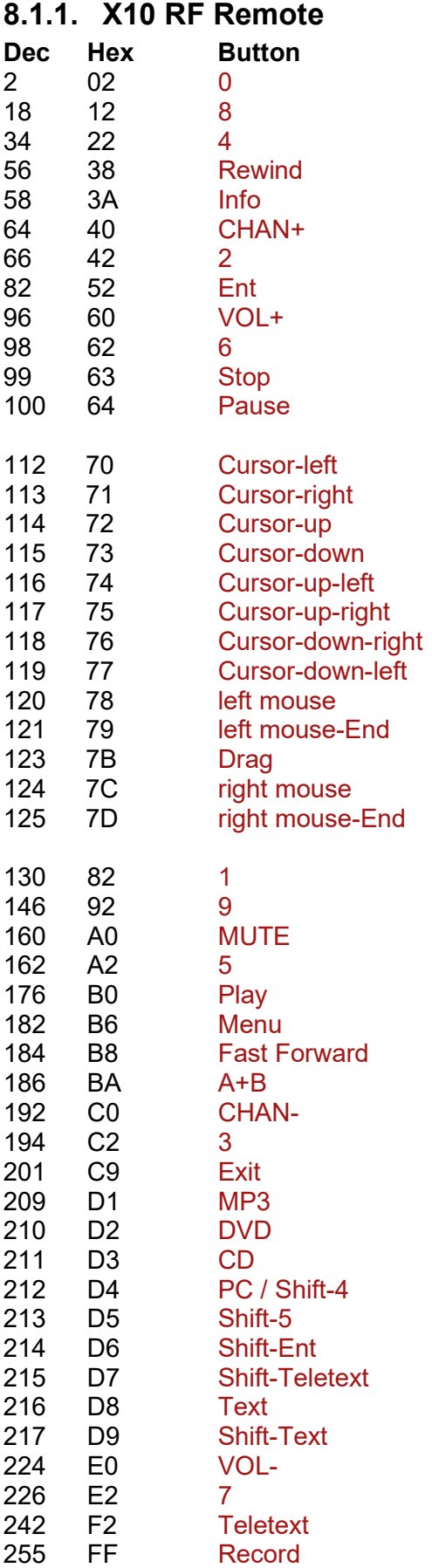
#### 8.1.2. ATI Remote Wonder

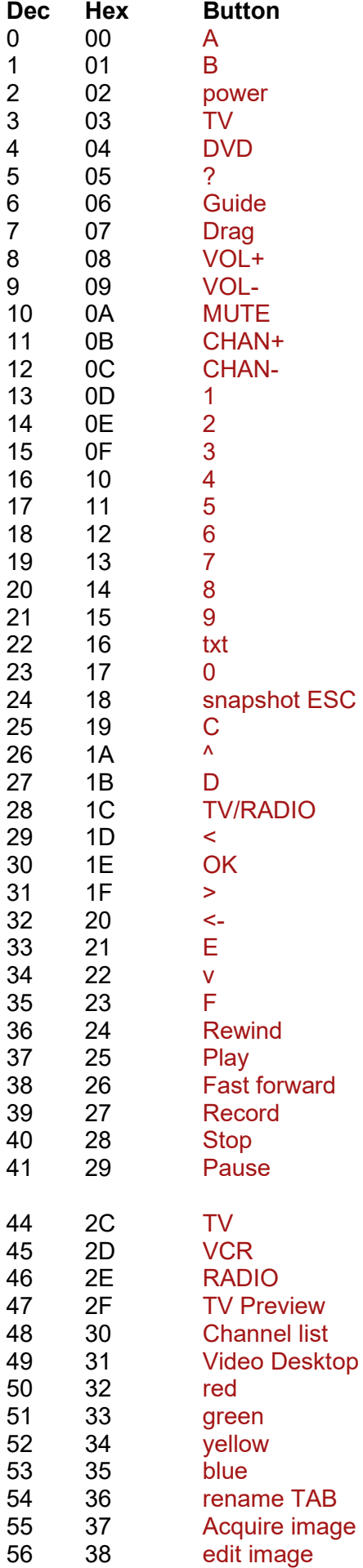

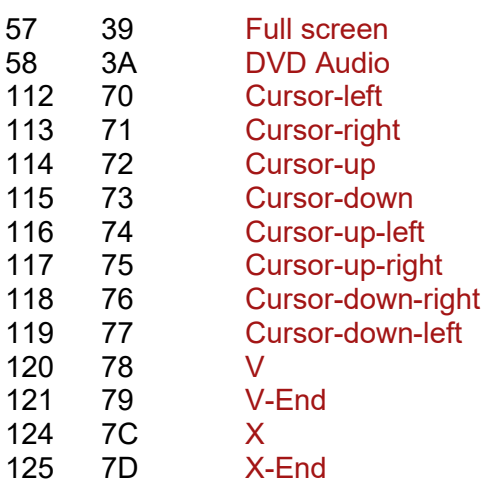

## 8.1.3. ATI Remote Wonder Plus

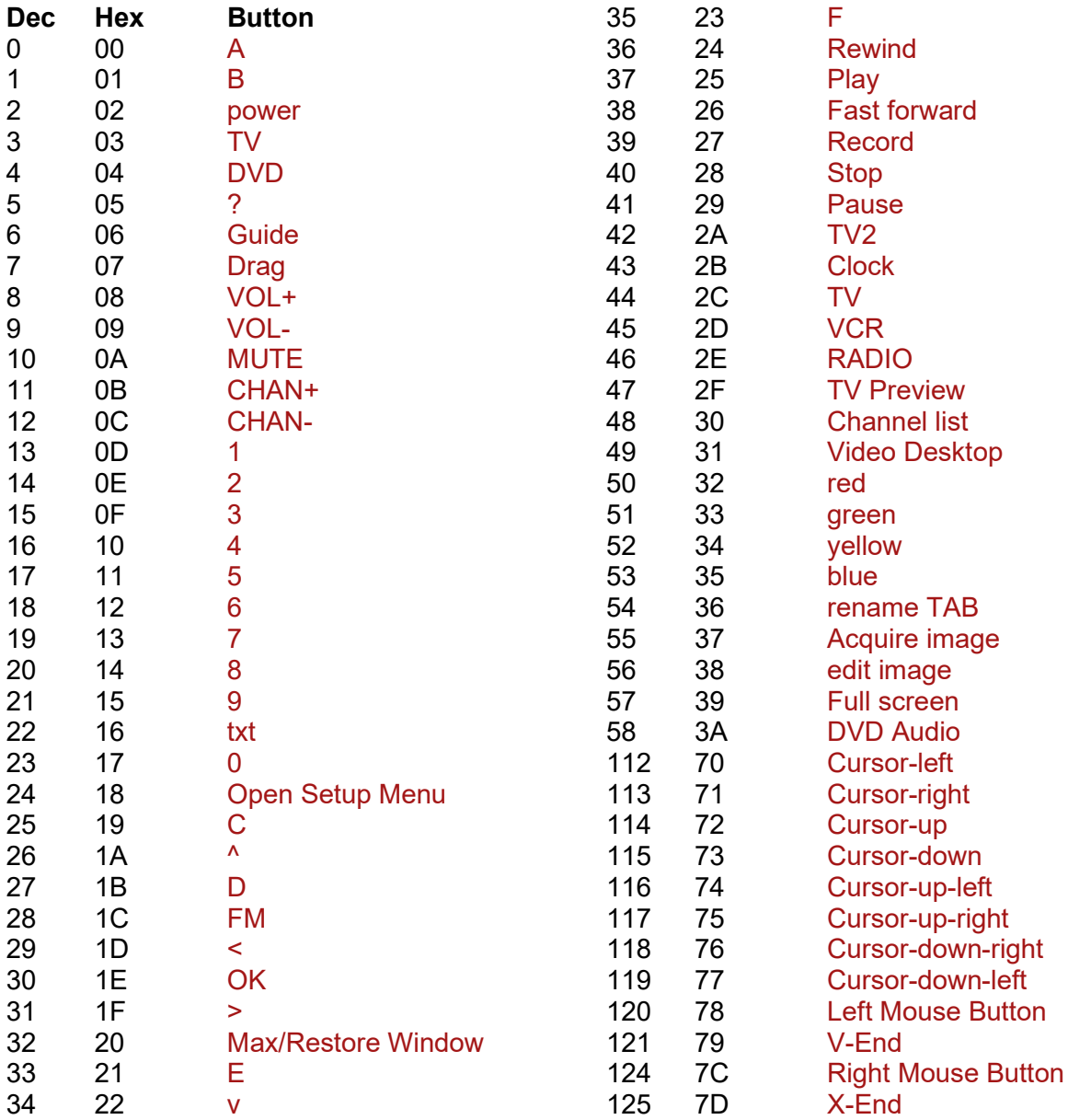

#### 8.1.4. Medion Remote

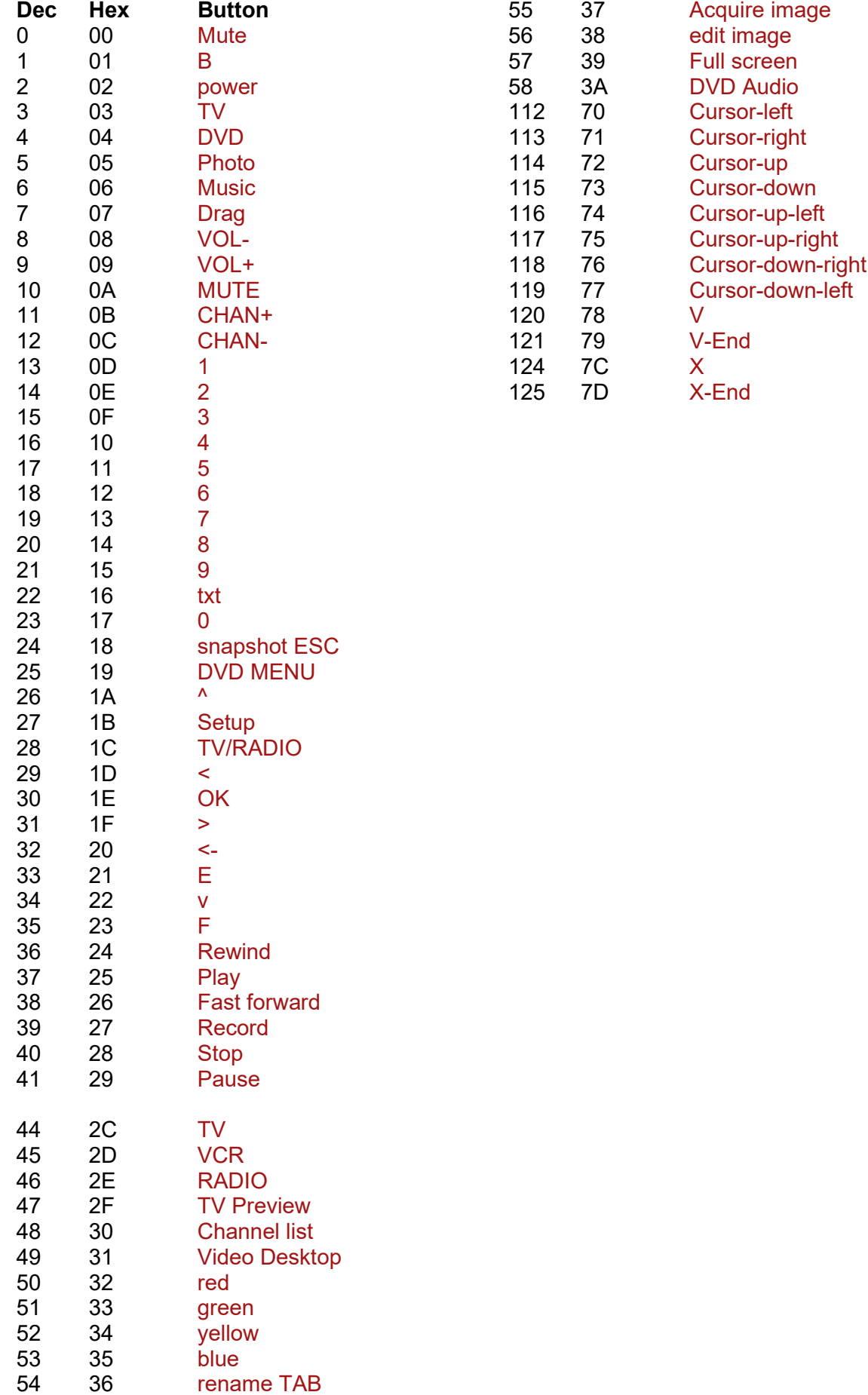

#### 8.2. Harrison address conversion to switch settings

The address used is converted to the address selected in the Harrison curtain motor using the table below.

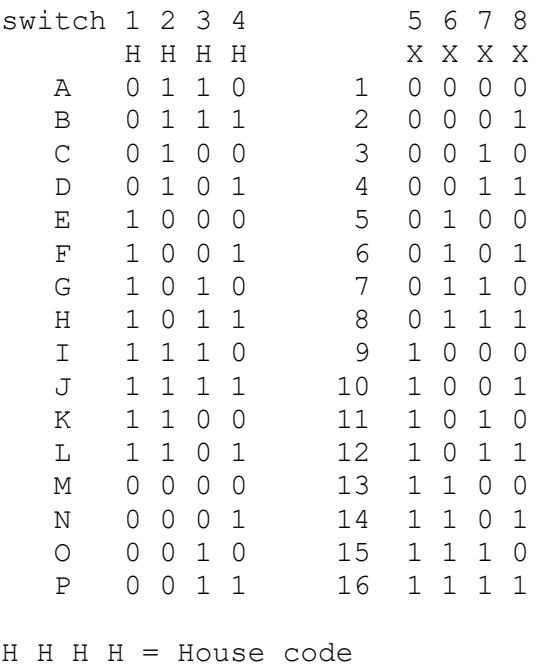

 $X$  X X  $X$  = device code

Switch position in the motor:  $Up = 1$ Middle = not used!!!!  $Down = 0$ 

Examples:

If you assign the address E7 (1000 0110) to the curtain motor then set the switches to: 1=up, 2=down, 3=down, 4=down, 5=down, 6=up, 7=up, 8=down

If you assign the address A2 (0110 0001) to the curtain motor then set the switches to: 1=down, 2=up, 3=up, 4=down, 5=down, 6=down, 7=down, 8=up

#### 8.3. Flamingo, AB400, IMPULS, Sartano, Brennenstuhl, SilverCrest 91089, Cranenbroek switch settings

Use type ELRO AB400D

Note that the HC (House Code A-P) is the house code used in programs and has no direct relation with the A,B,C,D,E buttons on the remotes!

#### 8.4. Energenie 5-gang 429.950

To know the codes to use open the remote and check the 1 to 5 jumpers connected. If a jumper connection is open it is a 1. If connected it is a 0 (zero)

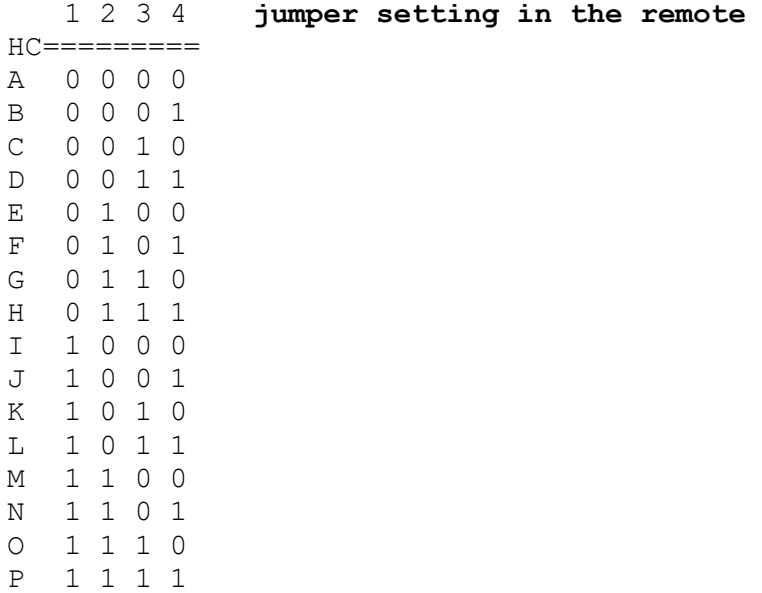

If jumper 5 is open (1) than add 5 to the remote code.

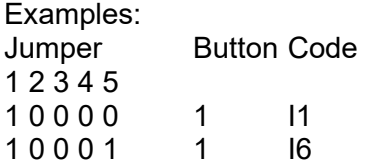

#### 8.5. Phenix, IDK YC-4000S switch settings

#### Use type ELRO AB400D

Note that the HC (House Code A-P) is the house code used in programs and has no direct relation with the A,B,C,D,E buttons on the remotes!

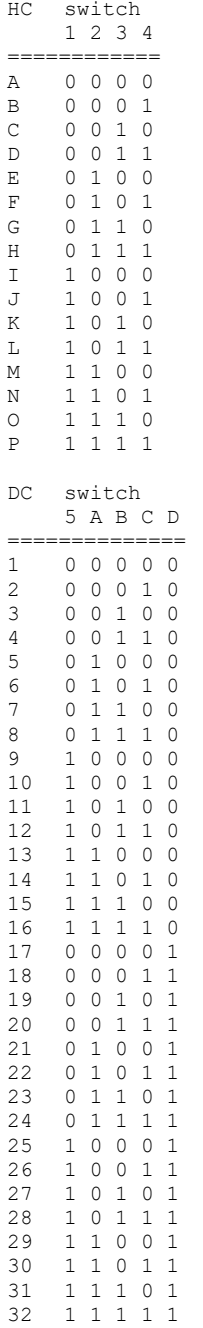

# 8.6. HE105 switch settings

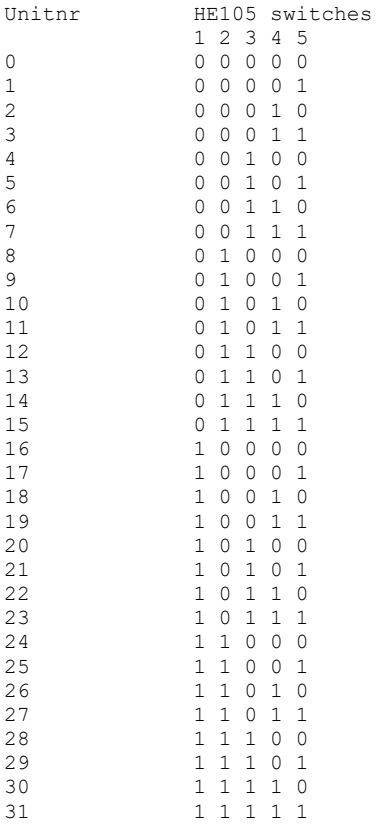

# 8.7. HQ COCO-20

Note that the HC (House Code A-P) is the house code used in programs and has no direct relation with the A,B,C,D,E buttons on the remotes!

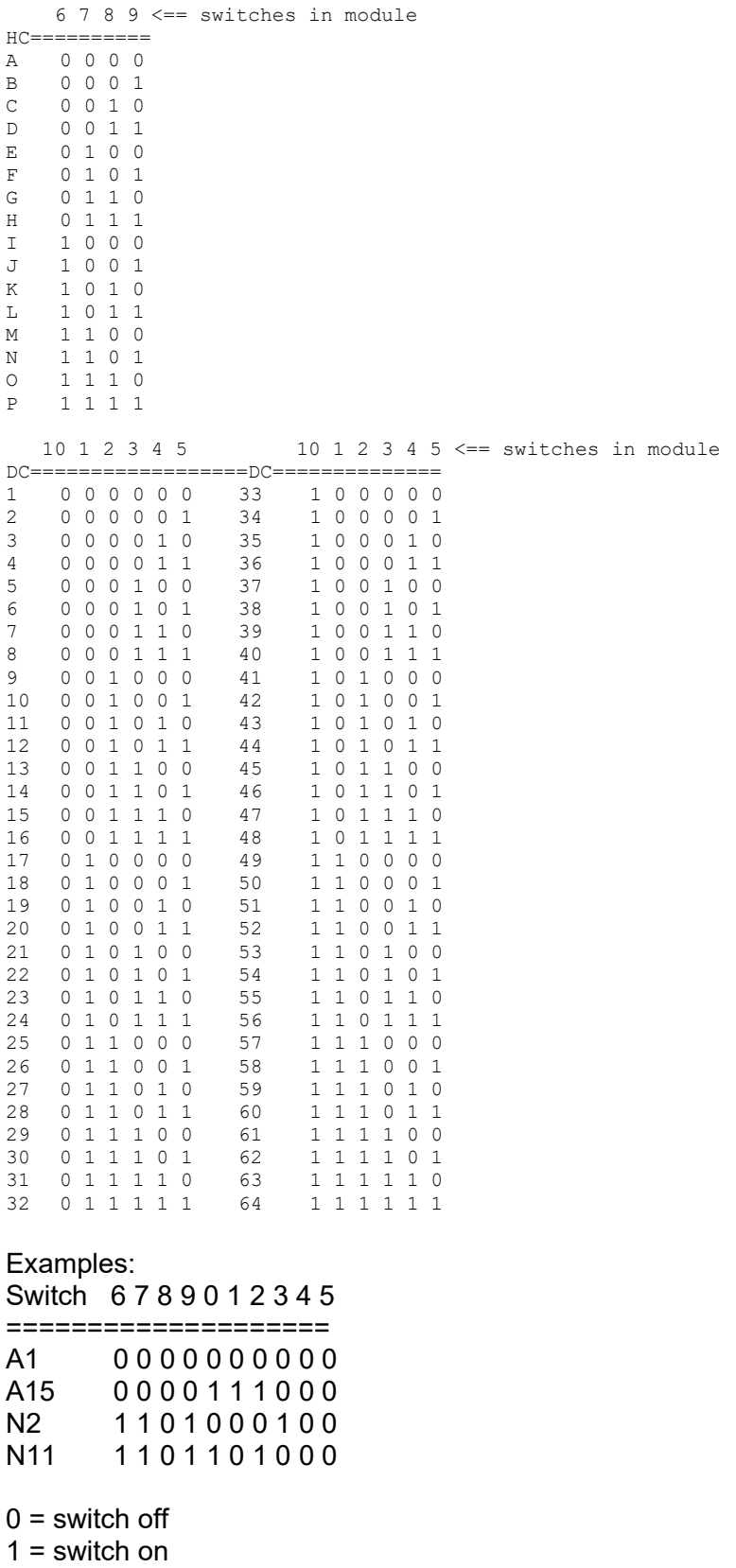

#### 8.8. MDREMOTE V106, V107

This MDREMOTE has been tested. http://www.ultraleds.co.uk/mini-dimmer-with-rf-remote-control-12-or-24v-dc-12a-maximum.html

The RFXtrx433 can only transmit MDREMOTE commands.

Procedure to find the ID of the MDREMOTE: In RFXmngr enable the X10 protocol and enable "Undec on". Press a button on the MDREMOTE remote.

The undecoded message contains the ID in the  $2^{nd}$  and  $3^{rd}$  byte, for example:

UNDECODED NEC:20AF6801D1

The 2 bytes after 20 is the MDREMOTE ID, in this example AF 68

## 8.9. MDREMOTE V108, EKAB-10KRF

This MDREMOTE has been tested.

- http://www.ledstripkoning.nl/accessoires/dimmers-wit/draadloze-dimmer-10-knops-rf/

Procedure to find the ID of the MDREMOTE: In RFXmngr enable the Lighting 4 protocol and enable "Undec on". Press a button on the MDREMOTE remote. The undecoded message contains the ID in the  $2<sup>nd</sup>$  and  $3<sup>rd</sup>$  byte, for example: UNDECODED ARC:201A0703FCFC The 2 bytes after 20 is the MDREMOTE ID, in this example 1A 07

#### 8.10. Aoke relay

The Aoke 12V DC - 315MHz or 433.92MHz 1 channel relay is available at www.aliexpress.com store No.110758. Indicate clearly the required frequency when ordering!

The 1 channel learning relays can be used, see the picture below. For example, for 1 relay: http://www.aliexpress.com/store/product/DC12V-1CH-wireless-switch-remote-control-systemremote-control-switch-for-guard-door-window-curtain/110758\_936534863.html

or for 6 relays:

http://www.aliexpress.com/store/product/ak-DC12V-1CH-RF-rocker-switch-livolo-switch-system-inchina-j-12a-108d-smart-house/110758\_1007306574.html

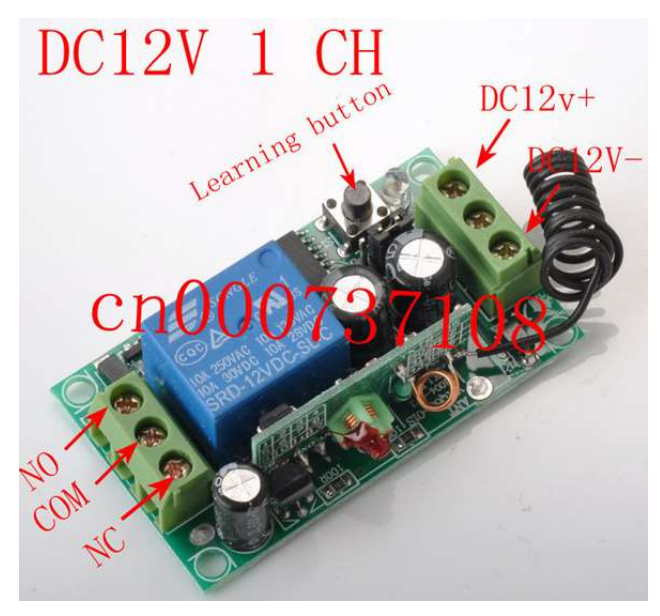

The jumper next to the learning button defines to operating mode:

Open = momentary

 $1-2$  = toggle mode

 $2-3 =$  on/off mode (to be used with the RFXtrx)

#### 8.11. SEAV TXS4

The ID can be found using RFXmngr and enable only ByronSX and undec on.

```
Or calculate the ID: 
A SW1 switch on = 1 |---------SW1------------| 
       1 2 3 4 5 6 7 8 9 10 
    0 x x x | x x x x | x x x 0 | 0 1 0 1
For example SW1 = \frac{on}{on} off on off on off on off
The ID will become: 
      |---------SW1-----------| 
       1 2 3 4 5 6 7 8 9 10 
     0 1 0 1 | 0 1 0 1 | 0 1 0 0 | 0 1 0 1 this is hex: 5 5 4 5
```
#### 8.12. How to find the dx.com RGB LED strip driver ID

Valid for the TRC02 remote with 2 batteries.

Flash the RFXtrx433 with Type2 firmware to be able to receive the remote ID in RFXmngr. In RFXmngr enable only the LightwaveRF (AD) protocol.

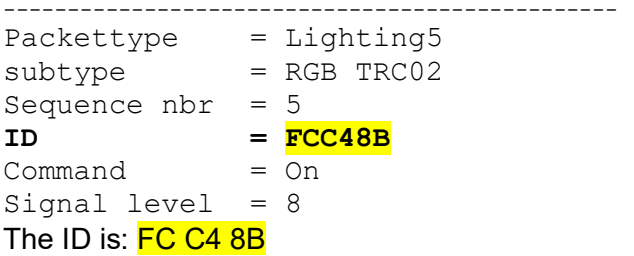

If necessary flash the RFXtrx433 back to Type1 or ext if Type2 does not support devices you need. (See chapter 2.2)

#### 8.13. How to find the dx.com RGB LED strip driver ID (rev. 2)

Valid for the TRC02 remote with 3 batteries and ebay.com 191481664563.

In RFXmngr enable only the Lighting4 protocol.

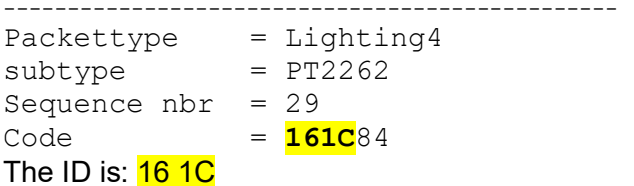

#### 8.14. How to find the Eurodomest ID

You can assign a random ID to the Eurodomest. If you want to use the same ID as the remote you can find the ID of the remote using RFXmngr.

Start RFXmngr and enable only the Lighting4 protocol.

Press a button on the remote and you will receive a message like:

------------------------------------------------ Packettype = Lighting4  $subtype$  =  $PT2262$ Sequence  $nbr = 12$  $Code$  =  $GDFEOF$ 

#### The ID is: 6 DF E0

Note: Eurodomest can also be controlled using ARC.

#### 8.15. How to find the Screenline ID

You can assign a random ID to the Screenline. If you want to use the same ID as the remote you can find the ID of the remote using RFXmngr.

Start RFXmngr and enable only the Lighting4 protocol and undec on.

Press a button on the remote and you will receive a message like:

```
Packettype = UNDECODED RF Message 
UNDECODED ARC:40000F7BD1D2AF04B7
```
------------------------------------------------

The ID starts at the  $7<sup>th</sup>$  character, in this example the ID =  $7B$  D1

#### 8.16. How to find the Avantek remote ID

You can find the ID of the remote using RFXmngr. Start RFXmngr and enable only the Lighting4 protocol. Press a button on the remote and you will receive a message like: Packettype = Lighting4  $subtype$  =  $PT2262$ Sequence  $nbr = 3$  $Code = 122336 decimal:1188662$ S1- S24 = 0001 0010 0010 0011 0011 0110 Pulse  $= 280$  usec Signal level =  $7 -64$ dBm

The ID to be used is  $12233$ 

#### 8.17. How to find the Siemens SF01 ID

Start RFXmngr and enable only undec on. Press a button on the remote and you will receive a message like:

```
------------------------------------------------ 
11-04-2023 11:08:56:552=507F000001014802F8013002EC012E02EF012A02ED012D02F1012902EF012A01A9027002ED012D01A8027401A1027801A30
27602ED012C02F2012802EF012B01A1027702EA013002F3012B01A702710000 
Packettype = RAW Packet 
Packet Length = 80 
subtype = RAW packet
Sequence nbr = 0<br>Repeat = 1
Repeat.
Nbr of pulses = 19328 760 304 748 302 751 298 749 301 753 297 751 298 425 624 749 301 424 628 417 
632 419 630 749 300 754 296 751 299 417 631 746 304 755 299 423 625 0
```
A short-long pulse time is a "1" and long-short is a "0", thus: 328 760 304 748 302 751 298 749 301 753 297 751 298 425 624 749 1 1 1 1 1 1 0  $\begin{array}{cccccccc} 301 & 424 & 628 & 417 & 632 & 419 & 630 & 749 & 300 & 754 & 296 & 751 & 299 & 417 & 631 & 746 \\ 1 & & 0 & & & 0 & & 1 & & 1 & & 1 \end{array}$  $10$  0  $10$ 304 755 299 423 625 0 1 1 0

The ID is in the first 16 bits. 1111 1110 1000 1110 Convert binary to hex and you find the ID: FE 8E

# 9. Blyss commands

Some Blyss devices, like the Blyss motors, require a special command sequence number. To simplify it; 0,1,2,3,4,0,1,...

This sequence number is normally created by the Blyss remote but now also by the RFXtrx433.

If you use a Blyss remote and the application (Domoticz, DomotiGa, Homeseer…) does not sync with the received Blyss command you will see that you need to send multiple commands with the RFXtrx433 before the Blyss device will respond.

For example,

The Blyss remote transmits with the sequence numbers 0,1,2

If the RFXtrx433 transmits now with sequence number 0 it will not be seen by the Blyss device as a valid command and at the time the RFXtrx433 transmits the commands 1,2,3 the command will be detected as valid when it receives the command with sequence number 3.

The same is true for the remote. If you transmit commands with the RFXtrx433 and after that with a Blyss remote you need to transmit several commands with the remote before the Blyss device responds.

I guess the same behaviour will show if you use multiple Blyss remotes.

# 10. Somfy RTS

Somfy RTS\* devices can only be controlled by the RFXtrx433E, RFXtrx433XL, RFX433. (Not by the RFXtrx433)

The RFXtrx433E, RFXtrx433XL, RFX433 version is an RFXtrx433 with additional hardware to enable the RFY protocol used to control Somfy RTS.

The 433.42MHz transmitter in the RFXtrx433E/RFXtrx433XL/RFX433 is used for a reliable control of the Somfy RTS devices over a large distance and through walls.

The RFXtrx433E, RFXtrx433XL, RFX433 433.92MHz transmitter is also used to control all other devices.

To pair the Somfy RTS device:

- Select a unique ID and unitcode for the RFXCOM RFY device.
- Disconnect power from all Somfy RTS devices except the device to pair. (not necessary if you select the correct device on the Somfy remote)
- Press the Program button > 2 seconds on the original Somfy remote until the Somfy device responds.
- Transmit a Program command with the RFXtrx433E, RFXtrx433XL., RFX433 The Somfy RTS device should respond indicating the pair command was successful.

The RFXCOM RFY remote is registered in the RFXtrx433E, RFXtrx433XL, RFX433 by sending a Program command.

Up to 40 RFXCOM RFY remotes can be registered in the RFXtrx433E, RFXtrx433XL, RFX433. Remotes can be erased from the RFXtrx433E, RFXtrx433XL, RFX433 using the RFXmngr program.

The Somfy RTS device can be controlled by any application if the same ID and Unit Code are used.

For example, if the RTS device is paired using RFXmngr with ID=1 02 03 and Unit Code 1, the RTS device can be controlled with Homeseer using the same ID and unit code.

#### Usage:

To control Somfy Centralis modules use the RFY2 = > 2 seconds commands.

Somfy Tilt motors can be configured in 2 modes, US or European.

To toggle between modes, press the Reset/ Prog button 2 s. Repeat until the LED, according to the desired configuration, lights up. Store by pressing 2 s.

To control Venetian Blinds in US mode:

- up/down (transmit < 0.5 seconds): open or close

- up/down (transmit > 2seconds): change angle

To control Venetian Blinds in Europe mode:

- up/down (transmit < 0.5 seconds): change angle
- up/down (transmit > 2seconds): open or close

Somfy RTS motors have a limited number of memory locations for the remotes. Some have a max of 10 remotes. If you try to pair the 11th remote (can be a RFXtrx433E, RFXtrx433XL, RFX433 IDunit) the motor reacts as if the pairing was successful but there is no response on an up/down command.

To solve this, reset the motor to remove all remotes.

\* Somfy RTS are registered trademarks of Somfy System, Inc.

#### 10.1. How to move RFY devices to another RFXtrx433E, RFXtrx433XL or RFX433

Important:

- 1. If an RFY devices is moved to another RFXtrx do not use the old RFXtrx to control the RFY devices, because the rolling code will become out of sync with the Somfy device.
- 2. Use the latest RFXmngr and for the RFXtrx433E the latest Pro1 or Pro2 firmware and for the RFXtrx433XL the latest ProXL1 firmware and for the RFX433 the latest RFX433 FW

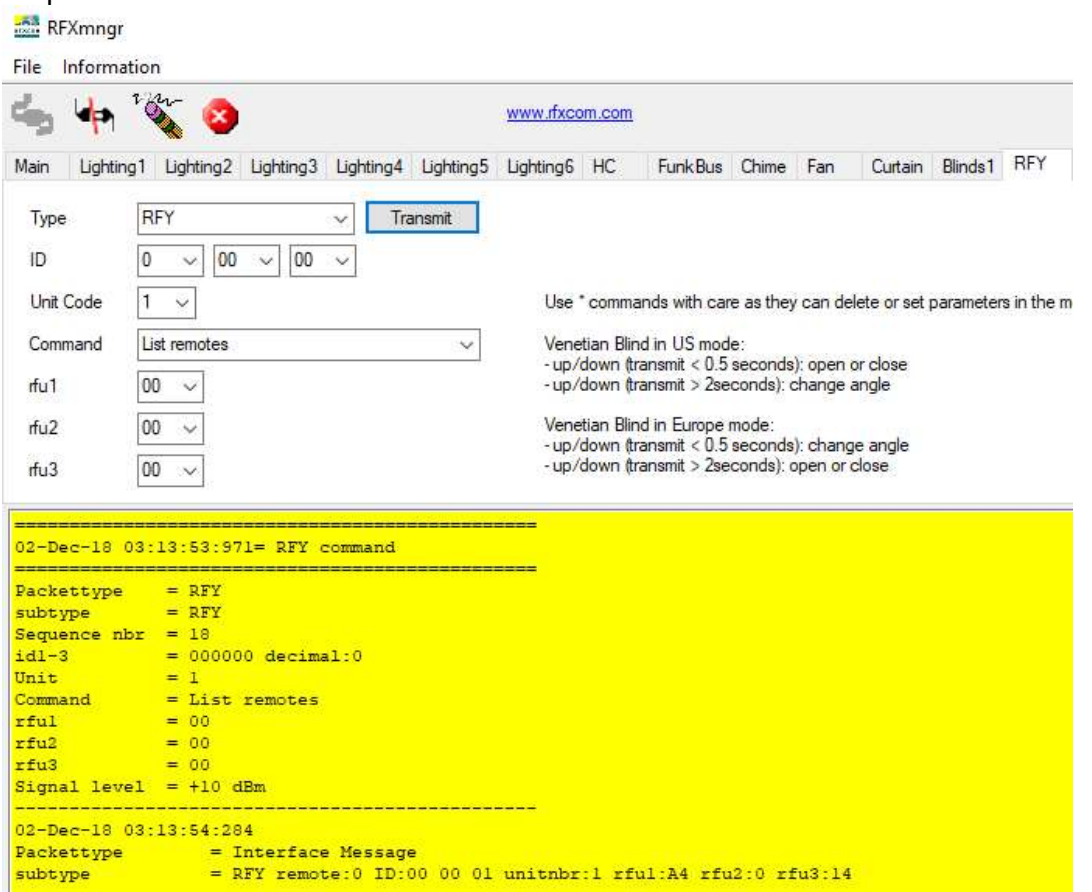

Step 1: List all RFY devices in the "old" RFXtrx.

Step 2: Connect the "new" RFXtrx433E, RFXtrx433XL or RFX433. Select the ID, Unit Code, rfu1, rfu2 and rfu3 values.

Transmit a Program command. The values are now programmed in the "new" RFXtrx and the Somfy device can be controlled with this RFXtrx.

Transmit an Up and Down command to be sure the motor is no longer in program mode!<br>**Example** FEXmngri

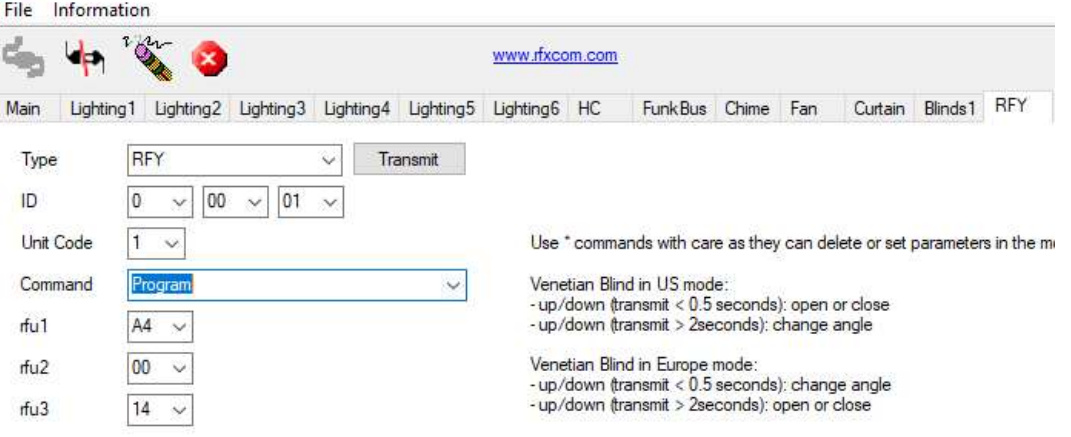

# 11. Dooya and compatibles

#### 11.1. BlindsT6

To add a RFXtrx433/E/XL, RFX433 BlindsT6 device to the blinds motor:

- 1. press the "program" button twice on the original remote ==> 2 beeps
- 2. transmit the "confirm" command with the RFXtrx ==> 5 beeps

#### 11.1.1. Dooya DT52E, DT82TV, DT82TN

- Select a random ID different from all zeroes and a unit code 1 to 15
- Press the program button on the motor until the LED lights up
- Transmit a Confirm command.
- The LED on the motor starts blinking.
- Transmit again a Confirm command.
- The LED on the motor blinks 5 times
- The motor can be controlled now by the RFXtrx433/E/XL, RFX433

#### 11.2. Bi-directional DDxxxx

To add a RFX433 DDxxxx bi-directional device to the blinds motor:

- 1. Set the upper and lower limits in the motor using the original remote.
- 2. press the "P2" button twice on the original remote.
- 3. transmit the "P2 (pair)" command with the RFX433

#### The hex command structure that can be used in Home Assistant:

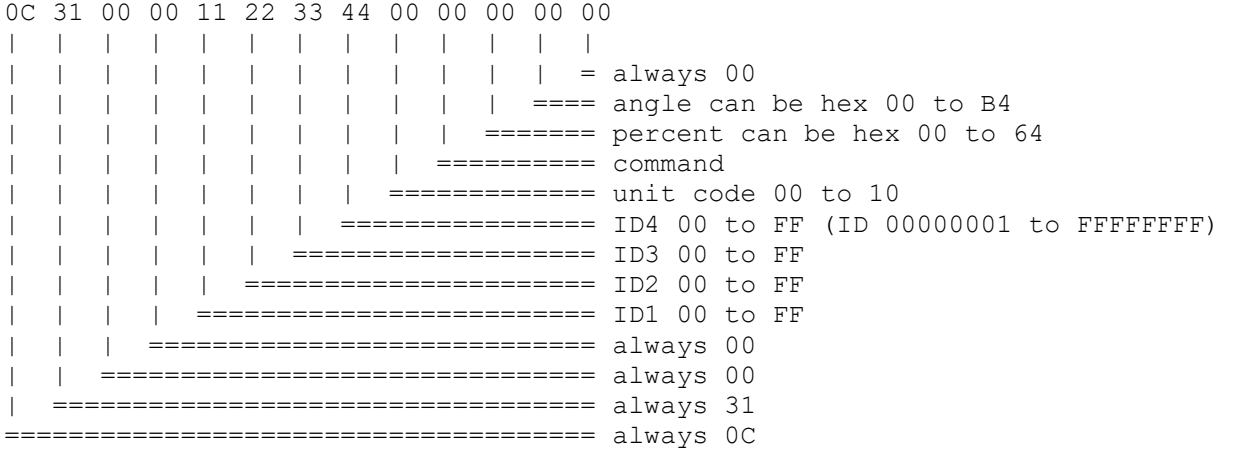

#### Command:

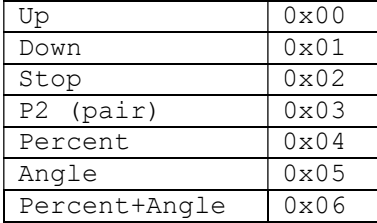

#### Unit code:

00 unit 1 01 02 03 04 05 06 07 08 09 0A 0B 0C 0D 0E 0F unit 16 10 Group command, all units with the same ID.

Example, ID 11 22 33 44, unit 1, P2 (pair) command. The hex command line without spaces to be used is: 0C310000112233440003000000

# 12. ID switches Casafan and Lucci Air fans

Select the ID for switch settings:

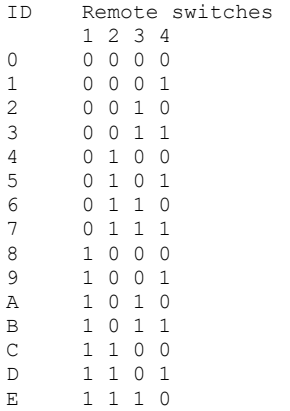

F 1 1 1 1

For LucciAir AC fan: 0 = ON For Casafan and LucciAir DC fan: 1 = ON

# 13. Transmit Funkbus (Insta, Gira, Jung, Berker)

With Pro2 or ProXL1 firmware you can transmit Funkbus commands using ID : 3F CC. If the Home Automation application has Funkbus control not implemented, you can use an ANSLUT device instead.

The 1st digit of the ID indicates the Group.

- $0 = A$ ,
- $1 = B$ ,
- $2 = C$ ,
- 3 = Scenes

The last 2 bytes are the remote ID: 3F CC.

For de groups A, B en C: Unit code 1-8 = channel 1-8 For group Scenes (3) : Unit code 1-5 = scene 1-5.

#### Example Group A - Channel 1 - On

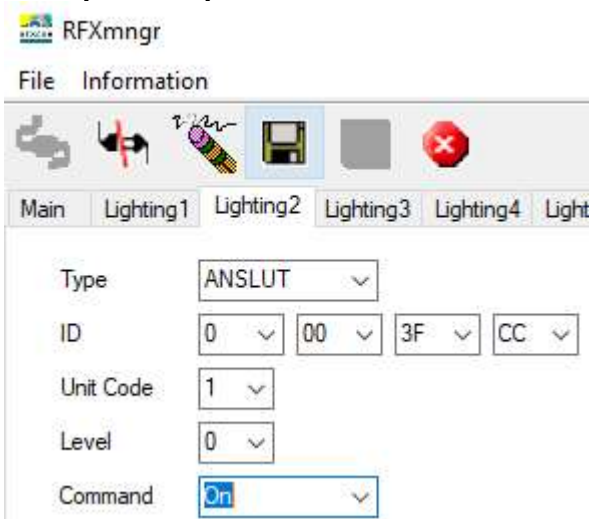

#### Example Group Scenes – Scene 5 - On

Main Lighting1 Lighting2 Lighting3 Lighting4 Lightin

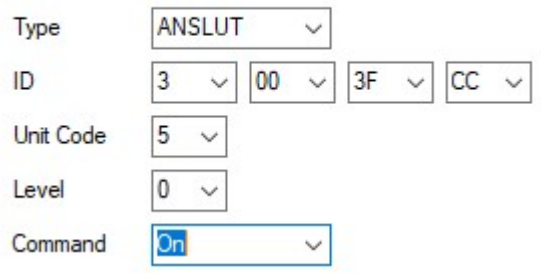

# 14. Transmit undecoded ARC commands.

Plug-in modules or other equipment with a PT2262 can be controlled using Lighting4. There are a lot of brands using the PT2262 and some of them use the same timing (350) as used by the ARC devices but a different protocol definition.

Messages will be received as undecoded ARC messages if the protocol definition does not match the definition of the ARC protocol. Remote commands are received as ARC commands with a wrong house and device code and/or command code or as undecoded ARC messages if "undec on" is enabled. Decoding of these remotes is therefore not possible because they overlap the ARC protocol partly.

But transmitting these commands is possible using the Lighting4 command.

So if we receive this command UNDECODED ARC:18014403: (18 is not used)

#### hex to binary table

0 1 4 4 0 3 = selection box 0000 0001 0100 0100 0000 0011 Not selected =  $0$ , box selected =  $1$ 

And the Lighting4 command contains the same "undec code" 01 44 03: Lighting4 command:09 13 00 04 01 44 03 01 5E 00 pulse timing is  $350 =$  hex  $015E$ 

#### Another example:

For this command UNDECODED ARC:18014430 set on the Lighting4 tab in RFXmngr selection box 1 to 24 to 0 1 4 4 3 0 = 0000 0001 0100 0100 0011 0000

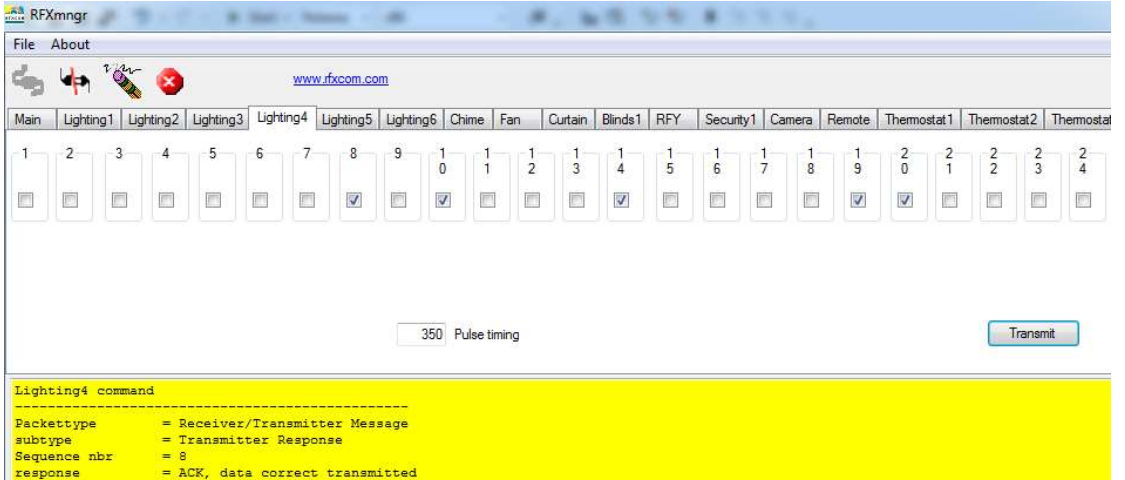

# 15. MCZ pellet stove.

#### RFXtrx433/RFXtrx433E:

In the Type2 firmware zip file which is available on the downloads page you will find a special firmware RFXtrxMCZ.hex that enables you to know the ID of the your MCZ remote. Flash the RFXtrxMCZ.hex firmware in your RFXtrx433/E/XL and start RFXmngr.

#### RFXtrx433XL, RFX433:

In RFXmngr select Receiver Freq 434.50 and enable MCZ

Transmit a command with the MCZ remote and you will receive the information.

```
The ID in this example is 81 3F 22<br>Packet = The rms statesubtype = MCZ pellet stove 2 fans model
Sequence nbr = 0Sequence nbr = 0<br>
ID = 0x813F22 decimal:8470306<br>
Beep = Yes<br>
Fan1 speed = 1<br>
Fan2 speed = 7
Flame power = 1<br>Command = Off
Signal level = 6 -72dBm
```
Flash now Type2 or Ext firmware in your RFXtrx433/RFXtrx433E and you can control your MCZ stove using the received ID.

Important: remove the batteries from the original remote before you start using the RFXtrx433/E/XL, RFX433 to control the MCZ stove!

# 16. Lighting4 devices

#### 16.1. Proluxx projection screen

Use Lighting4 with a pulse timing of 360

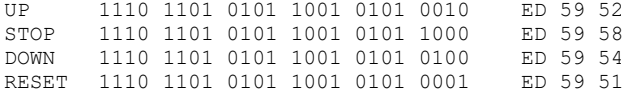

#### 16.2. Kingpin (KP100) projection screen

Use Lighting4 with a pulse timing of 1040

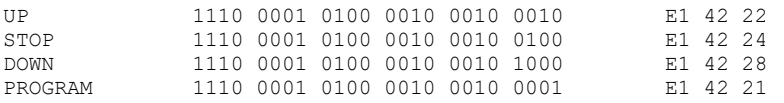

#### 16.3. Mercury remote control mains sockets

http://mercury.avsl.com/product?range=ME5124 Use Lighting4 with a pulse timing of 188

```
1 OFF 01000100010101010011 1100 
1 ON 01000100010101010011 0011 
2 OFF 01000100010101011100 1100 
2 ON 01000100010101011100 0011 
3 OFF 01000100010101110000 1100 
3 ON 01000100010101110000 0011 
4 OFF 01000100010111010000 1100 
4 ON 01000100010111010000 0011 
5 OFF 01000100011101010000 1100 
5 ON 01000100011101010000 0011
```
#### 16.4. Conrad 034911 sockets

http://www.conrad.nl/ce/nl/product/034911/Draadloze-schakelaarset-5-delig Use Lighting4 with a pulse timing of 425

```
Off = last 2 digits: 00 
ON = last 2 digits: 01
```
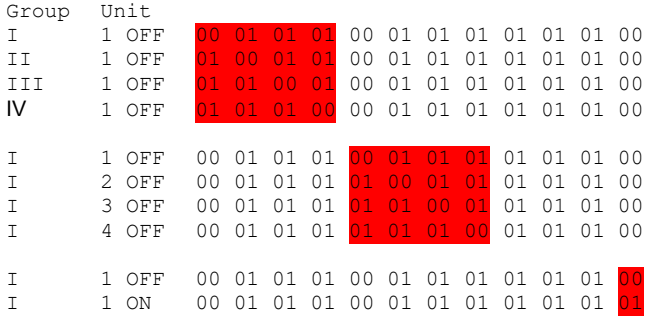

#### 16.5. Sonoff

All Sonoff 433MHz RF receiver devices can be controlled by the RFXtrx433/E/XL using Lighting4 with a pulse timing of 370usec.

The 4 button Sonoff Lighting4 remote code:

The last digit indicates the button:

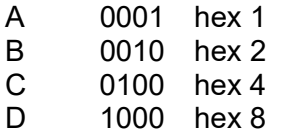

The first 5 digits are the ID. Here an example of ID=D216B button=A

Packettype = Lighting4 subtype  $=$  PT2262 Sequence  $nbr = 1$ Code = D216B1 decimal:13768369 S1- S24 = 1101 0010 0001 0110 1011 0001 Pulse  $= 370$  usec Signal level =  $8 -56$ dBm

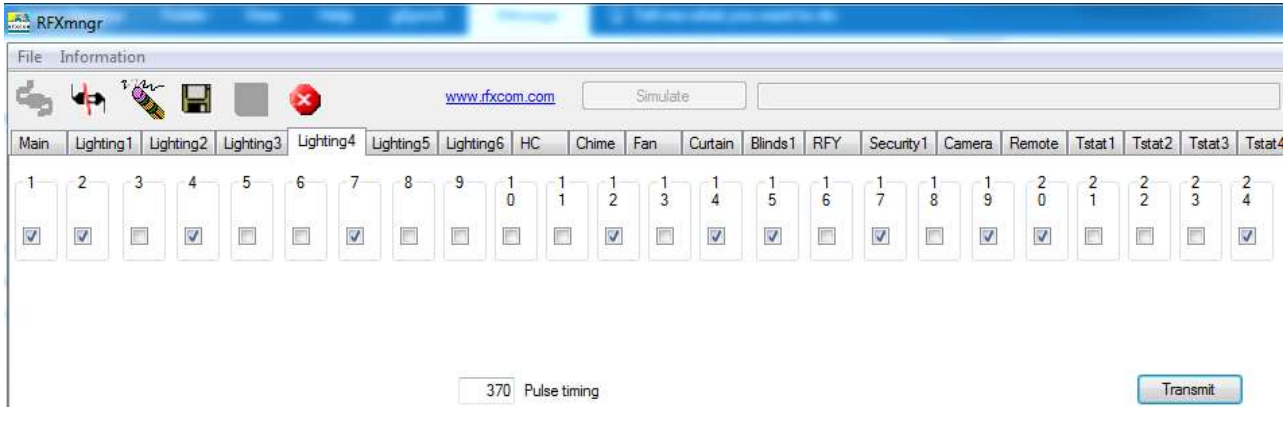

The Lighting4 commands can be used for example to control the 4 relays in a Sonoff 4CH Pro https://www.banggood.com/SONOFF-4CH-Pro-10A-2200W-2\_4Ghz-433MHz-RF-InchingSelf-LockingInterlock-Smart-Home-p-1153324.html

#### 16.6. PT2262 and EV1527 oscillator resistors accepted

For the PT2262 use a 3M3 oscillator resistor For the EV1527 a 220K, 270K or 390K oscillator resistor can be used.

# 17. Receive and Transmit RAW data

The Pro firmware can receive and transmit RAW data. This can be used to replay received data received from a remote. Note that this can only be used for a protocol with fixed code and rolling code cannot be used.

It is unknown if and how this is implemented in Home Automation applications!

Here an example of a packet received from an ARC remote in RFXmngr: RAW Packet: 687F000001010804720132046701340467041401BB01300474013104680131046E0131046D0131047001330470012D046B0 133046C013004720132046E013104690132046A0133046D0138046C0130046A041401B901310471041701B70133046A0133 046F012E0000<br>Packettype = RAW Packet Packet Length = 104  $subtype$  = RAW packet Sequence  $nbr = 0$ <br>Repeat = 1 Repeat Nbr of pulses = 25 264 1138 306 1127 308 1127 1044 443 304 1140 305 1128 305 1134 305 1133 305 1136 307 1136 301 1131 307 1132 304 1138 306 1134 305 1129 306 1130 307 1133 312 1132 304 1130 1044 441 305 1137 1047 439 307 1130 307 1135 302 0

The last value of zero indicates a gap timeout and the real gap is greater than 8000. To replay this packet replace the last zero with a value greater than 8000.

To replay this in RFXmngr, create a text file with the content below and send it on the RAW transmit tab.

The first value is 0 which indicates it is a single packet The next value (7 in this example) is the repeat count. Do not set the repeat count too high to lower the risk to disturb other RF transmissions.

If you receive multiple RAW packet with more than 62 pulses, try to find the gap. This is normally a higher value and smaller than 8000. Here an example with a gap value of 6600 and the next 6596.

RAW Packet: FC7F00000001190491012C0491012A0492012A0490012A049201270493012801B7040601BC03FF01B903FF048F012C04930 1270493012801B9040001BB03FF01BC040101BB03FF01BB040019C8013C049301280491012A049201290492012704940127 0494012701BE040201BA03FF01BD03FE0492012A049201290492012901BB03FF01BC03FF01BB040401BB03FF01BD040019C 401400490012B048F012D048F012A04950127049301270494012701BC040201BD03FF01BA03FF0493012804920128049501 2601BB040001BC040001B8040601B903FF01BC03FF19C801400492012A049301280492012A0495012704940128049501280 1BA040501BD Packettype = RAW Packet Packet Length = <br>subtype =  $RAW$ = RAW packet Sequence  $nbr = 0$ <br>
Repeat = 0 Repeat Nbr of pulses = 62 281 1169 300 1169 298 1170 298 1168 298 1170 295 1171 296 439 1030 444 1023 441 1023 1167 300 1171 295 1171 296 441 1024 443 1023 444 1025 443 1023 443 1024 6600 316 1171 296 1169 298 1170 297 1170 295 1172 295 1172 295 446 1026 442 1023 445 1022 1170 298 1170 297 1170 297 443 1023 444 1023 443 1028 443 1023 445 1024 6596 320 1168 299 1167 301 1167 298 1173 295 1171 295 1172 295 444 1026 445 1023 442 1023 1171 296 1170 296 1173 294 443 1024 444 1024 440 1030 441 1023 444 1023 6600 320 1170 298 1171 296 1170 298 1173 295 1172 296 1173 296 442 1029 445

Create a text file to control this device in RFXmngr:

# 18. RFXtrx433XL/RFX433 - P1 smart meter connection

The RFXtrx433XL can be connected to the Dutch P1 smart meter with the DSMR P1 option board with RJ11 cable or DIY connection. The RFX433 can be connected using a RJ25

The connection can be tested in RFXmngr. Select the correct parameters and click Set Async port. Important: the P1 connection must be present!

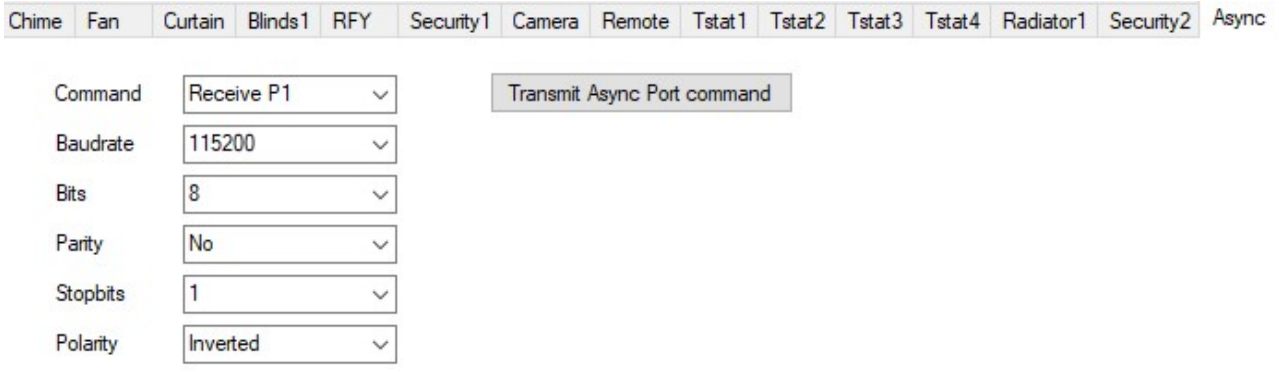

#### Select the correct parameters for your smart meter:

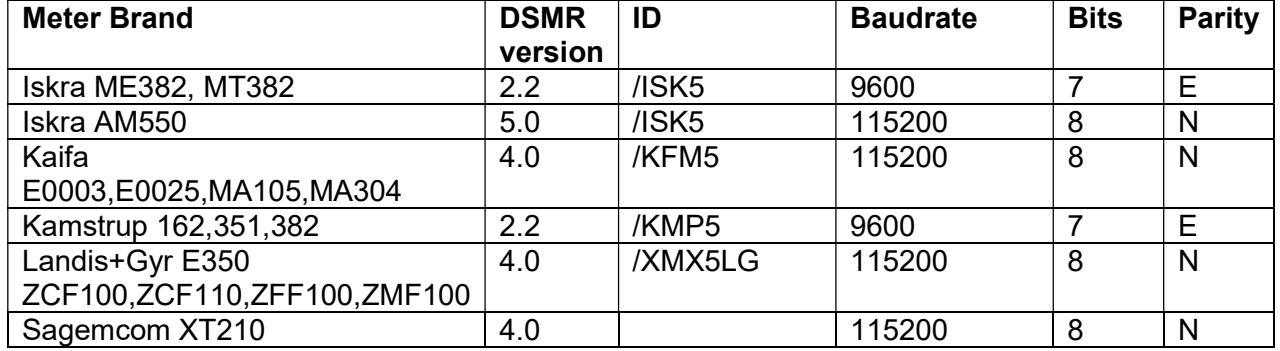

The smart meter connector type is RJ12. The Metering System holds a female connector, the customer can plug in a standard RJ12 or RJ11 plug.

RJ12 is a 6P6C (6 positions, 6 contacts)

RJ11 is a 6P4C (6 positions, 4 contacts) This one can be used to connect the RFXtrx433XL.

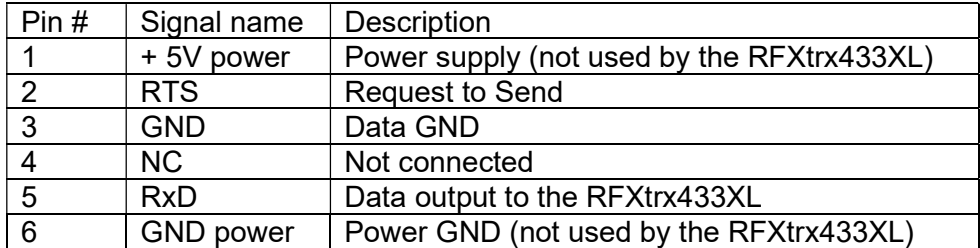

#### RJ12 and RJ11 connections:

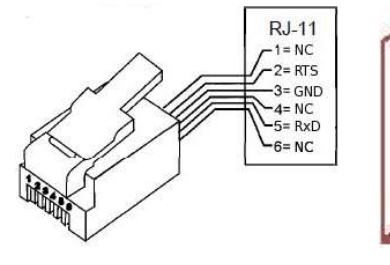

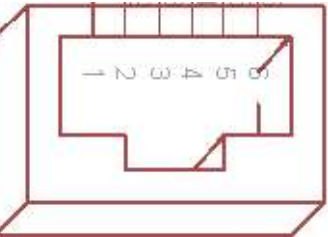

#### 18.1. DIY P1 connection for RFXtrx433XL batch 3618 and 4018

- 1. Open the enclosure by removing the 4 screws.
- 2. Connect a 4k7 resistor between 3V3 and RxD.
- 3. Connect the RJ11 cable to the RFXtrx433XL PCB RFXtrx V5.0: RJ11-2 to RTS RJ11-3 to GND RJ11-4 not used RJ11-5 to RxD
- 4. Cut a few plastics from the upper side of the enclosure using a Stanley knife.
- 5. Cut also at the same position a few plastics from the bottom part.
- 6. Close the enclosure. First turn the screw left until you hear/feel a soft click, now turn the screw right and fix the screw (not too tight).

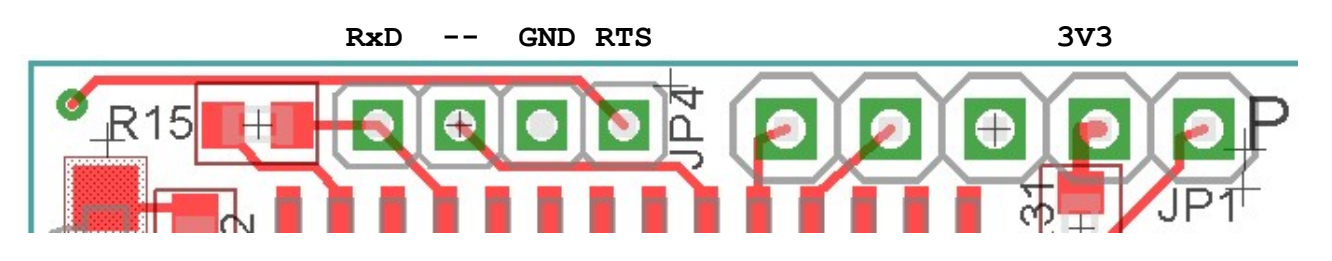

#### 18.2. DIY P1 connection for RFXtrx433XL batch 4918 and later

- 1. Open the enclosure by removing the 4 screws.
- 2. Connect a 3k3 resistor between 3V3 and RxD
- 3. Connect the RJ11 cable to the RFXtrx433XL PCB RFXtrx V5.1: RJ11-2 to RTS RJ11-3 to GND RJ11-4 not used
- RJ11-5 to RxD
- 4. Cut a few plastics from the upper side of the enclosure using a Stanley knife.
- 5. Cut also at the same position a few plastics from the bottom part.
- 6. Close the enclosure. First turn the screw left until you hear/feel a soft click, now turn the screw right and fix the screw (not too tight)

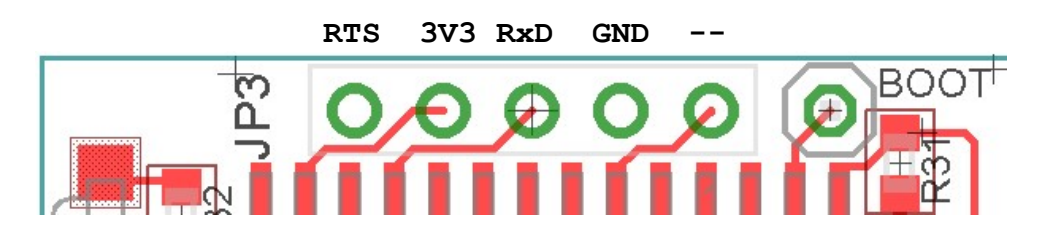

# 18.3. P1 option PCB Type 1 for RFXtrx433XL batch 3618 and 4018

- 1. Open the enclosure by removing the 4 screws.
- 2. Solder the 5 pins of the P1 PCB to the RFXtrx433XL PCB RFXtrx V5.0. First solder 1 pin and check if the connector is fully on the RFXtrx433XL PCB. Than solder the remaining 4 pins.
- 3. Cut a few plastics from the upper side of the enclosure for the cable using a Stanley knife.
- 4. Cut also at the same position a few plastics from the bottom part.
- 5. Close the enclosure. First turn the screw counter clockwise until you hear/feel a soft click, now turn the screw clockwise and fix the screw (not too tight).

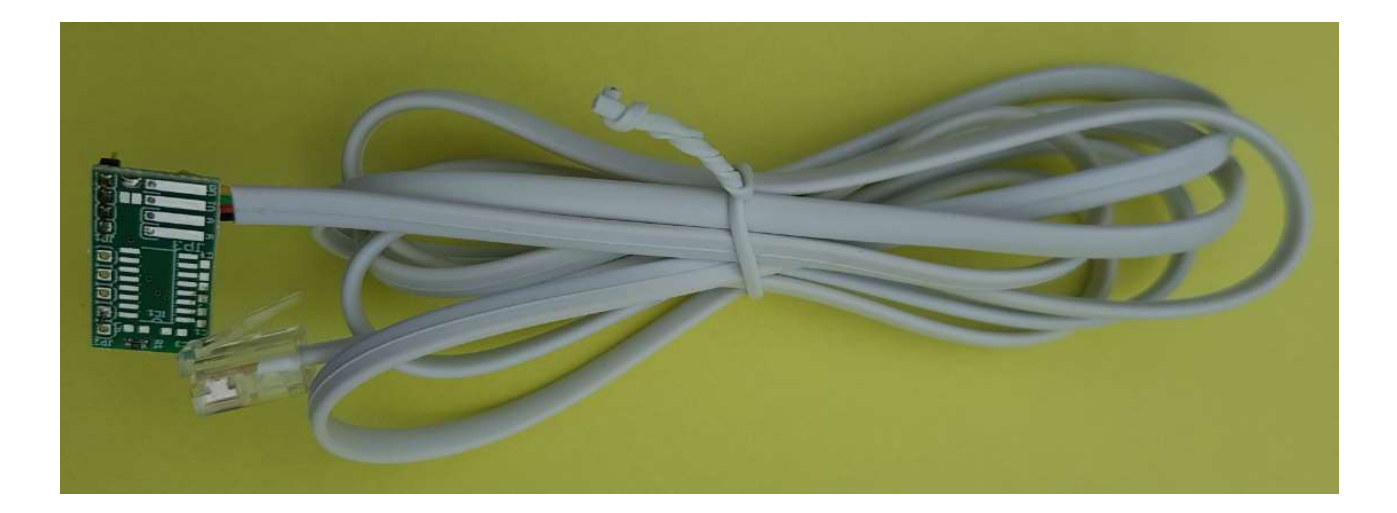

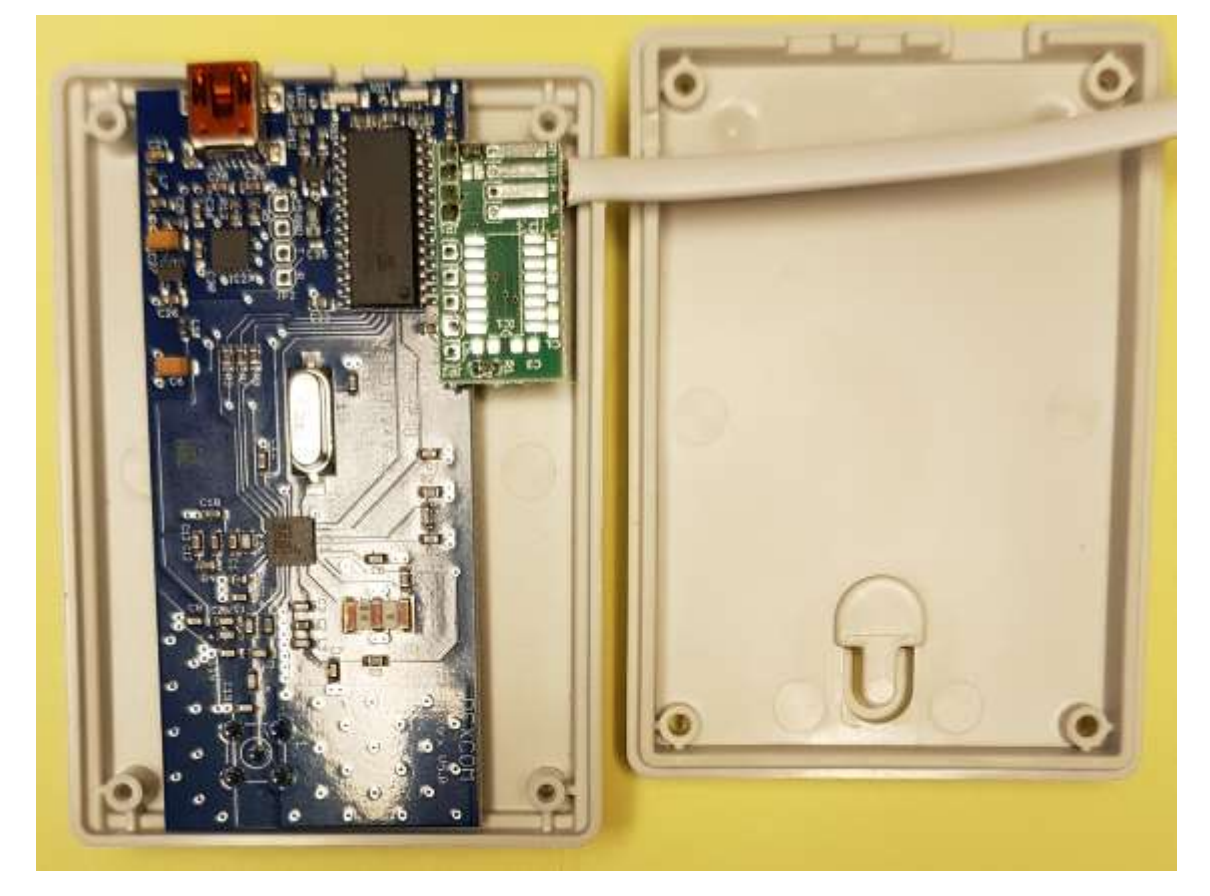

# 18.4. P1 option PCB Type 2 for RFXtrx433XL batch 4918 and later

- 1. Open the enclosure by removing the 4 screws.
- 2. Press the 5 pins of the P1 PCB into the RFXtrx433XL PCB RFXtrx V5.1. Use a wrench to push the connector into the PCB until the black parts of the Press-Fit connector is on the RFXtrx PCB.
- 3. Cut a few plastics from the upper side of the enclosure for the cable using a Stanley knife.
- 4. Cut also at the same position a few plastics from the bottom part.
- 5. Close the enclosure. First turn the screw counter clockwise until you hear/feel a soft click, now turn the screw clockwise and fix the screw (not too tight)

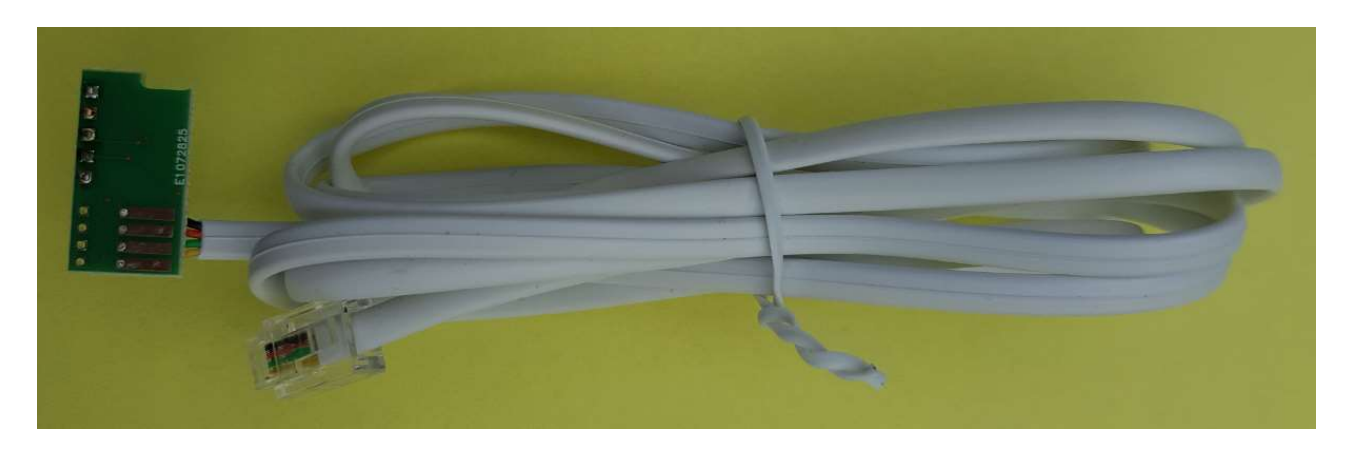

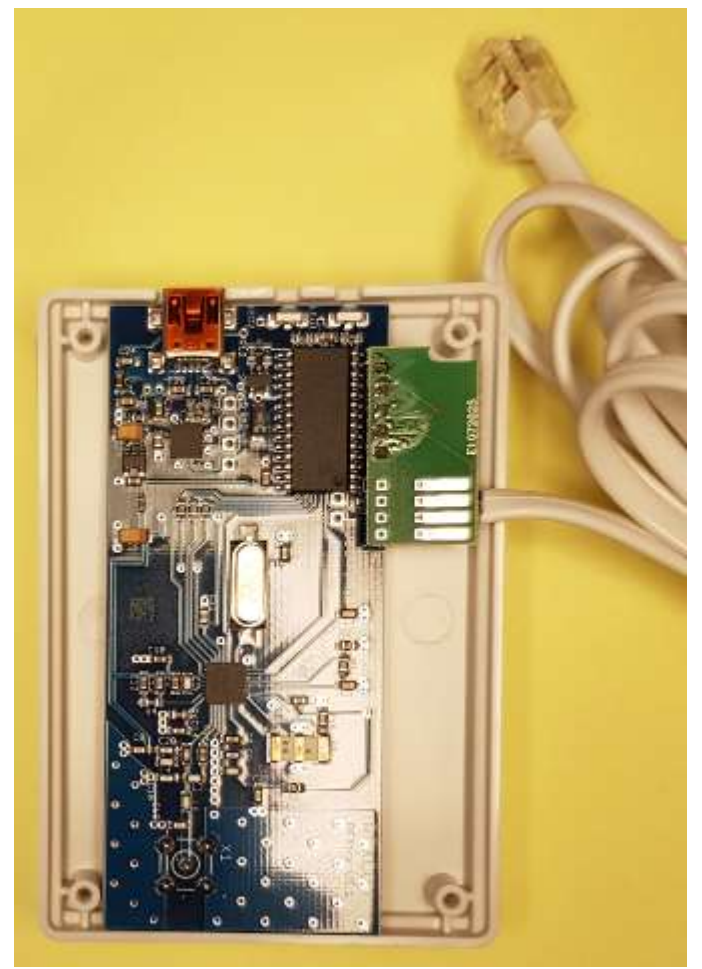

#### 18.5. RFXusb-RFX433 - P1 smart meter connection

The RFXusb RFX433 can be connected to the Dutch P1 smart meter with a RJ11 cable.

Open the enclosure by removing the 4 screws. If R7 and R9 are not present, solder a 3k3 resistor at R7. Solder the RJ11 cable to the RFXusb-RFX433: RJ11-2 to RTS RJ11-3 to GND RJ11-4 not used RJ11-5 to RxD

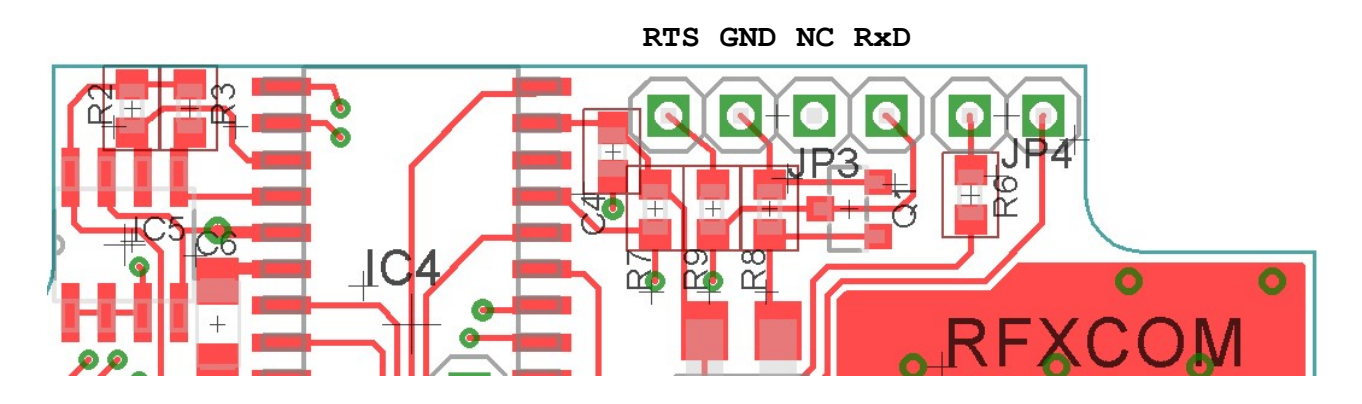

#### 18.6. RFX433XL - P1 smart meter connection

The RFX433XL can be connected to the Dutch P1 smart meter with a RJ12 cable. (If PCB is RFX ISS V2 and R7 is not present, solder a 3k3 resistor on this position)

Open the enclosure by removing the 4 screws. Solder the RJ12 cable to the RFX433XL PCB RJ12-1 to +5V RJ12-2 to RTS RJ12-3 to GND RJ12-4 not used RJ12-5 to RxD RJ12-6 to GND

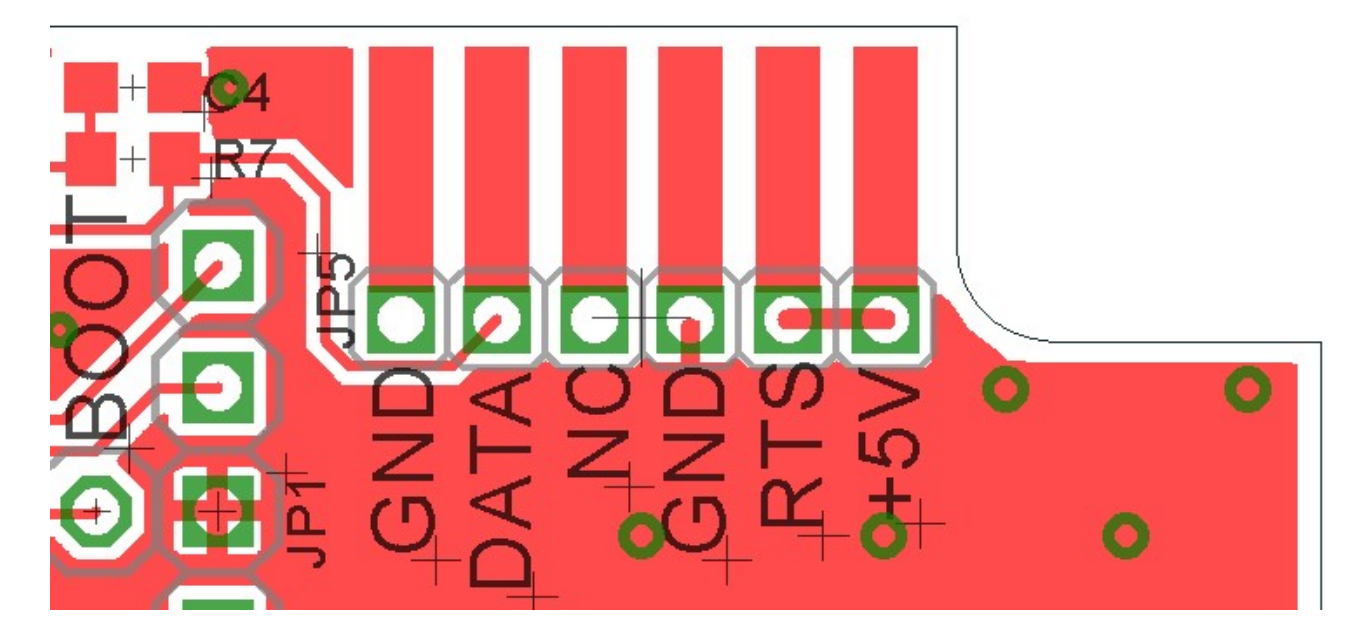

# 19. RFXtrx433XL - Teleinfo connection

The RFXtrx433XL can be connected to the French smart meter and needs a Teleinfo interface. At the moment we only supply the Teleinfo interface option only for the RFXtrx version 5.1 (this is on the PCB) which is delivered starting batch 4918 and the later batches xx19 (xx=01 to 52). The batch number is on the label on the backside of the enclosure.

This option cannot be added in the RFXtrx433XL batch 3618 or 4018!!

The connection can be tested in RFXmngr. Select the correct parameters and click "Transmit Async Port command". Important: the Teleinfo connection must be present!

The setting is 1200, 7, Even, 1 and Normal polarity for the "historique" meter The setting is 9600, 7, Even, 1 and Normal polarity for the new Linky meter

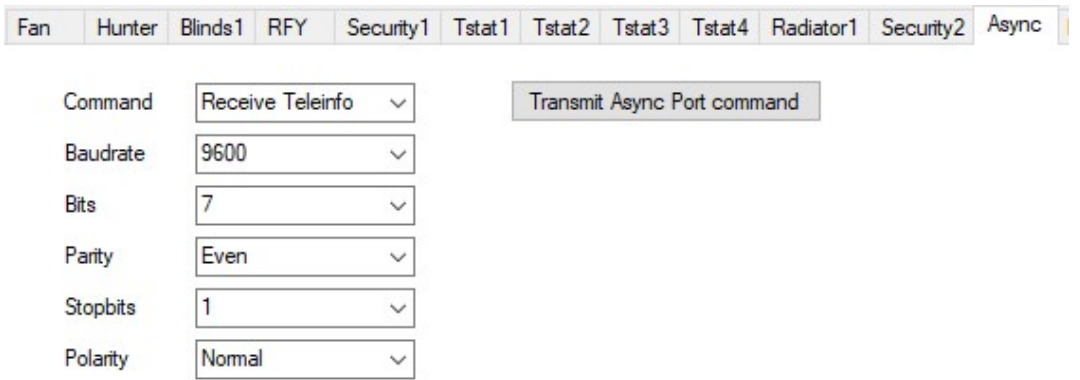

#### 19.1. Teleinfo option PCB for RFXtrx433XL batch 4918 and later

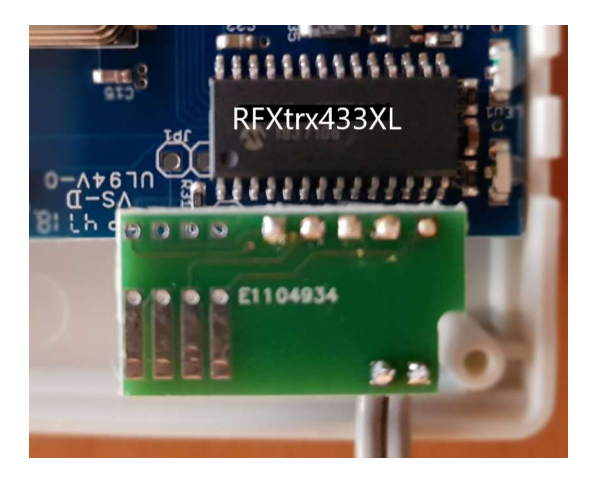

- 1. Open the enclosure by removing the 4 screws.
- 2. Press the 5 pins of the P1 PCB into the RFXtrx433XL PCB RFXtrx V5.1. Use a wrench to push the connector into the PCB until the black part of the Press-Fit connector is on the RFXtrx PCB.
- 3. Cut a few plastics from the upper side (only the raised edge) of the enclosure for the cable, using a Stanley knife.
- 4. Cut also at the same position a few plastics from the raised edge of the bottom part.
- 5. Close the enclosure. First turn the screw counterclockwise until you hear/feel a soft click, now turn the screw clockwise and fix the screw (not too tight)

# 20. RFXtrx433XL - Connection points for a serial interface

This connection can be used for a serial connection with the RFXtrx433XL instead of the USB interface.

The serial interface is using logic level of 5V maximum.

WARNING: Do NOT connect a RS232 interface that operates at +/-12Volts!!

Important: warranty is lost if this modification is used.

- Cut the PCB trace between the connection point R and the FT230X pin 15.
- Connect the serial interface to GND, T and R. Be sure to use a 3V3 or 5V logic level!
- The +5V can be used to power and external interface if required. In this case the RFXtrx433E must be powered by a 5V power supply connected to the USB interface. The +5V can also be an input for powering the RFXtrx433XL. Do not exceed +5V or the RFXtrx433XL will be destroyed.
- The serial interface is using 38400, N, 8, 1
- Be sure not to use a serial device that produces RF noise at 433MHz. A bad example of such a device is the USR-TCP232 LAN device.

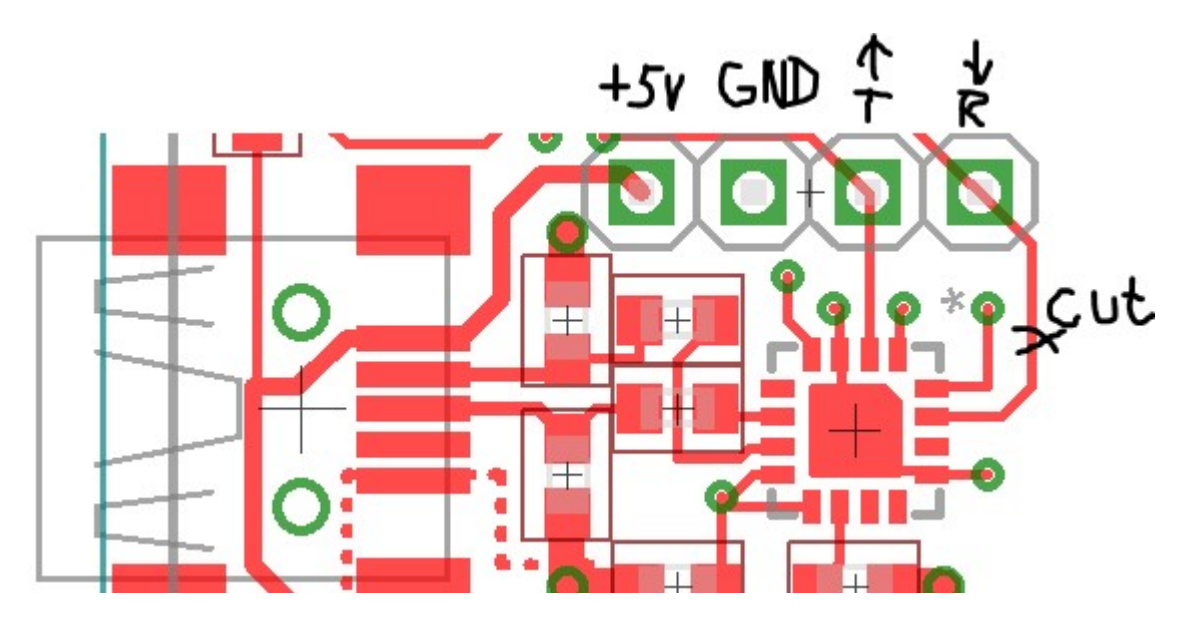

# 21. Recover from interrupted or wrong flash.

The RFXtrx can become in a loop after an interrupted flash or if you have flashed a wrong firmware. In this case the red LED stays on and no communication is possible.

- 1. Disconnect the USB,
- 2. Make a temporary connection (no soldering required) on the backside of the PCB as indicated below by the yellow connection,
- 3. Connect the USB,
- 4. Disconnect the temporary connection,
- 5. Start RFXflash and update the firmware.

#### RFXtrx433XL V5.1

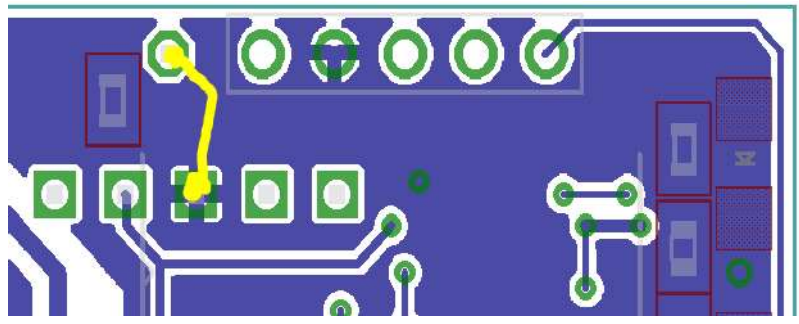

RFXtrx433XL V5.0

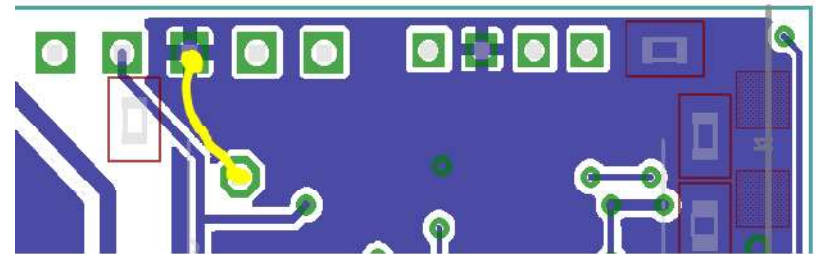

RFXtrx433E

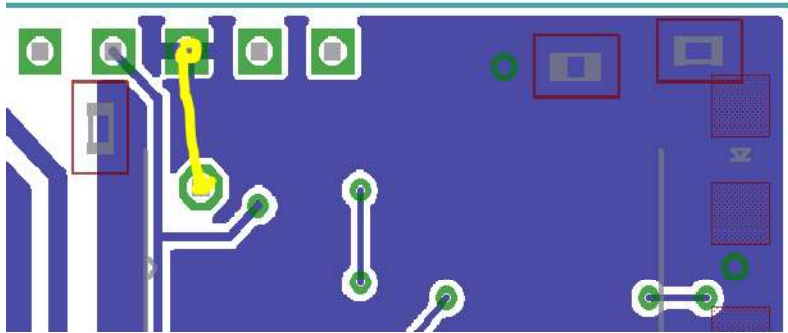

# RFXtrx433

#### RFXtrx868X RFXtrxX V1.0 USB FT232

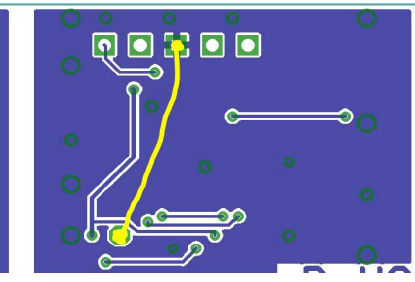

#### RFXtrx868X RFXtrxX V1.0 USB MCP2200

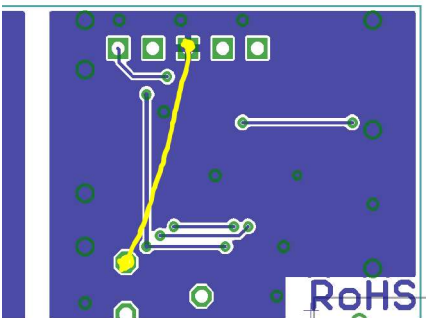

#### RFXtrx868XL RFXtrx V6.1 USB FT230QX

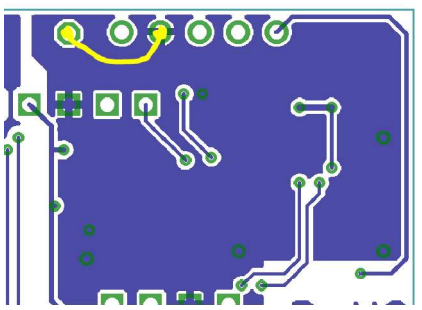

#### RFXusb RFX433, RFXusb RFX868

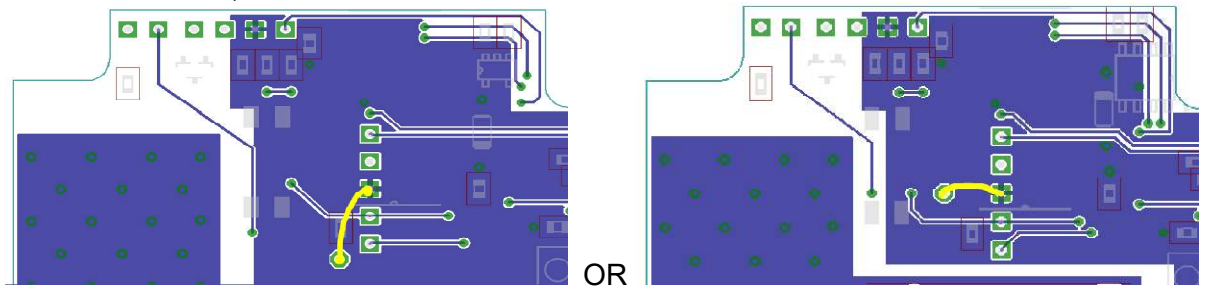

RFX433XL, RFX868XL

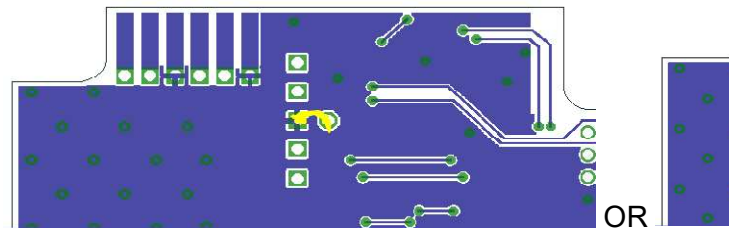

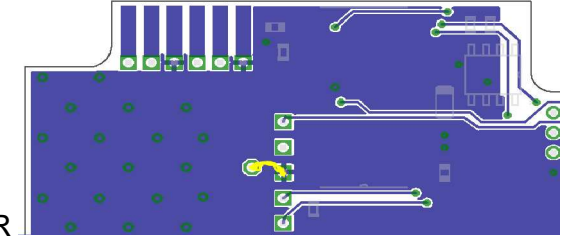

# 22. FAQ

#### 22.1. Receive has stopped suddenly but transmit works.

Most probably a sensor is transmitting constantly. This could be for example an X10 MS13 motion sensor or weather sensor with almost empty battery. Or an outside weather sensor filled with water. Or a remote with a button pressed.

Test the RFXtrx with a remote or sensor on another location (> 1km away) using RFXmngr on a Windows system or laptop.

#### 22.2. Can I increase the receive/transmit range of the RFXtrx?

First check chapter 2.5 for the best place for the RFXtrx antenna.

The switch board is not the best place for the RFXtrx because of all metal objects that will absorb or reflect the RF signals.

It is also advised to place the RFXtrx far away from PC's, routers, Raspberry PI … because of the RF noise those products produce, and this will reduce the receive range very much.

You can connect another 50ohm 70cm/433MHz antenna with more gain.

For example, http://www.ebay.com/itm/290979680030

Install this antenna on a metal plate of at least 30 cm for optimum result.

#### 22.3. The RFXtrx USB connection disconnects sometimes.

This happens mostly on Raspberry PI with a low-quality power supply. Solution is to use a powered USB hub with a good quality power supply.

It can also happen if the USB cable is running along a power cable or a power device is switched on that produces a high-power spike like a fluorescent tube. Solution is to separate the USB cable from all other cables and/or use a powered USB hub with a good quality power supply.

#### 22.4. I have a 433.92MHz sensor/remote but this device is not received.

Besides the frequency the used protocol and modulation type is also important. See chapter 2 for the list of supported devices.

#### 22.5. The wall plug is switched by the remote, the remote is received but the RFXtrx does not switch the module.

The remote transmits several protocols. The protocol used by the wall plug is not received by the RFXtrx but some other protocols are received.

Solution:

For the HomeEasy EU- HE8xx series: reset the module to remove all paired remotes and pair the module with the RFXtrx433E and one of remote codes that is received.

For IT modules FA500/PROmax: Pair the RFXtrx433E with the module using an IT device and select a random ID. The received remote code can be used to know if the module is switched by the remote.

# EC Declaration of Conformity  $C \in$

RFXCOM declares that the product:

#### RFX433

# Brand: RFXCOM Type: RFXtrxUSB-RFX433, RFXusb-RFX433, RFX433XL

conforms with the essential requirements and other relevant provisions of the following directives and complies with the following standards applied:

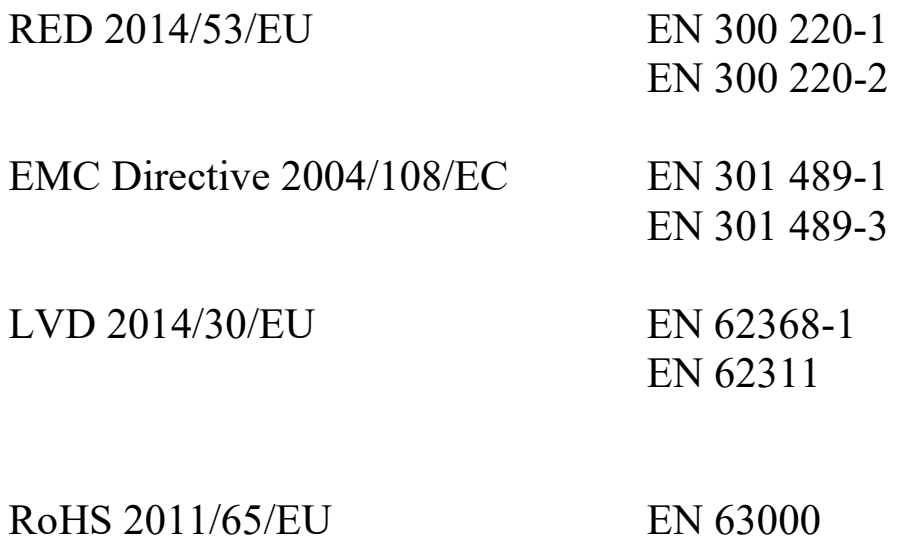

# 24. Warning:

- RF signals are possible disturbed, and it has not been justified for this equipment at uses in circumstances where life-threatening or dangerous situations are possible.
- RFXCOM HARDWARE AND SOFTWARE IS NOT INTENDED FOR USE IN THE OPERATION OF NUCLEAR FACILITIES, AIRCRAFT NAVIGATION OR COMMUNICATION SYSTEMS, AIR TRAFFIC CONTROL SYSTEMS, LIFE SUPPORT MACHINES OR OTHER EQUIPMENT IN WHICH THE FAILURE OF THE SOFTWARE COULD LEAD TO DEATH, PERSONAL INJURY, OR SEVERE PHYSICAL OR ENVIRONMENTAL DAMAGE.

# 25. License

- You are allowed to use RFXCOM software, protocols and Written Materials with RFXCOM hardware only.
- All copyright and other proprietary notices associated with RFXCOM software, protocols and Written Materials shall be visible to all users.
- You may not sell, distribute, loan, rent, lease, license, sublicense or otherwise assign or transfer RFXCOM software or RFXtrx protocols or Written Materials unless expressly authorized in writing by RFXCOM.
- You may not use any RFXCOM device, software or protocol as part of an exclusive or patented product without the express prior written permission of RFXCOM.
- You may not alter, modify, adapt or create derivative works based on any part of RFXCOM software or protocols or Written Materials in any way, including translating, reverse engineering, disassembling or decompiling the software.

# 26. Copyright notice

- All RFXCOM hardware, software, protocols and Written Materials are protected by copyright laws, and may not be reproduced, republished, distributed, transmitted, displayed, broadcast or otherwise exploited in any manner without the express prior written permission of RFXCOM.
- Netherlands Copyright and international treaty provisions protect the SOFTWARE, HARDWARE, RFXtrx protocols and Written Materials and shall be subject to the exclusive jurisdiction of the Netherlands Courts
- RFXCOM reserves all rights not expressly granted herein.
## 27. Revision history

```
Version 0.0 – August 18, 2011 
        Initial version. 
Version 1.0 – October 30, 2011 
        RFXflash under Mono added. 
Version 2.0 – December 30, 2011 
        Updated for the production version with FTDI USB chip 
Version 2.1 – January 18, 2012 
        Link for ACM to serial port added in Linux instruction. 
       EC Declaration of Conformity added 
Version 2.2 – February 8, 2012 
       Protocols overview added 
       Screen dumps updated 
Version 2.3 – February 16, 2012 
       Novatys planned 
Version 2.4 – February 25, 2012 
       General information updated 
Version 2.5 – March 1, 2012 
       Chapter added how to run RFXmngr or RFXflash on Linux. 
Version 2.6 – March 14, 2012 
       Code tables added 
       Cresta, UPM added 
Version 2.7 – March 15, 2012 
       Flash procedure updated 
Version 2.8 – March 31, 2012 
       Phenix table added 
Version 2.9 – March 31, 2012 
       AB400 and Phenix address extended 
Version 2.10 – April 16, 2012 
       Linux USB - tty configuration updated 
Version 2.11 – May 14, 2012 
       List of supported protocols updated. 
Version 2.12 – June 8, 2012 
        Chapter added how to run RFXmngr or RFXflash on Mac OS 
Version 2.13 – July 15, 2012 
        List of supported protocols updated 
Version 2.14 – August 4, 2012 
        List of enabled protocols influence added 
        RFXtrx315 added 
Version 2.15 – August 18, 2012 
        Enabled protocols table changed 
Version 2.16 – August 26, 2012 
        Rubicson stektermometer added 
        ATI Remote Wonder II added 
Version 2.17 – August 28, 2012 
        Table "sensitivity influenced" updated 
Version 2.18 – September 18, 2012 
        Chapter 2.3 updated: BlindsT0 disables all other protocols 
Version 2.19 – September 25, 2012 
        RFXFlash version required changed to 4.0.0.0 
Version 2.20 – September 28, 2012 
        RF range reduction guide added 
Version 2.21 – October 18, 2012 
        BlindsT2 and BlindsT3 added 
Version 2.22 – October 24, 2012 
        Sartano added 
Version 2.23 – October 31, 2012
```
 Sensitivity table updated Version 2.24 – November 7, 2012 Protocol table extended with the protocols to enable for receive Version 2.25 – November 14, 2012 HE105 switch settings added Version 2.26 – November 28, 2012 undec on explained Version 2.27 – December 4, 2012 Use of Lighting4 commands for undec ARC Brennenstuhl added Version 2.28 – December 18, 2012 Receiver tab removed from RFXmngr Version 2.29 – December 27, 2012 Lighting4 receive added Version 2.30 – January 1, 2013 Raex motor added Version 3.00 – January 4, 2013 RFXtrx433 Type1/Type2 firmware added Version 3.01 – February 4, 2013 Supported protocols list updated Version 4.00 – February 21, 2013 Chapter 8 - Lighting4 screen updated for RFXmngr 11.0.0.0 Known Lighting4 chapter added Version 4.01 – March 13, 2013 Receive of LaCrosse sometimes influenced by enabled Hideki Version 4.02 – June 8, 2013 MDREMOTE LED dimmer added Conrad RSL2 added Energenie added Version 4.03 – September 27, 2013 How to find the MDREMOTE ID (chapter 7.6) WS1200 added Byron SX Chime added Version 4.04 – November 15, 2013 Maverick ET-732 added Alecto SA30 added Oregon EW109 added Revolt added Version 4.05 – December 5, 2013 Blyss command explanation added. Lighting4 - Mercury added Lighting5 – dx.com RGB LED controller added Version 4.06 – December 27, 2013 Chapter 2.2 updated Version 4.07 – February 10, 2014 Chapter 7.8 added: how to find the dx.com RGB LED strip driver ID Version 4.08 – March 20, 2014 ARC and Oregon3.0 updated in table 2.4. Energenie 5-gang 429.950 added Version 4.09 – April 4, 2014 BlindsT6 - DC106, YOODA, Röhrmotor24 RMF added Version 4.10 – April 7, 2014 BlindsT7 - Forest added Version 4.11 – April 28, 2014 RGB LED – clarified AD is LightwaveRF Version 4.12 – May 21, 2014 Kambrook RF3672 added RFY protocol added

Somfy programming instructions added Supported protocol list RFXtrx433 updated. Protocol list by function added Version 4.13 – May 31, 2014 Opus TX300/Imagintronix Soil sensor added Version 4.14 – June 18, 2014 Prega sensor added Conrad 34911 Lighting4 coding added Version 4.15 – June 25, 2014 Kambrook, Rubicson, Viking supported in ext firmware Number of RFY remotes increased from 16 to 30 Version 4.16 – June 29, 2014 RFXmngr cannot be used on Linux Version 4.17 – July 3, 2014 CoCo GDR2 added Version 4.18 – July 14, 2014 Opus TX300 link added Version 4.19 – July 25, 2014 Aoke relay added Version 4.20 – August 25, 2014 Enabling protocols clearified. Version 4.21 – September 5, 2014 Meade sensors added Oregon BTHGN129 sensor added Version 4.22 – September 18, 2014 Eurodomest added (NL - Action) Byron MP001 added WT0122 added Procedures added to find the Eurodomest and TRC02 ver2 ID Version 4.23 – September 24, 2014 Proove TSS330 fridge/freezer sensor added Version 4.24 – October 9, 2014 BlindsT0 added in ext firmware Alecto WS1700 and compatibles added Version 4.25 – December 13, 2014 Smartwares radiator valve added Proove TSS320 sensor added Version 4.26 – January 2, 2015 SelectPlus200689101 White Chime (Action NL) added Version 4.27 – January 6, 2015 SelectPlus200689103 Black Chime (Action NL) added Version 4.28 – January 7, 2015 Proove outdoor sensors 311346 & 311501 added Etekcity Wireless Remote Control Outlet Switch (US) Version 5.00 – January 10, 2015 Copyright message updated License chapter added RFXmngr information updated Version 5.01 – February 27, 2015 Chapter 2.5 Lighting4 receive is reduced with HomeEasy EU enabled. Chamberlain tubular motor added Sunpery blind motors added DEA Systems receivers added Envivo ENV-1348 chime added Alecto WS4500 added

Version 5.02 – March 18, 2015 1byOne Easy Chime added BTX blind motors added Dolat DLM-1 blind motors added OTIO added Version 5.03 – March 19, 2015 TFA 30.3160 pool sensor added Version 5.04 – April 14, 2015 Chapter 4 updated with restrictions on Lighting4 Siemens SF01 LF959RA50/LF259RB50/LF959RB50 extractor hood added Maplin N78KA added Version 5.05 – May 2, 2015 Dooya blind motors added Louvolite one touch motorised blinds added Alecto WS3500 added Version 5.06 – May 4, 2015 Current dx.com TRC02 LED drivers have a different protocol and are not supported. Version 5.07 – June 1, 2015 WH2 temperature humidity sensor added RGB LED controller http://www.ebay.com/itm/191481664563 (maybe dx.com 227892) Version 5.08 – July 31, 2015 Oregon MSR939 added ESMO blind motors added Brel blind motors added Blinds T6 type motors now also supported in Ext firmware Supported devices table 2.2.2. updated Version 5.09 – Aug 12, 2015 Luxaflex blind motors added Version 5.10 – Aug 17, 2015 JVS screen motors added Livolo NL link added Version 5.11 – Aug 31, 2015 ASA motors added Version 5.12– Sept 14, 2015 Home Confort added Version 5.13– Oct 2, 2015 Oregon GR101 received in Type1 firmware Conrad RSL sensors received in Type2 firmware Version 5.14– Oct 7, 2015 Quotidom blinds motor added Version 5.15– Nov 06, 2015 Banggood temp-hum sensor added Legrand CAD radio added Version 5.16– Nov 26, 2015 Proluxx codes corrected Version 5.17– Dec 24, 2015 RFXflash procedure updated Rubicson pool sensor 48.019 added Inovalley SM80 plant sensor added Lucci Air fan added Version 5.18– Jan 1, 2016 1byone Drive Way alarm added Version 5.19– Feb 6, 2016 Avantek added ASP blinds motors BlindsT11 added Maverick ET-733 added Profiles PAC-326R Belcanto chime added HQ COCO-20 added

Version 5.20– Feb 18, 2016 BlindsT12 Confexx CNF24-2435 added IT FA500, PROmax… added Ext2 fimware overview added in chapter 2 Auriol Z31055B-TX added Chuango, Eminent security sensors added Version 5.21– May 6, 2016 Cartelectronic TIC and Encoder added FAQ chapter added Version 5.22– May 14, 2016 Corrected: TX95 is using the Rubicson protocol MDRemote V108 added Version 5.23– June 10, 2016 Motolux blinds motor added Auriol H13726, Hama EWS1500, Meteoscan W155/W160, Ventus WS155 added FAQ updated Version 5.24– June 21, 2016 Seav TXS4 added Version 5.25– Aug 6, 2016 ORNO added Version 5.26– Sept 6, 2016 Added: How to find the SEAV TXS4 ID Version 5.27– Oct 09, 2016 Westinghouse fan 7226640 added THN129 added TFA 30.3056 pool sensor added Version 5.28– Oct 19, 2016 MCZ pellet stove added Alecto SA33 added Smartwares RM174RF smoke detector added Version 5.29– Nov 27, 2016 SilverCrest 91089 added Mertik G6R-H4S added Marquant 943134 MCZ pellet stove instructions added Version 5.30– Dec 6, 2016 Kerui security sensors added Screenline added Version 5.31– Dec 15, 2016 Flamingo smartwares SF501 added Version 5.32– Jan 02, 2017 Kangtai, Cotech added Version 5.33– Feb 01, 2017 Cranenbroek added Unitec 48110 EIM 826 added SilverCrest 60494 added WSD10 added Version 5.34– March 08, 2017 Housegard Origo smoke detector added Pearl NC-7159 added Ambient Weather & Froggit F007TH added TFA 30.3208.02 sensor added Version 5.35– March 20, 2017 Silverline Premium motor added Dooya DT82 instructions added

Version 5.36– April 25, 2017 Quigg added OTIO EHS5050 added Blyss temperature/humidity sensor 630467 added Outlook Motion Blinds added Version 5.37– May 5, 2017 Cartelectronic TIC in Type2 and Ext2 Version 5.38– May 22, 2017 BBSB not in Ext2 Profile Qnect added Version 5.39– July 28, 2017 Banggood DANIU sensor added Somfy usage remarks added Brennenstuhl RC2044 added Version 5.40– Sept 18, 2017 Blyss temp/hum added in Ext Cartelectronic Linky added Version 5.41– Sept 24, 2017 Sonoff RF added Rollertrol G series added Version 5.42– Oct 26, 2017 Dooya DC2770, DT52E added Version 5.43– Nov 1, 2017 A-OK AC127, AC129 added Version 5.44– Nov 11, 2017 Digoo DG-R8H added Version 5.45– Nov 23, 2017 SilverCrest 284705 added Version 5.46– March 2, 2018 Nexa NBA-001 added Kimex projection screen added Version 5.47– March 13, 2018 Lighting4 PT2262 EV1527 info added Telldus Thermo/Hygro sensors 313159 and 313160 Version 5.48– July 28, 2018 Supported Protocols list updated FunkBus (Gira, Jung, Berker, Insta) added Nobily rolladenmotor added LucciAir DC added Version 5.49– Aug 18, 2018 Supported Protocols list updated Version 5.50– Sep 26, 2018 Cotech Ekstra temperaturgiver/hygrometer added Supported Protocols list updated for RFXtrx433XL Version 5.51– Sep 28, 2018 RFXtrx433XL Dutch P1 smart meter connection added Version 5.52– Oct 3, 2018 RFXtrx433XL serial connection added Version 5.53– Oct 12, 2018 P1 smart meter connection updated RFXtrx433XL French Teleinfo connection added Mertik G6R-H3T1 added Version 5.54– Oct 16, 2018 Teleinfo interface circuit added Version 5.55– Oct 17, 2018 Firmware recovery procedure added

Version 5.56– Nov 3, 2018 P1 and Teleinfo resistor R15 change added Version 5.57– Nov 30, 2018 P1 and Teleinfo updated Version 5.58– Dec 2, 2018 How to move RFY devices to another RFXtrx433E or RFXtrx433XL Version 5.59– Jan 5, 2019 Funkbus transmit only Motiva blinds added Envivo chime added in XL Byron BY chime added Version 5.60– April 03, 2019 P1 DIY cable connection added P1 option boards added RFXtrx868 supported protocols updated Alfawise and dBell added inblindz added Homeconfort, Siemens SF01 receive added Bresser Temeo Hygro added Digoo door/window sensor added Monaco wireless doorbell added CasaFan Eco Aviatos RH787T added Motostar blinds added Version 5.61– April 25, 2019 Procedure how to move RFY devices updated. Teleinfo option PCB added. Version 5.62– May 04, 2019 RM174RF, RM175RF added in Pro firmware Version 5.63– May 07, 2019 Omnia Go blinds added Teleinfo setting – Inverted polarity Version 5.64– July 23, 2019 Faher blinds motor added Profitec KD310T added Kerui siren added RM174RF, RM175RF transmit added Version 5.65– Aug 12, 2019 Recover RFXtrx868 added Hunter fan added Novy extractor hood added Version 5.65a– Aug 12, 2019 MCZ receive updated in 2.2.2. Version 5.66– Sept 30, 2019 Smartwares RM174RF/RM175RF receive only Teleinfo interface updated Version 5.67– Jan 11, 2020 Simu Hz indicated (BHz is not supported) Dooya Bi-Directional is not supported! SAS SA-200 added RAIN9 - TFA 30.3233.01 rain sensor added Gaposa QCTR5 Version 5.67a– Feb 5, 2020 The new TFA rain sensor 30.3233 only supported in Pro2, ProXL1 and ProXL2 Version 5.68– Feb 26, 2020 Cherubini added Version 5.69– June 2, 2020 Cherubini ID 10 xx xx added

Version 5.70– Dec 15, 2020 Louvolite one touch Vogue vertical blinds added Version 5.71– April 7, 2021 ProXL2 firmware added Ozroll E-Trans added Bresser 7009981, 7009994, 7009997 added 1byOne QH A19 rev10 added Version 5.72– March 22, 2022 Ikea Koppla added in Pro2 Byron DBY-23711B added Gazco heater added Version 5.73– July 12, 2022 TFA Pro 35.1161, 30.3249.02, 30.3233.01, 30.3251.10 LaCrosse TX141TH, TX141W, WS1652, TX145R Version 5.73a– Aug 8, 2022 Not in ProXL2: - TFA Pro 35.1161, 30.3249.02, 30.3233.01, 30.3251.10 - LaCrosse TX141TH, TX141W, WS1652, TX145R Version 5.74– Nov 3, 2022 - TFA 30.3247.02 added - Itho CVE ECO RFT (RFXtrx868) added - Orcon (RFXtrx868) added Version 5.75– Dec 23, 2022 - RFX433 and ProXL69 added Version 5.76– Jan 1, 2023 - RFX868 – Alecto5500 changed to FineOffset Version 5.77– Jan 20, 2023 - RFXtrxWifi information added Version 5.78– Jan 30, 2023 - RFX433/RFX868 boot load recovery added Version 5.79– Feb 24, 2023 - RFX433 firmware list updated Version 5.80– May 7, 2023 - Siemens SF01 ID added - Rain sensor added Version 5.81– June 10, 2023 - RFX310 added Version 5.82– July 1, 2023 - P1 connection for RFXusb-RFX433 and RFX433XL added. Version 5.83– July 21, 2023 - Brel, Dooya, Motionblinds, Yooda bi-directional added Version 5.84– August 31, 2023 - Wifi chapter updated Version 5.85– Sept 5, 2023 - Jysk Huglo added Version 5.86– Oct 6, 2023 - Instruction added how to install the Wifi module. Version 5.87– Nov 1, 2023 - Lists of supported protocols updated - Wifi restore text updated Version 5.88– Jan 26, 2024 - Lists of supported protocols updated